- **В. Толмачов**
- **Б. Шевель**
- **Б. Тропак**

# **ATV**

# Частина 1

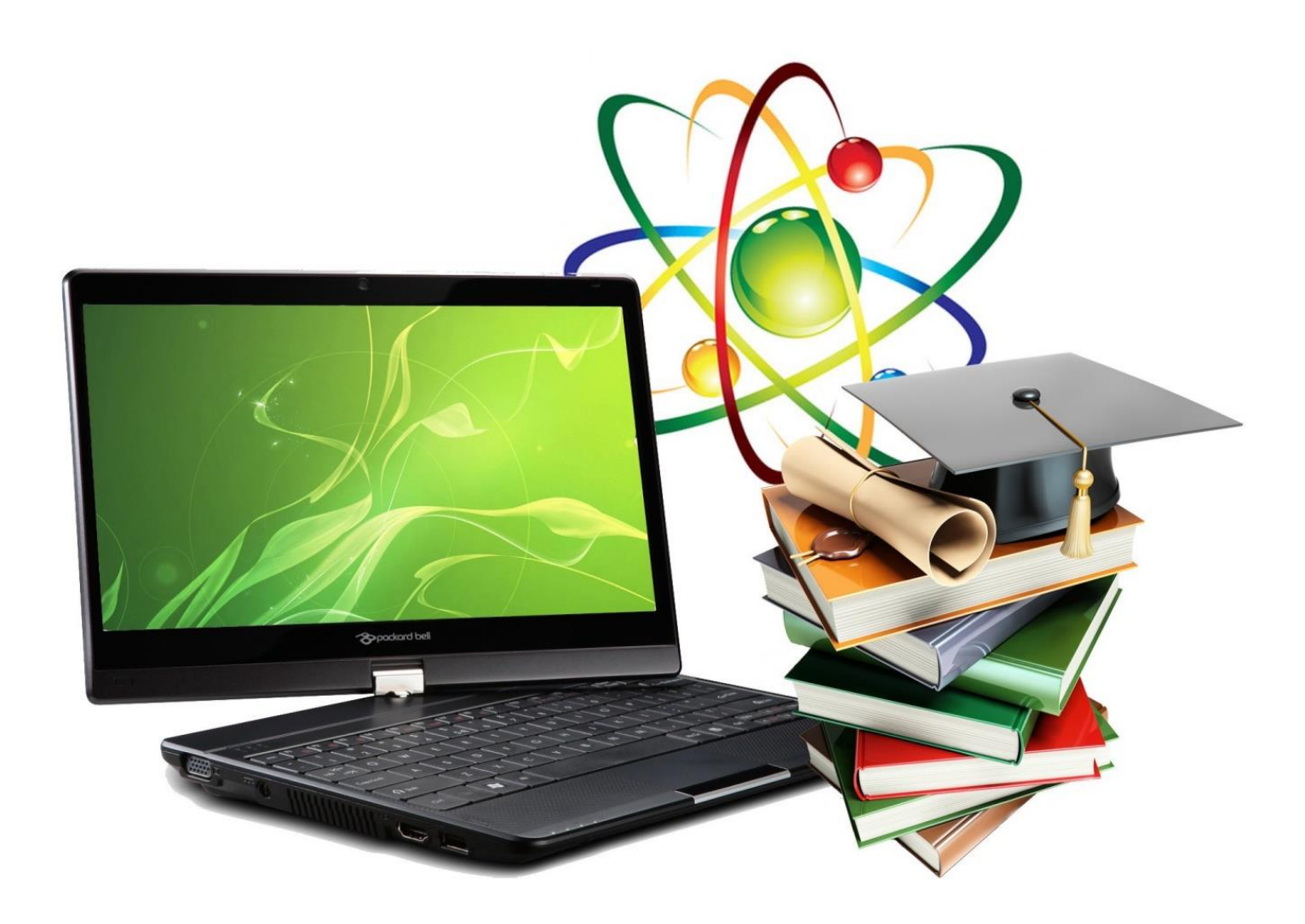

Навчально-методичний посібник

## **Міністерство освіти і науки України Глухівський національний педагогічний університет імені Олександра Довженка**

**В. Толмачов, Б. Шевель, Б. Тропак**

## **ІНФОРМАТИКА Частина 1**

**Навчально-методичний посібник**

УДК 004(072)  $I - 74$ 

## *Рекомендовано вченою радою Глухівського національного педагогічного університету імені Олександра Довженка протокол № 10 від 27.03.2024 року*

#### **Рецензенти:**

**Тверезовська Н. Т.**, доктор педагогічних наук, професор кафедри соціальної роботи та реабілітації Національного університету біоресурсів і природокористування України;

**Гриценко А. П.**, доктор педагогічних наук, доцент, завідувач кафедри історії, правознавства та методики навчання Глухівського національного педагогічного університету імені Олександра Довженка.

**І – 74** Інформатика. Частина 1 : навчально-методичний посібник. / укл. Толмачов В., Шевель Б., Тропак Б. Глухів : Глухівський НПУ ім. О. Довженка, 2024. 131 с.

У навчально-методичному посібнику охоплено теми, передбачені програмою навчальної дисципліни «Інформатика». У ньому міститься базовий теоретичний матеріал щодо роботи з операційною системою, системним та прикладним програмним забезпеченням для виконання лабораторно-практичних робіт. Виклад теоретичних положень супроводжується прикладами.

Видання адресовано здобувачам освіти за спеціальностями 015 Професійна освіта (Спеціалізації: Технологія виробів легкої промисловості; Будівництво; Аграрне виробництво, переробка с/г продукції та харчові технології) та 014.10 «Середня освіта (Трудове навчання та технології)» за освітнім ступенем «Бакалавр».

## **УДК 004(072)**

© Толмачов В., Шевель Б., Тропак Б., 2024 © Глухівський НПУ ім. О. Довженка, 2024

## ЗМІСТ

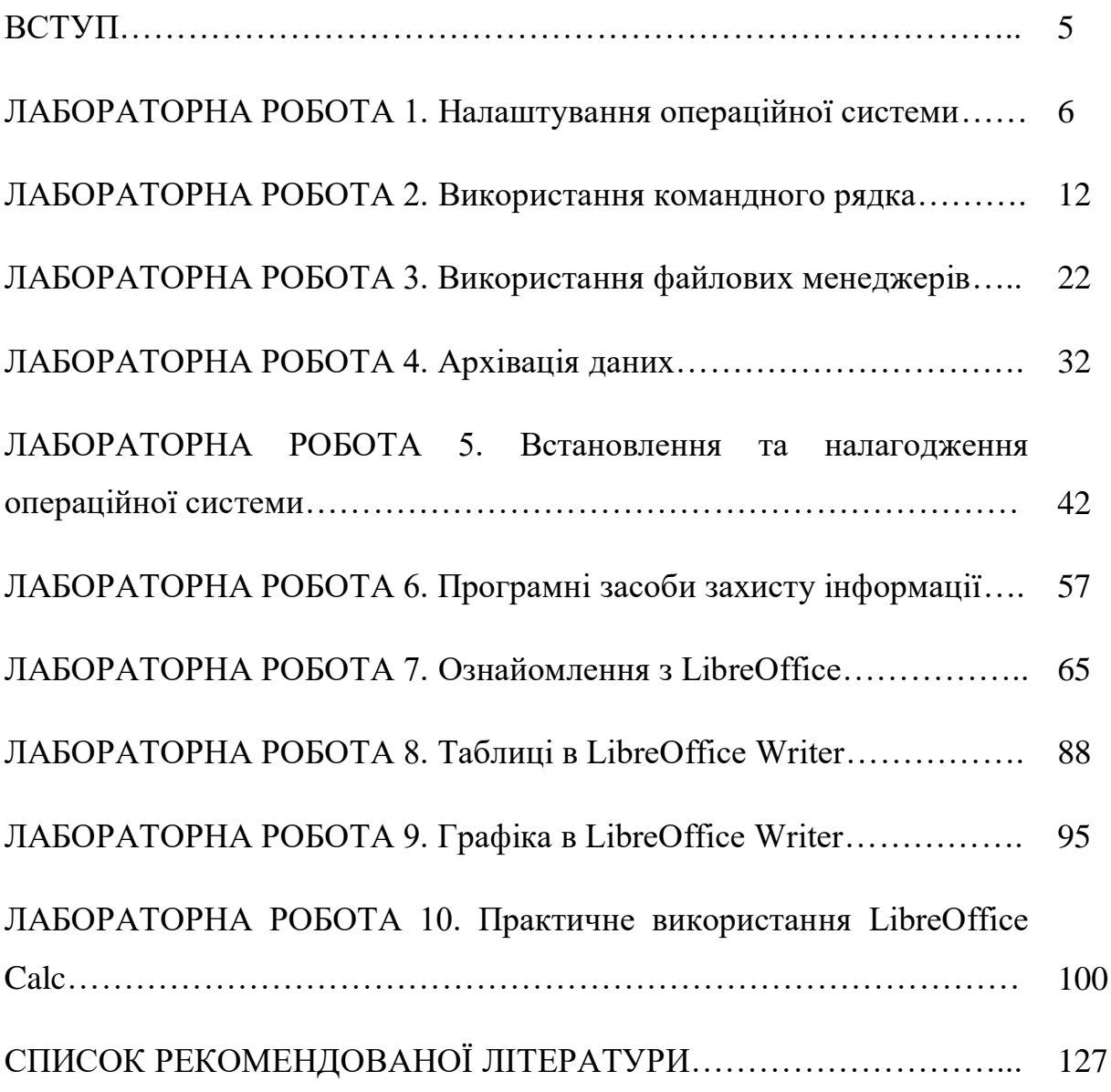

#### **ВСТУП**

Перехід суспільства до інформаційного етапу розвитку, його спрямованість на ринкові відносини – усе це позначилося на всіх сферах життя суспільства, зокрема викликало потребу перетворення системи освіти з унітарної на демократичну, гуманітарну, спрямовану насамперед на розвиток кожного школяра – майбутнього члена суспільства. Невпинний розвиток технологій ставить перед освітою нові завдання – від систематизації світових наукових і технічних досягнень, приведення у відповідність до них форм, методів і технологій навчання до залучення їх до непедагогічних сфер суспільного простору.

Прийняття нової парадигми освіти, актуалізація досліджень з педагогіки, об'єктом яких є педагогічні методи і технології інноваційного характеру, спричинили потребу корегування завдань, що стоять перед розвитком системи освіти в Україні в цілому і перед загальноосвітніми навчальними закладами зокрема.

Стрімкий розвиток сучасних технологій нині є доконаним фактом, і саме тому змістове наповнення шкільного курсу інформатики є важливим й актуальним. У Державному стандарті базової і повної загальної середньої освіти цьому курсу відведено чільне місце в освітній галузі «Технології». Відомо, що у сфері високих технологій повне оновлення технічних засобів відбувається протягом 3–5 років.

Скорочується також і термін використання інформаційних технологій. Учитель інформатики змушений безперервно стежити за розвитком засобів обчислювальної техніки, за появою нових програмних систем. У таких умовах має зростати роль фундаментальної освіти, що буде створювати базу для освоєння нових інформаційних і комп'ютерних технологій.

Навчальна дисципліна «Інформатика» забезпечує формування таких компетентностей згідно з вимогами освітньої програми «Середня освіта (Трудове навчання та технології. Інформатика)»:

*загальних:*

- здатність вчитися і оволодівати сучасними знаннями;

- навички використання інформаційних і комунікаційних технологій;

- здатність застосовувати знання у практичних ситуаціях;

- здатність спілкуватися державною мовою як усно, так і письмово; *основних фахових:*

- здатність до формування в учнів ключових і предметної (проєктнотехнологічної) компетентностей засобами сучасних педагогічних методик й освітніх технологій;

- здатність до графічного і вербального описів проєкту, застосовування знань сучасної техніки та технології, графічна грамотність, практичні вміння і навички оформлення проєктно-конструкторської документації під час розроблення та виготовлення виробів.

*Програмні результати навчання:*

- знає історичні етапи розвитку предметної області, оперує базовими категоріями та поняттями спеціальності;

- знає та розуміє теоретичні основи графічної підготовки, загальні правила оформлення креслень, проєктно-конструкторської документації, конструювання і моделювання;

- знає та розуміє загальні питання технологій виробництва, будови і принципів дії технічних систем;

- уміє виконувати ескізне проєктування, креслення деталей і складальних одиниць, розробляти технологічну послідовність виготовлення виробу, оформлювати та презентувати їх у портфоліо;

- володіє основами професійної мовленнєвої культури для викладання трудового навчання, креслення, інформатики в базовій загальноосвітній школі, для позакласної та позашкільної роботи.

**Тема:** Налаштування операційної системи.

**Мета:** набути навичок визначення параметрів операційної системи та її налаштування.

#### **Питання для підготовки**

1. Класифікація програмного забезпечення.

2. Класифікація операційних систем.

3. Класифікація прикладного програмного забезпечення.

4. Класифікація інструментального програмного забезпечення.

#### **ТЕОРЕТИЧНІ ВІДОМОСТІ**

[Операційні системи](https://uk.wikipedia.org/wiki/%D0%9E%D0%BF%D0%B5%D1%80%D0%B0%D1%86%D1%96%D0%B9%D0%BD%D0%B0_%D1%81%D0%B8%D1%81%D1%82%D0%B5%D0%BC%D0%B0) можна класифікувати за будовою ядра (монолітні, мікроядерні, наноядерні), призначенням (пакетна обробка, інтерактивність, підтримка [реального часу](https://uk.wikipedia.org/wiki/%D0%9E%D0%BF%D0%B5%D1%80%D0%B0%D1%86%D1%96%D0%B9%D0%BD%D0%B0_%D1%81%D0%B8%D1%81%D1%82%D0%B5%D0%BC%D0%B0_%D1%80%D0%B5%D0%B0%D0%BB%D1%8C%D0%BD%D0%BE%D0%B3%D0%BE_%D1%87%D0%B0%D1%81%D1%83) тощо), реалізацією захищеності (один адресний простір чи підтримка захищеності пам'яті на рівні апаратури), актуальністю (сучасна чи історична), цільовою апаратною платформою [\(суперкомп'ютер,](https://uk.wikipedia.org/wiki/%D0%A1%D1%83%D0%BF%D0%B5%D1%80%D0%BA%D0%BE%D0%BC%D0%BF%27%D1%8E%D1%82%D0%B5%D1%80) мейнфрейм, сервер, [робоча станція,](https://uk.wikipedia.org/wiki/%D0%A0%D0%BE%D0%B1%D0%BE%D1%87%D0%B0_%D1%81%D1%82%D0%B0%D0%BD%D1%86%D1%96%D1%8F) [вбудований](https://uk.wikipedia.org/w/index.php?title=%D0%92%D0%B1%D1%83%D0%B4%D0%BE%D0%B2%D0%B0%D0%BD%D0%B0_%D0%BE%D0%BF%D0%B5%D1%80%D0%B0%D1%86%D1%96%D0%B9%D0%BD%D0%B0_%D1%81%D0%B8%D1%81%D1%82%D0%B5%D0%BC%D0%B0&action=edit&redlink=1) комп'ютер, мобільний пристрій), типом ліцензії (комерційна чи [вільна\)](https://uk.wikipedia.org/wiki/%D0%92%D1%96%D0%BB%D1%8C%D0%BD%D0%B5_%D0%BF%D1%80%D0%BE%D0%B3%D1%80%D0%B0%D0%BC%D0%BD%D0%B5_%D0%B7%D0%B0%D0%B1%D0%B5%D0%B7%D0%BF%D0%B5%D1%87%D0%B5%D0%BD%D0%BD%D1%8F) та за багатьма іншими параметрами.

**Операційна система**, скорочено **ОС** [\(англ.](https://uk.wikipedia.org/wiki/%D0%90%D0%BD%D0%B3%D0%BB%D1%96%D0%B9%D1%81%D1%8C%D0%BA%D0%B0_%D0%BC%D0%BE%D0%B2%D0%B0) operating system, OS) – це базовий комплекс [програм,](https://uk.wikipedia.org/wiki/%D0%9F%D1%80%D0%BE%D0%B3%D1%80%D0%B0%D0%BC%D0%BD%D0%B5_%D0%B7%D0%B0%D0%B1%D0%B5%D0%B7%D0%BF%D0%B5%D1%87%D0%B5%D0%BD%D0%BD%D1%8F) що виконує керування [апаратною складовою](https://uk.wikipedia.org/wiki/%D0%90%D0%BF%D0%B0%D1%80%D0%B0%D1%82%D0%BD%D0%B5_%D0%B7%D0%B0%D0%B1%D0%B5%D0%B7%D0%BF%D0%B5%D1%87%D0%B5%D0%BD%D0%BD%D1%8F) [комп'ютера](https://uk.wikipedia.org/wiki/%D0%9A%D0%BE%D0%BC%D0%BF%27%D1%8E%D1%82%D0%B5%D1%80) або [віртуальної машини;](https://uk.wikipedia.org/wiki/%D0%92%D1%96%D1%80%D1%82%D1%83%D0%B0%D0%BB%D1%8C%D0%BD%D0%B0_%D0%BC%D0%B0%D1%88%D0%B8%D0%BD%D0%B0) забезпечує керування обчислювальним процесом і організовує взаємодію з користувачем.

Операційна система звичайно складається з [ядра](https://uk.wikipedia.org/wiki/%D0%AF%D0%B4%D1%80%D0%BE_%D0%BE%D0%BF%D0%B5%D1%80%D0%B0%D1%86%D1%96%D0%B9%D0%BD%D0%BE%D1%97_%D1%81%D0%B8%D1%81%D1%82%D0%B5%D0%BC%D0%B8)  та базового набору [прикладних програм.](https://uk.wikipedia.org/wiki/%D0%97%D0%B0%D1%81%D1%82%D0%BE%D1%81%D1%83%D0%BD%D0%BE%D0%BA)

Поняття операційної системи пов'язане з такими поняттями, як:

**[Файл](https://uk.wikipedia.org/wiki/%D0%A4%D0%B0%D0%B9%D0%BB)** – іменований упорядкований набір [даних](https://uk.wikipedia.org/wiki/%D0%94%D0%B0%D0%BD%D1%96) на [пристрої зберігання](https://uk.wikipedia.org/wiki/%D0%9D%D0%BE%D1%81%D1%96%D0%B9_%D1%96%D0%BD%D1%84%D0%BE%D1%80%D0%BC%D0%B0%D1%86%D1%96%D1%97)  [інформації;](https://uk.wikipedia.org/wiki/%D0%9D%D0%BE%D1%81%D1%96%D0%B9_%D1%96%D0%BD%D1%84%D0%BE%D1%80%D0%BC%D0%B0%D1%86%D1%96%D1%97) операційна система забезпечує організацію файлів у файлові [системи.](https://uk.wikipedia.org/wiki/%D0%A4%D0%B0%D0%B9%D0%BB%D0%BE%D0%B2%D0%B0_%D1%81%D0%B8%D1%81%D1%82%D0%B5%D0%BC%D0%B0)

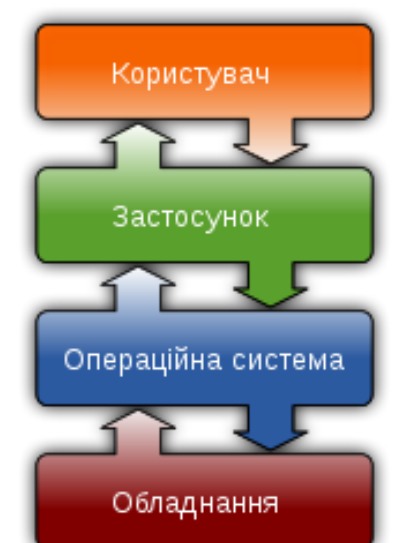

**[Файлова система](https://uk.wikipedia.org/wiki/%D0%A4%D0%B0%D0%B9%D0%BB%D0%BE%D0%B2%D0%B0_%D1%81%D0%B8%D1%81%D1%82%D0%B5%D0%BC%D0%B0)** – набір файлів (можливо, порожній), організованих за заздалегідь визначеними правилами. Якщо організація файлів у файлову систему відбувається з використанням [каталогів,](https://uk.wikipedia.org/wiki/%D0%9A%D0%B0%D1%82%D0%B0%D0%BB%D0%BE%D0%B3) то така файлова система називається ієрархічною.

**[Програма](https://uk.wikipedia.org/wiki/%D0%9A%D0%BE%D0%BC%D0%BF%27%D1%8E%D1%82%D0%B5%D1%80%D0%BD%D0%B0_%D0%BF%D1%80%D0%BE%D0%B3%D1%80%D0%B0%D0%BC%D0%B0)** – файл, що містить набір інструкцій для виконання. Виконавцем інструкцій програми може бути:

*[центральний процесор](https://uk.wikipedia.org/wiki/%D0%A6%D0%B5%D0%BD%D1%82%D1%80%D0%B0%D0%BB%D1%8C%D0%BD%D0%B8%D0%B9_%D0%BF%D1%80%D0%BE%D1%86%D0%B5%D1%81%D0%BE%D1%80)* – якщо програма містить машинний код (звичайно отримують шляхом компіляції початкового тексту програми, написаного однією з компільованих мов);

*[інтерпретатор](https://uk.wikipedia.org/wiki/%D0%86%D0%BD%D1%82%D0%B5%D1%80%D0%BF%D1%80%D0%B5%D1%82%D0%B0%D1%82%D0%BE%D1%80)* – інша програма, яка забезпечує розпізнавання і виконання інструкцій (в окремих випадках інтерпретатор також називають [віртуальною машиною\)](https://uk.wikipedia.org/wiki/%D0%92%D1%96%D1%80%D1%82%D1%83%D0%B0%D0%BB%D1%8C%D0%BD%D0%B0_%D0%BC%D0%B0%D1%88%D0%B8%D0%BD%D0%B0).

**[Завдання](https://uk.wikipedia.org/wiki/%D0%97%D0%B0%D0%B2%D0%B4%D0%B0%D0%BD%D0%BD%D1%8F)** – програма в процесі виконання (у термінології операційних систем UNIX використовують термін [«процес»\)](https://uk.wikipedia.org/wiki/%D0%9F%D1%80%D0%BE%D1%86%D0%B5%D1%81).

**[Команда](https://uk.wikipedia.org/wiki/%D0%9A%D0%BE%D0%BC%D0%B0%D0%BD%D0%B4%D0%B0)** – ім'я, яке використовує користувач операційної системи або інша програма для виконання вказаної програми (може збігатися з [назвою](https://uk.wikipedia.org/wiki/%D0%9D%D0%B0%D0%B7%D0%B2%D0%B0_%D1%84%D0%B0%D0%B9%D0%BB%D1%83)  [файлу,](https://uk.wikipedia.org/wiki/%D0%9D%D0%B0%D0%B7%D0%B2%D0%B0_%D1%84%D0%B0%D0%B9%D0%BB%D1%83) який містить програму) або поіменованої дії (вбудованої команди).

**[Командний інтерпретатор](https://uk.wikipedia.org/wiki/%D0%9A%D0%BE%D0%BC%D0%B0%D0%BD%D0%B4%D0%BD%D0%B8%D0%B9_%D1%96%D0%BD%D1%82%D0%B5%D1%80%D0%BF%D1%80%D0%B5%D1%82%D0%B0%D1%82%D0%BE%D1%80)** – середовище, яке забезпечує інтерфейс з користувачем і виконання команд.

Сучасні операційні системи типово мають [графічний інтерфейс](https://uk.wikipedia.org/wiki/%D0%93%D1%80%D0%B0%D1%84%D1%96%D1%87%D0%BD%D0%B8%D0%B9_%D1%96%D0%BD%D1%82%D0%B5%D1%80%D1%84%D0%B5%D0%B9%D1%81_%D0%BA%D0%BE%D1%80%D0%B8%D1%81%D1%82%D1%83%D0%B2%D0%B0%D1%87%D0%B0)  [користувача,](https://uk.wikipedia.org/wiki/%D0%93%D1%80%D0%B0%D1%84%D1%96%D1%87%D0%BD%D0%B8%D0%B9_%D1%96%D0%BD%D1%82%D0%B5%D1%80%D1%84%D0%B5%D0%B9%D1%81_%D0%BA%D0%BE%D1%80%D0%B8%D1%81%D1%82%D1%83%D0%B2%D0%B0%D1%87%D0%B0) котрий на додачу до [клавіатури](https://uk.wikipedia.org/wiki/%D0%9A%D0%BB%D0%B0%D0%B2%D1%96%D0%B0%D1%82%D1%83%D1%80%D0%B0) користується також вказівниковим пристроєм – [мишею](https://uk.wikipedia.org/wiki/%D0%9A%D0%BE%D0%BC%D0%BF%27%D1%8E%D1%82%D0%B5%D1%80%D0%BD%D0%B0_%D0%BC%D0%B8%D1%88%D0%B0) чи [тачпадом.](https://uk.wikipedia.org/wiki/%D0%A2%D0%B0%D1%87%D0%BF%D0%B0%D0%B4) Старіші системи та системи, не призначені для частої безпосередньої взаємодії з користувачем (як, наприклад, сервери) типово використовують інтерфейс командного рядка. Обидва підходи так чи інакше реалізують оболонку, котра перетворює команди користувача – текстові з клавіатури чи рухи мишки – на системні виклики.

При виборі операційної системи ключовим моментом є архітектура комп'ютера (зокрема центрального процесора), на якій вона буде запускатись. На персональних комп'ютерах, [сумісних з ІВМ РС,](https://uk.wikipedia.org/wiki/IBM_PC-%D1%81%D1%83%D0%BC%D1%96%D1%81%D0%BD%D0%B8%D0%B9_%D0%BA%D0%BE%D0%BC%D0%BF%27%D1%8E%D1%82%D0%B5%D1%80) запускаються операційні системи сімейства Microsoft Windows, Linux, BSD,

iOS. На мейнфреймах [IBM Z](https://uk.wikipedia.org/wiki/IBM_Z) основними ОС є [z/OS](https://uk.wikipedia.org/w/index.php?title=Z/OS&action=edit&redlink=1) і Linux. На [вбудованих](https://uk.wikipedia.org/wiki/%D0%92%D0%B1%D1%83%D0%B4%D0%BE%D0%B2%D0%B0%D0%BD%D0%B0_%D1%81%D0%B8%D1%81%D1%82%D0%B5%D0%BC%D0%B0)  [системах](https://uk.wikipedia.org/wiki/%D0%92%D0%B1%D1%83%D0%B4%D0%BE%D0%B2%D0%B0%D0%BD%D0%B0_%D1%81%D0%B8%D1%81%D1%82%D0%B5%D0%BC%D0%B0) використовуються різноманітні вбудовані операційнв системи, а також [операційні системи](https://uk.wikipedia.org/wiki/%D0%9E%D0%BF%D0%B5%D1%80%D0%B0%D1%86%D1%96%D0%B9%D0%BD%D0%B0_%D1%81%D0%B8%D1%81%D1%82%D0%B5%D0%BC%D0%B0_%D1%80%D0%B5%D0%B0%D0%BB%D1%8C%D0%BD%D0%BE%D0%B3%D0%BE_%D1%87%D0%B0%D1%81%D1%83) реального часу, такі як [QNX](https://uk.wikipedia.org/wiki/QNX) або [VxWorks.](https://uk.wikipedia.org/wiki/VxWorks)

#### **Unix-подібні ОС**

До Unix-подібних операційних систем належить велика кількість операційних систем, які можна умовно поділити на три категорії – [System V,](https://uk.wikipedia.org/wiki/System_V) [BSD](https://uk.wikipedia.org/wiki/BSD) та [Linux.](https://uk.wikipedia.org/wiki/Linux) Сама назва [«UNIX»](https://uk.wikipedia.org/wiki/UNIX) є торговою маркою, що належить [The](https://uk.wikipedia.org/w/index.php?title=The_Open_Group&action=edit&redlink=1)  [Open Group,](https://uk.wikipedia.org/w/index.php?title=The_Open_Group&action=edit&redlink=1) котра ліцензує кожну конкретну операційну систему на предмет того, чи відповідає вона стандарту. Тому через ліцензійні чи інші неузгодження деякі операційні системи, котрі фактично є Unix-подібними, не визнані такими офіційно.

Unix-подібні операційні системи запускаються на великій кількості процесорних архітектур. Вони широко використовуються як серверні системи в бізнесі, як стільничні системи в академічному та інженерному середовищах. Тут популярні Linux та BSD-системи; деякі варіанти Linux (такі як [Ubuntu,](https://uk.wikipedia.org/wiki/Ubuntu) [Red Hat Enterprise Linux](https://uk.wikipedia.org/wiki/Red_Hat_Enterprise_Linux) та [Suse\)](https://uk.wikipedia.org/wiki/Suse) набувають поширення в корпоративному середовищі. Linux також є популярною системою на стільницях розробників, системних адміністраторів та інших ІТ-спеціалістів.

Деякі варіанти Unix, наприклад [HP-UX](https://uk.wikipedia.org/wiki/HP-UX) компанії [Hewlett-Packard](https://uk.wikipedia.org/wiki/Hewlett-Packard) та [AIX](https://uk.wikipedia.org/wiki/AIX) від [IBM,](https://uk.wikipedia.org/wiki/IBM) запускаються лише на апаратних системах своїх розробників. Інші, наприклад [Solaris,](https://uk.wikipedia.org/wiki/Solaris_(%D0%BE%D0%BF%D0%B5%D1%80%D0%B0%D1%86%D1%96%D0%B9%D0%BD%D0%B0_%D1%81%D0%B8%D1%81%D1%82%D0%B5%D0%BC%D0%B0)) можуть запускатись на багатьох апаратних типах, включаючи сервери на базі [x86](https://uk.wikipedia.org/wiki/X86) та ПК.

#### **Родина Microsoft Windows**

Спочатку родина ОС [Microsoft Windows](https://uk.wikipedia.org/wiki/Microsoft_Windows) проєктувалась як графічна надбудова над старими середовищами [DOS.](https://uk.wikipedia.org/wiki/DOS) Сучасні версії розроблені на базі нового ядра NT [\(англ.](https://uk.wikipedia.org/wiki/%D0%90%D0%BD%D0%B3%D0%BB%D1%96%D0%B9%D1%81%D1%8C%D0%BA%D0%B0_%D0%BC%D0%BE%D0%B2%D0%B0) New Technology), яке з'явилось в [OS/2,](https://uk.wikipedia.org/wiki/OS/2) запозичене з [VMS.](https://uk.wikipedia.org/wiki/OpenVMS) Windows запускається на 32- та 64-бітних процесорах архітектур [IA-32](https://uk.wikipedia.org/wiki/IA-32) та [x86-64](https://uk.wikipedia.org/wiki/X86-64) [\(Intel](https://uk.wikipedia.org/wiki/Intel) та [AMD\)](https://uk.wikipedia.org/wiki/AMD); а також [ARM.](https://uk.wikipedia.org/wiki/ARM) Попередні версії також могли запускатись на процесорах DEC Alpha, MIPS та PowerPC.

Станом на 2006 рік Windows утримує монопольне становище (близько 94 %) світового ринку настільних систем, дещо втрачаючи позиції через

зростання популярності систем з відкритими джерельними кодами. Вона також використовується на малих та середніх серверах мереж та баз даних.

Дві найважливіші функції операційних систем Windows – це контроль за доступом до апаратних засобів і керування [застосунками.](https://uk.wikipedia.org/wiki/%D0%97%D0%B0%D1%81%D1%82%D0%BE%D1%81%D1%83%D0%BD%D0%BE%D0%BA) Керування апаратними засобами здійснюється за допомогою [драйверів](https://uk.wikipedia.org/wiki/%D0%94%D1%80%D0%B0%D0%B9%D0%B2%D0%B5%D1%80) пристроїв, які є або стандартними компонентами операційної системи, або є на носії, що постачається разом з апаратним пристроєм, або доступні на вебсайті виробника пристрою.

Сучасні версії Windows є багатозадачними і підтримують багатопроцесорність. Основним компонентом графічної підситеми є [DirectX.](https://uk.wikipedia.org/wiki/DirectX)

#### **Mac OS X**

[Mac OS X](https://uk.wikipedia.org/wiki/MacOS) – це ряд графічних операційниї систем, що розроблюються, реалізуються та підтримуються компанією [Apple.](https://uk.wikipedia.org/wiki/Apple_Inc.) [Mac OS X](https://uk.wikipedia.org/wiki/Mac_OS_X) – це наступниця [оригінальної MacOS,](https://uk.wikipedia.org/w/index.php?title=Mac_OS_Classic&action=edit&redlink=1) що її розробляла Apple з [1984](https://uk.wikipedia.org/wiki/1984) року. На відміну від попередниці, [Mac OS X](https://uk.wikipedia.org/wiki/Mac_OS_X) є [Юнікс-](https://uk.wikipedia.org/wiki/%D0%AE%D0%BD%D1%96%D0%BA%D1%81)системою, розроблена на основі [NEXTSTEP,](https://uk.wikipedia.org/wiki/NEXTSTEP) близької до гілки BSD.

Перші випуски [Mac OS X](https://uk.wikipedia.org/wiki/Mac_OS_X) були у [1999](https://uk.wikipedia.org/wiki/1999) році – [Mac OS X Server](https://uk.wikipedia.org/wiki/Mac_OS_X_Server) 1.0 та в березні [2001](https://uk.wikipedia.org/wiki/2001) – [Mac OS X](https://uk.wikipedia.org/wiki/Mac_OS_X) 10.0. З того часу було випущено ще багато версій [Mac OS X](https://uk.wikipedia.org/wiki/Mac_OS_X) у варіантах «кінцевий користувач» та «сервер». Остання версія [macOS Catalina](https://uk.wikipedia.org/wiki/MacOS_Catalina) (альтернативна назва: OS X 10.15)], випущена 7 жовтня 2019 року.

Серверна версія [Mac OS X Server](https://uk.wikipedia.org/wiki/Mac_OS_X_Server) архітектурно ідентична версії для кінцевого користувача, але містить програми для керування робочими групами та адміністрування ключових мережевих служб, включаючи поштові служби, сервери каталогу, доступу до файлів, веб, календарів, вікі [Samba,](https://uk.wikipedia.org/wiki/Samba) [LDAP,](https://uk.wikipedia.org/wiki/LDAP) [DNS,](https://uk.wikipedia.org/wiki/DNS) [Apache](https://uk.wikipedia.org/wiki/Apache) та ін. У версії 10.7 серверні компоненти встановлюються просто як додатковий набір програм у середовищі робочої станції.

**Застосунок, прикладна програма** або **додаток** [\(англ.](https://uk.wikipedia.org/wiki/%D0%90%D0%BD%D0%B3%D0%BB%D1%96%D0%B9%D1%81%D1%8C%D0%BA%D0%B0_%D0%BC%D0%BE%D0%B2%D0%B0) application, application software, app) – користувацька [комп'ютерна програма,](https://uk.wikipedia.org/wiki/%D0%9A%D0%BE%D0%BC%D0%BF%27%D1%8E%D1%82%D0%B5%D1%80%D0%BD%D0%B0_%D0%BF%D1%80%D0%BE%D0%B3%D1%80%D0%B0%D0%BC%D0%B0) що дає змогу вирішувати конкретні прикладні задачі користувача. Поняття введене,

щоб підкреслити відмінність від [операційної системи,](https://uk.wikipedia.org/wiki/%D0%9E%D0%BF%D0%B5%D1%80%D0%B0%D1%86%D1%96%D0%B9%D0%BD%D0%B0_%D1%81%D0%B8%D1%81%D1%82%D0%B5%D0%BC%D0%B0) [драйверів,](https://uk.wikipedia.org/wiki/%D0%94%D1%80%D0%B0%D0%B9%D0%B2%D0%B5%D1%80) [бібліотек,](https://uk.wikipedia.org/wiki/%D0%91%D1%96%D0%B1%D0%BB%D1%96%D0%BE%D1%82%D0%B5%D0%BA%D0%B0_%D0%BF%D1%96%D0%B4%D0%BF%D1%80%D0%BE%D0%B3%D1%80%D0%B0%D0%BC) [системних утиліт](https://uk.wikipedia.org/wiki/%D0%A3%D1%82%D0%B8%D0%BB%D1%96%D1%82%D0%B0) тощо (які забезпечують функціювання власне комп'ютерної системи та підтримують її працездатність) та засобів і [середовищ розробки.](https://uk.wikipedia.org/wiki/%D0%86%D0%BD%D1%82%D0%B5%D0%B3%D1%80%D0%BE%D0%B2%D0%B0%D0%BD%D0%B5_%D1%81%D0%B5%D1%80%D0%B5%D0%B4%D0%BE%D0%B2%D0%B8%D1%89%D0%B5_%D1%80%D0%BE%D0%B7%D1%80%D0%BE%D0%B1%D0%BA%D0%B8)

## **ПОРЯДОК ВИКОНАННЯ РОБОТИ**

- 1. Запустити ПК, завантажити операційну систему та dвійти під обліковим записом адміністратора.
- 2. На робочому столі створити файл звіту у форматі **doc** або **docx** під назвою **ЛР1\_***прізвище*.
- 3. Знайти інформацію в інтернеті та дати відповіді на такі запитання:
	- − Які функції виконують операційні системи?
	- − Основні складові операційних систем.
	- − Які існують операційні системи?
	- − Які є версії операційної системи Windows?

− Як можна визначити встановлене на комп'ютер обладнання можливостями ОС Windows?

- − Для чого використовують командний рядок?
- − Які види завершення роботи існують в ОС Windows?
- − Для чого використовується обліковий запис в ОС Windows?
- − Як додати новий обліковий запис?
- − Які є режими завантаження ОС Windows?
- 4. Визначити операційну систему, що запустилася (*яка версія операційної системи, розрядність операційної системи*), та основні параметри комп'ютера (*який процесор встановлено, частота роботи процесора, об'єм оперативної пам'яті комп'ютера, об'єм жорсткого диску та інше*). Зробити відповідні скриншоти і додайте їх у файл звіту.
- 5. За допомогою утиліти MSCONFIG визначити перелік програм, які автоматично завантажуються при запуску операційної системи. Зробити відповідні скриншоти і додати їх у файл звіту.
- 6. Користуючись диспетчером пристроїв, визначити основні пристрої, які встановлені на комп'ютері. Зробити відповідні скриншоти і додайте їх до файлу звіту.
- 7. Зробити висновок по роботі.
- 8. Відправити файл звіту викладачеві.

## **Контрольні запитання**

- 1. Як додати нового користувача?
- 2. Де міститься інформація про обладнання, встановлене на комп'ютері?
- 3. Де містяться системні файли Windows?
- 4. Що таке системний реєстр?
- 5. Як вибрати режим завантаження операційної системи?

#### **Лабораторна робота 2**

**Тема заняття:** Використання командного рядка.

**Мета:** набути навичок використання командного рядка ОС Windows.

#### **Питання для підготовки**

1. Призначення командного рядка.

2. Основні команди командного рядка.

#### **ТЕОРЕТИЧНІ ВІДОМОСТІ**

Вікно, яке зазвичай називають **командним рядком** або **інтерфейсом командного рядка**, є текстовою програмою для перегляду, обробки і управління файлами на вашому комп'ютері. Як Провідник на Windows чи Finder на Mac, але без графічного інтерфейсу. Інші назви командного рядка: *cmd*, *CLI*, *prompt*, *console* або *terminal*.

Щоб почати, потрібно спочатку відкрити інтерфейс командного рядка.

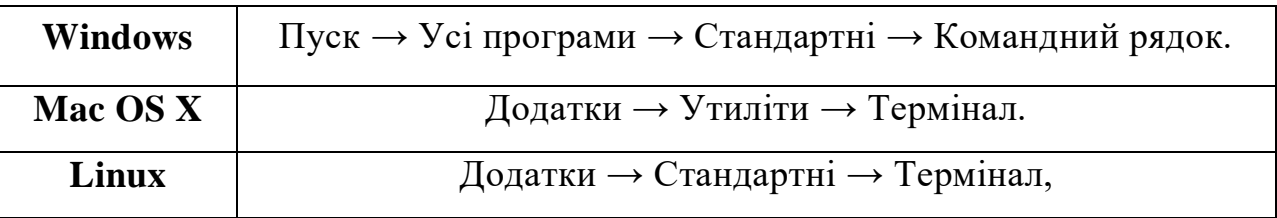

#### **Командний рядок**

Має з'явитися біле або чорне вікно, що очікує на ваші команди.

Якщо ви працюєте на Mac або на Linux, ви, напевно, побачите **\$**, на Windows, це знак **>**.

Частина до **\$** або **>** включно називається *запрошенням командного рядка* або скорочено *командним рядком*. Ви можете ігнорувати ліву частину і друкувати в командний рядок лише те, що починається після **\$**. У кожної операційної системи є трохи відмінні набори команд для командного рядку, отже, будьте певними, що виконуєте інструкції саме для вашої операційної системи. Радимо використати ОС Windows.

#### **Поточна директорія**

> cd C:\Users\olasitarska

Можливо, ви побачите щось схоже на вашій машині. Після того, як відкрили командний рядок, ви зазвичай починаєте зі своєї домашньої папки.

## **Список файлів і папок**

> dir

Directory of C:\Users\olasitarska

05/08/2014 07:28 PM <DIR> Applications

05/08/2014 07:28 PM <DIR> Desktop

05/08/2014 07:28 PM <DIR> Downloads

05/08/2014 07:28 PM <DIR> Music

...

## **Змінити поточну директорію**

> cd Desktop

## **Створити директорію**

> mkdir practice

Ця коротка команда створить папку з іменем **practice** на вашому робочому столі.

## **Вихід**

> exit

## **Підсумок**

Пропонуємо список деяких корисних команд:

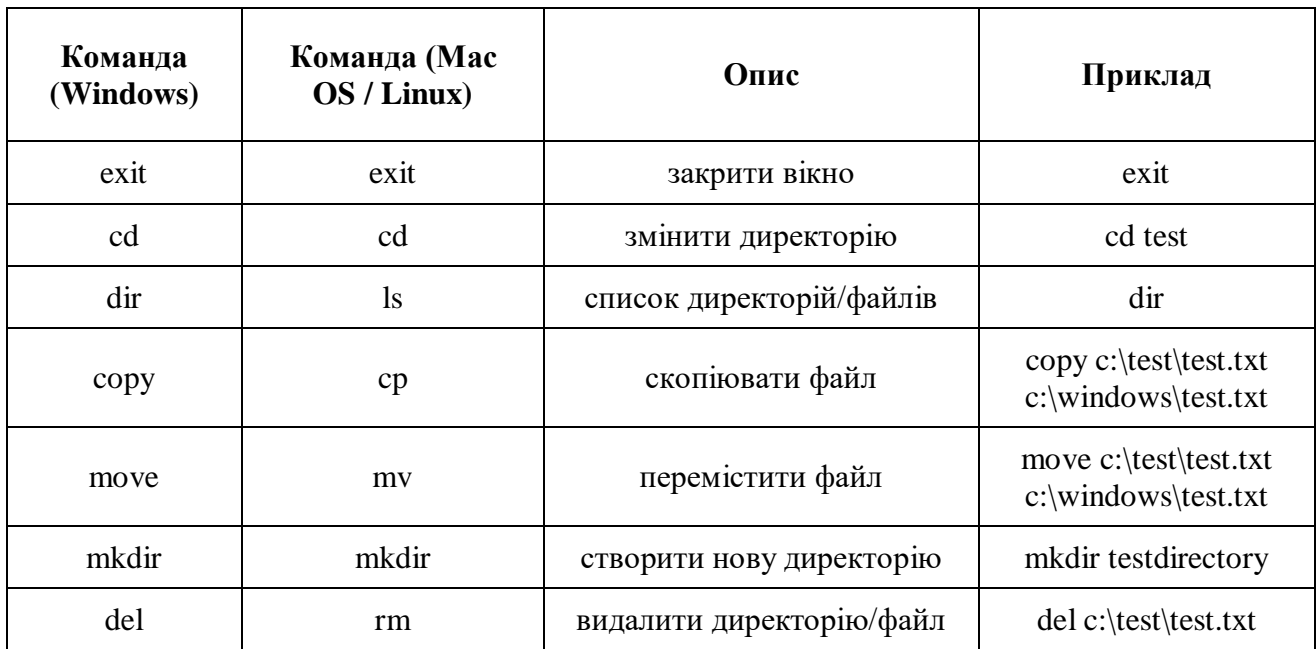

Тут подано лише невелику кількість команд, які можна запускати у вашому командному рядку, однак на даний момент ми не збираємося використовувати щось більше.

На сайті [ss64.com](http://ss64.com/) є повний список посилань на команди для всіх операційних систем.

## **ПОРЯДОК ВИКОНАННЯ РОБОТИ**

- 1. Запустити ПК, завантажити операційну систему та ввійти під обліковим записом адміністратора.
- 2. На робочому столі створити файл звіту у форматі **doc** або **docx** під назвою **Лаб\_робота2\_***прізвище*.
- 3. Знайти інформацію в інтернеті та надайте відповіді на такі запитання:
- − Для чого використовується командний рядок в ОС Windows?
- − Які команди використовуються для роботи з файлами і папками?
- − За допомогою яких команд можна визначити параметри комп'ютера?
- 4. Запустити командний рядок: натиснути комбінацію клавіш **Win**+**R**, у вікні, що з'явилося, набрати команду **cmd**.

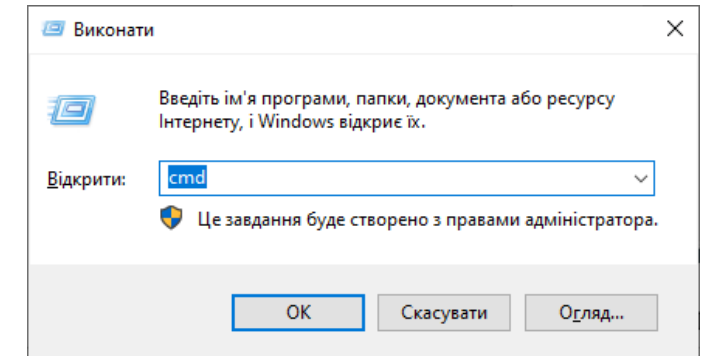

Відкриється вікно командного рядка:

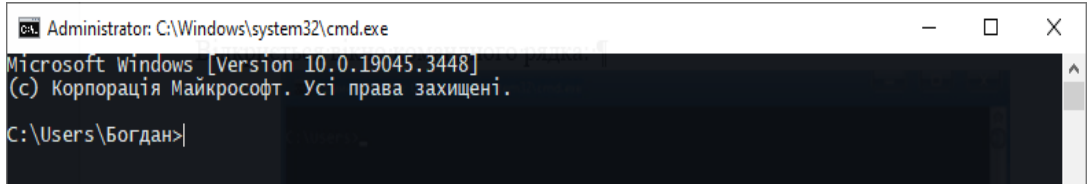

5. У вікні командного рядка наберіть команду **help** і ознайомитися зі списком команд, які можна використовувати (*зробіть скриншот і додайте у звіт*).

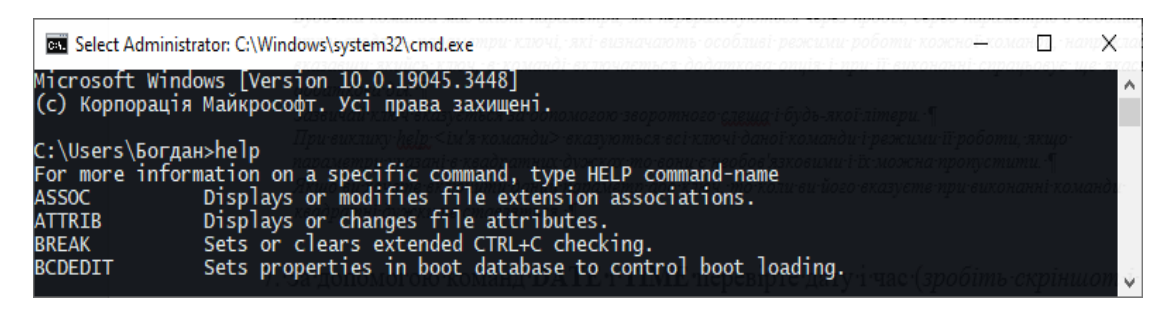

6. Переглянути параметри команд **DATE** і **TIME** за допомогою: >**help** 

**date**

## >**help time**

7. За допомогою команд **DATE** і **TIME** перевірити дату і час.

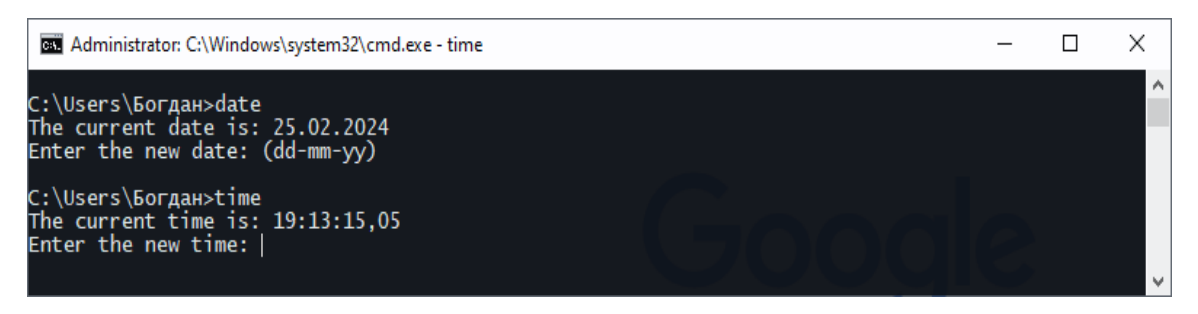

- 8. Визначити версію OC Windows за допомогою команди **VER**.
- 9. Зробити свій робочий диск поточним за допомогою команди **CD**.

*Команда CD диск: відображає ім'я поточного каталогу вказаного диска.* 

*Команда CD без параметрів відображає імена поточних диска і каталогу.* 

*Параметр /D використовується для одночасної зміни поточних диска і каталогу.* 

*Зміна команди CHDIR при включенні розширеної обробки команд:* 

*Ім'я поточного каталогу в рядку виклику перетворюється до того ж регістру символів, що і для існуючих імен на диску.* 

*Так, команда CD C:\TEMP зробить поточним каталог C:\Temp, якщо він існує на диску.*

10. Створити на своєму диску каталог і в ньому ще два підкаталоги за допомогою команди **MKDIR**.

*MKDIR [диск:] шлях* 

#### *MD [диск:] шлях*

*Зміна команди MKDIR при включенні розширеної обробки команд. Команда MKDIR створює при необхідності всі проміжні каталоги. Наприклад, якщо каталогу \a не існує, то:* 

#### *mkdir*  $|a|b|c|d$

11. Переглянути параметри команди **TREE** і **DIR.** Переглянути дерево

каталогів вашого диска (**TREE, DIR**). Зробити поточним один з наявних каталогів.

*Для створення каталогів з іменами, що містять проміжки, необхідно брати імена в подвійні лапки, наприклад: «Моя папка».* 

*Виведення списку файлів і підкаталогів із зазначеного каталогу.* 

*DIR [диск:] [шлях] [ім'я файлу] [/A [[:] атрибути]] [/B] [/C] [/D] [/L] [/N] [/O [[:] порядок] ] [/P] [/Q] [/S] [/T [[:] час]] [/W] [/X] [/4]* 

*[Диск:] [шлях] [ім'я файлу] Диск, каталог і/або файли, які мають бути включені в список. /A Висновок файлів із зазначеними атрибутами.*

*Атрибути* 

*D Каталоги R Доступні тільки для читання H Приховані файли A Файли для архівування S Системні файли /B Показ тільки імен файлів /C Застосування роздільних груп розрядів для виведення розмірів файлів (за замовчуванням). Для вимкнення цього режиму використовують ключ /-C /D Виведення списку в кілька стовпців із сортуванням по стовпцях /L Використання нижнього регістру для імен файлів /N Відображення імен файлів у крайньому правому стовпчику /O Сортування списку відображуваних файлів*

*Порядок* 

*N По імені (алфавітна)* 

*S За розміром (спершу менші)* 

*E За розширенню (алфавітна)* 

*D За датою (спершу старіші)* 

*G Почати список з каталогів* 

*/P Пауза після заповнення кожного екрана* 

*/Q Висновок відомостей про власника файлу* 

*/S Висновок списку файлів із зазначеного каталогу і його підкаталогів* 

*/T Вибір поля часу для відображення і сортування*

*Час* 

*C Створення* 

*A Останнє використання* 

*W Остання зміна* 

*/W Виведення списку в кілька стовпців* 

*/X Відображення коротких імен для файлів, чиї імена не відповідають стандарту* 

12. Встановити поточний каталог windows на диску **C:**. Переглянути список усіх файлів цього каталогу і файлів типу **.COM** у режимі посторінкового виведення (команди **DIR**, **MORE**).

*Використовувати маски файлів - «\*» - будь-яка послідовність літер і цифр, «?» будь-який символ. Наприклад, будь-які файли з будь-якими розширеннями з двох символів будуть представлені як така послідовність символів \*. ??, будь-який файл з першою літерою f, наступними двома будь-якими буквами, потім буквою а й потім будь-якою послідовністю символів будь-якої довжини і розширенням txt буде виглядати як f??а\*.txt.* 

*Таким чином, одна операція може бути проведена над групою файлів, які відповідають заданій масці. Наприклад, \*.\* - усі файли поточного каталогу з будь-яким розширенням, file\*.txt - усі файли, що починаються з послідовності символів file і розширенням txt, \* - будь-які файли.* 

*Команда MORE дозволяє вивести як результати команди в посторінковому режимі, так і зміст файлу. У першому випадку спочатку вказується команда, потім вертикальна риса | і команда MORE. Вертикальна риса визначає конвеєрне виконання, коли результат першої команди надходить на вхід іншого і обробляється їй, можна реалізувати кілька конвеєрів proc1 | proc2 | proc3 | ... procN. У цьому випадку кожна наступна команда використовує результати попередньої.*

*Послідовний висновок даних по частинах розміром в один екран.* 

*MORE [/E [/C] [/P] [/S] [/Tn] [+n]] <[диск:] [шлях] ім'я файлу імя\_команди | MORE [/E[/C] [/P] [/S] [/Tn] [+n]]* 

#### *MORE /E [/C] [/P] [/S] [/Tn] [+n] [файли]*

*[Диск:] [шлях] ім'я файлу Файл, який відображається за фрагментами імя\_команди Команда, висновок якої відображається на екрані* 

*/E Дозвіл використання додаткових можливостей* 

*/C Очищення екрану перед виведенням кожної сторінки* 

*/P Облік символів перекладу сторінки* 

*/S Стиснення декількох порожніх рядків в один рядок* 

*/Tn Заміна символів табуляції n пробілами (за замовчуванням n = 8)*

*Стандартний набір ключів можна помістити в змінну середовища MORE* 

*+N Початок виведення першого файлу з рядка з номером n. файли Список відображених файлів. Для поділу імен файлів у списку використовуйте пробіли Якщо використання додаткових можливостей дозволено, у відповідь на запрошення - More - можна вводити такі команди:*

*Pn Показ наступних n рядків* 

*Sn Пропуск наступних n рядків* 

*F Показ наступного файлу* 

*Q Завершення роботи* 

*= Показ номера рядка* 

*? Показ рядка підказки* 

*<Пробіл> Показ наступної сторінки* 

*<ENTER> Показ наступного рядка* 

13. Скопіювати всі файли з диска (*або будь-якої папки містить файли*) **С:** з розширенням **.bat** і **.txt** в один зі створених підкаталогів на вашому диску (*використовувати COPY і маску*).

*Команда Copy дозволяє копіювати файли з джерела в приймач. наприклад, copy \*.jpg z:\text - копіювати файли з розширенням jpg з поточної папки в папку text диска z.*

*Копіювання одного або декількох файлів в інше місце.* 

*COPY [/ D] [/ V] [/ N] [/ Y | / -Y] [/ Z] [/ A | / B] джерело [/ A | / B] [+ Джерело [/ A | / B] [+ ...]] [результат [/ A | / B]]* 

*джерело Імена одного або декількох файлів що копіюються.* 

*/A Файл є текстовим файлом ASCII* 

*/B Файл є двійковим файлом* 

*/D Вказує на можливість створення зашифрованого файлу* 

*Каталог і/або ім'я для кінцевих файлів*

*/V Перевірка правильності копіювання файлів* 

*/N Використання, якщо можливо, коротких імен при копіюванні файлів, чиї імена не задовольняють стандарту 8.3* 

*/Y Придушення запиту підтвердження на перезапис існуючого кінцевого файлу* 

*/-Y Обов'язковий запит підтвердження на перезапис існуючого кінцевого* 

*файлу* 

#### */Z Копіювання мережевих файлів з відновленням*

- 14. Скопіювати всі файли, що мають у своїй назві літеру **а**, скопіювати всі файли, що мають початкової букву, яка збігається з першою літерою вашого імені в латинській транскрипції.
- 15. Скопіювати всі файли, що мають в назві слово **te** і мають спочатку три будь-яких символи і в кінці імені мають будь-яку послідовність символів, урахувати файли, які мають і не мають розширення.
- 16. Видати на екран список скопійованих файлів (команда **MORE**).
- 17. З терміналу ввести в файл **MYFILE.TXT** кілька рядків тексту зі своїми анкетними даними: ПІБ, факультет, група.

#### **COPY CON <ім'я файлу>**

*Копіювання у файл з консолі введення (з клавіатури).* 

*Введення рядка завершується введенням Enter, введення файлу завершується введенням Ctrl+Z і Enter.* 

#### *СОPY <ім'я файлу> CON*

*Виведення на консоль вмісту файлу (висновок на екран) CON, PRN, COM1, COM2, COM3, COM4, LPT1, LPT2 – позначають спеціалізовані імена файлів пов'язані з пристроїв.* 

*Наприклад, PRN – пристрій принтера, так як prn сприймається як ім'я файлу, то при копіюванні і записи в цей файл, буде здійснюватися послідовна друк на принтері. Аналогічно коли ми виробляємо копіювання файлу у файл CON, проводиться висновок на екран, так як CON - це консоль (Введення з клавіатури). COM1, COM2 - послідовні порти і LPT1, LPT2 - паралельні, хоча інтерфейс LPT давно застарів.*

- 18. Скопіювати файл **MYFILE.TXT** в інший підкаталог.
- 19. Видати на екран повне дерево каталогів, записати це дерево у файл. *Використовувати команду TREE і перенаправлення вводу-виводу > (запис у файл) і < (Зчитування з файлу), наприклад DIR> ім'я файлу запис результатів команди dir в файл, додавання до файлу >>. TYPE FILE1.TXT >> RESULT.TXT додасть до файлу RESULT дані файлу FILE1. PROG<MYFILE.DAT забезпечить введення даних з файлу в програму PROG.*
- 20. Видалити скопійовані файли і підкаталог, у якому вони були.

## (*Команда DEL - видалити файли, команда RD або RMDIR видалення каталогу.*)

*Для видалення каталогу можна скористатися спочатку командою DEL, видаливши всі файли, а потім командою RD, видаливши порожній каталог, для того щоб видалити непорожній каталог необхідно скористатися ключем команди rmdir /s.* 

*Видалення одного або декількох файлів.* 

## *DEL [/ P] [/ F] [/ S] [/ Q] [/ A [[:] атрибути]] імена ERASE [/ P] [/ F] [/ S] [/ Q] [/ A [[:] атрибути]] імена*

*Щоб видалити кілька файлів, використовуються символи узагальнення. Якщо вказано каталог, то з нього будуть вилучені всі файли.*

*/P Запит на підтвердження перед видаленням кожного файлу* 

- */F Примусове видалення файлів, доступних тільки для читання*
- */S Видалення зазначених файлів з усіх підкаталогів*
- */Q Відключення запиту на підтвердження при видаленні файлів*
- */A Відбір файлів для видалення по атрибутах*

*Атрибути* 

- *S Системні файли*
- *R Доступні тільки для читання*
- *H Приховані файли*
- *A Файли для архівування*
- 21. Зробити висновок по роботі.
- 22. Відправити файл звіту викладачеві.

#### **Контрольні питання**

- 1. Як відкрити вікно командного рядка?
- 2. Які команди використовуються для перегляду вмісту каталогу (папки)?
- 3. З яких службових символів складається маска?
- 4. Яка команда копіює файли?
- 5. Як переглянути дерево каталогів (папок)?

## **Лабораторна робота 3**

**Тема заняття:** Використання файлових менеджерів.

**Мета:** набути навичок використання файлових менеджерів в ОС Windows.

#### **Питання для підготовки**

1. Призначення файлових менеджерів.

2. Основні функції файлових менеджерів.

## **ТЕОРЕТИЧНІ ВІДОМОСТІ**

*Файловий менеджер* – комп'ютерна програма, що надає інтерфейс користувача для роботи з файловою системою та файлами. Файловий менеджер дозволяє виконувати різноманітні операції з файлами – створення, відкриття, редагування, переміщення, перейменування, копіювання, видалення, зміна атрибутів та властивостей, пошук файлів та призначення прав. Крім основних функцій, багато файлових менеджерів містять ряд додаткових можливостей, наприклад роботу з мережею, резервне копіювання, керування принтерами і т. д. Існує багато популярний файлових менеджерів з практично всіма необхідними для таких програм функціями. До них можна віднести: Total Commander  $\Box$ , FAR Manager  $\Box$ , Unreal Commander  $\bullet$ , XYplorerFree  $\bullet$   $\bullet$   $\bullet$  inui.

Файловий менеджер FAR Manager є безоплатним програмним забезпеченням, його можна завантажити з офіційного сайту: <https://www.farmanager.com/download.php?l=en>

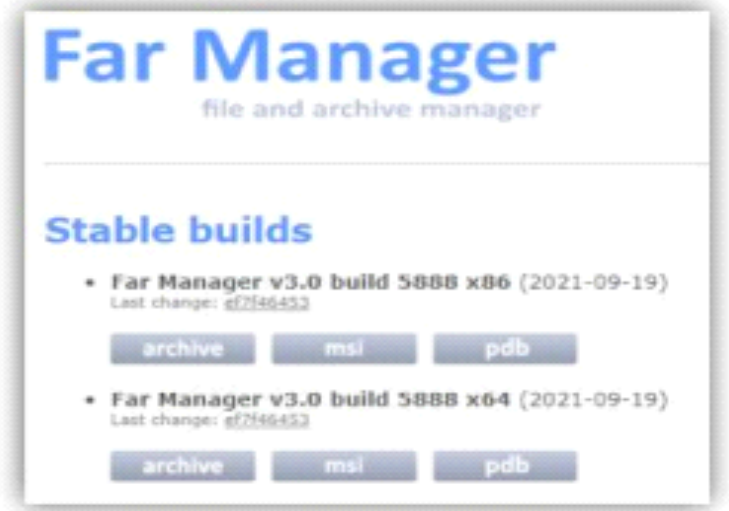

Вибираємо стабільну версію, яка відповідає розрядності встановленої операційної системи і завантажуємо у форматі msi або архіву (archive). Завантажений файл у форматі msi запускаємо і встановлюємо файловий менеджер. По закінченні на робочому столі з'явиться ярлик **ДЛ**я запуску файлового менеджеру.

Зовнішній вигляд FAR Manager представлений на малюнку.

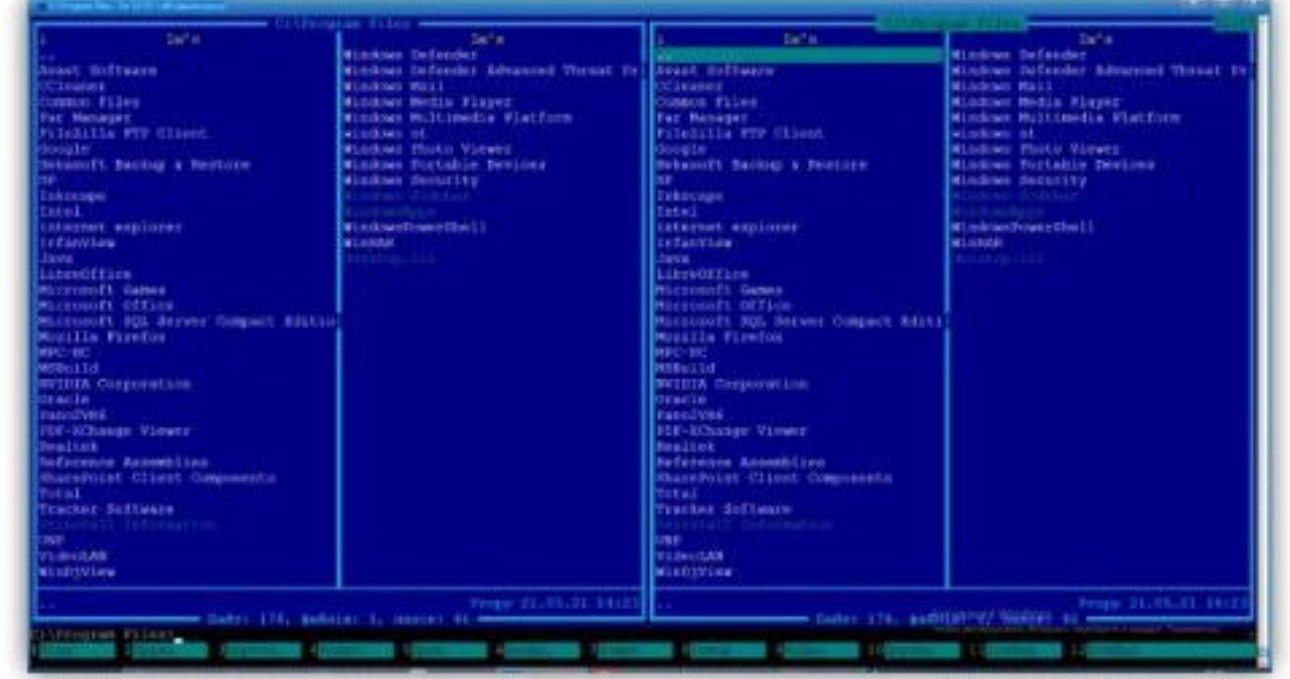

У вікні програми можна побачити дві панелі, на яких виводиться інформація про файли, папки та інша додаткова інформація залежно від режиму.

У FAR Manager використовується колірне виділення типів файлів і папок. Під панелями є командний рядок, за допомогою якого можна вводити команди ОС. Нижче розміщується коротка підказка про призначення функціональних клавіш. За кожною функціональною клавішею закріплено кілька дій, які викликаються при простому натисканні на функціональну клавішу або в поєднанні з клавішам-модифікаторами Shift, Ctrl та Alt.

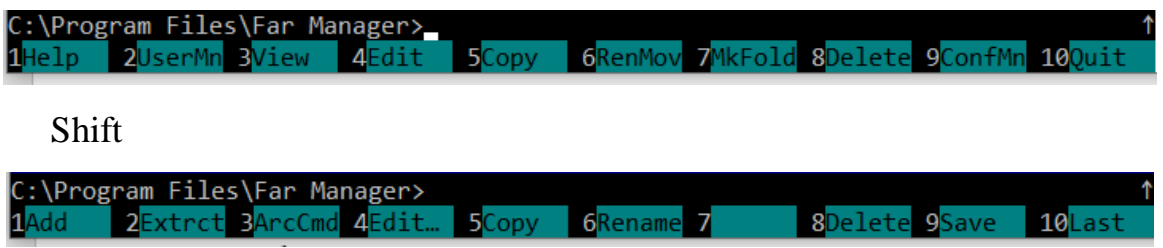

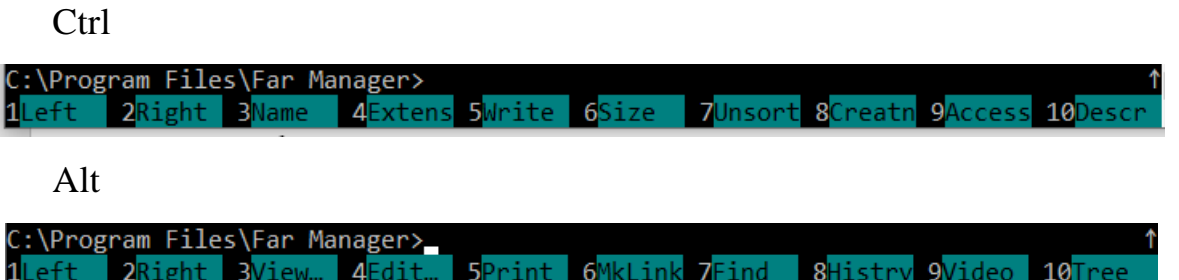

Доступними функціями FAR Manager можна також скористатися через головне меню, яке виводиться натисканням на функціональну клавішу F9. FAR Manager дозволяє працювати з маніпулятором миша. У програмі можна одночасно працювати як з мишею, так і з клавіатурою. Нижче наведені основні правила роботи з мишею:

- для того, щоб вибрати файл, папку, пункт меню або варіант відповіді на запит,

вкажіть курсором на нього і клацніть лівою кнопкою миші;

- для запуску програми або відкриття папки необхідно підвести курсор до імені та зробити подвійне клацання лівою кнопкою миші, це рівносильно виділенню файлу або папки і натисканню кнопки Enter;

- якщо підвести курсор до одного з пунктів підказки про призначення функціональних клавіш і клацнути лівою кнопкою миші, то це еквівалентно натисканню на відповідну функціональну клавішу, а якщо натиснути правою кнопкою миші – то натискання на неї одночасно з клавішею Shift, також можна використовувати команди, що викликаються натисканням функціональної клавіші в поєднанні з клавішами Ctrl і Alt, для цього потрібно натиснути Ctrl або Alt і одночасно клацнути лівою кнопкою миші по відповідному пункту;

- одночасне клацання лівою і правою кнопками миші подібно до натискання клавіші Esc;

- якщо підвести курсор миші у верхню чи нижню частину панелі, то натискання на кнопку миші спричинить прокручування вмісту панелі вгору або вниз відповідно;

- для того, щоб викликати меню оболонки, підведіть курсор до першого зверху рядка, де розміщується рамка панелі, і натиснути ліву кнопку миші.

#### **Основні команди FAR Manager**

Для виходу з FAR Manager натисніть F10, на екрані з'явиться запит на підтвердження виходу, для позитивної відповіді за допомогою курсорних клавіш  $\leftarrow$ ,  $\rightarrow$  виберіть пункт Так, а потім Enter. Якщо ви передумали, то виберіть пункт Ні.

Також для виходу з будь-якого запиту або меню можна скористатися кнопкою Esc. Для виклику довідки натискаємо на клавішу F1. Для виходу з довідки натисніть Esc.

Для отримання інформації про будь-який режим роботи або пункт меню треба запустити цей режим або вибрати пункт меню і натиснути F1. Наприклад, якщо натиснути F5 (режим копіювання файлів), а потім F1, то на екран буде виведена довідка про копіювання файлів.

Якщо довідкова інформація не поміщається на один екран, її можна перегорнути за допомогою клавіш ↑, ↓, PgUp (Page Up), PgDn (Page Down), Home і End. Існує можливість виведення довідки з віконного в повноекранний режим – кнопка F5.

#### **Робота з панелями**

FAR Manager дозволяє управляти панелями: прибирати їх, міняти місцями.

1. Натисніть Tab, щоб змінити активну панель. Активну панель можна визначити за наявністю курсора і виділеного заголовка.

2. Для того, щоб прибрати обидві панелі, натисніть Ctrl+O.

3. Ще раз натисніть Ctrl+O, панелі знову з'являться на екрані. 4. Щоб прибрати не поточну панель, натисніть Ctrl+P.

5. Знову натисніть Ctrl+P, щоб повернути панель на місце.

6. Так само можна окремо прибирати і виводити кожну з панелей. Ліва панель прибирається і виводиться натисканням сполучення клавіш Ctrl+F1, права – Ctrl+F2.

7. Щоб поміняти панелі місцями, натисніть Ctrl+U.

#### **Виведення змісту диска**

На панелі виводиться зміст диска – це список з назв папок і файлів. Наприклад, для виведення змісту будь-якого диска на праву панель треба виконати таку послідовність:

1. Натиснути Alt+F2. На екрані з'явиться вікно, показане на малюнку.

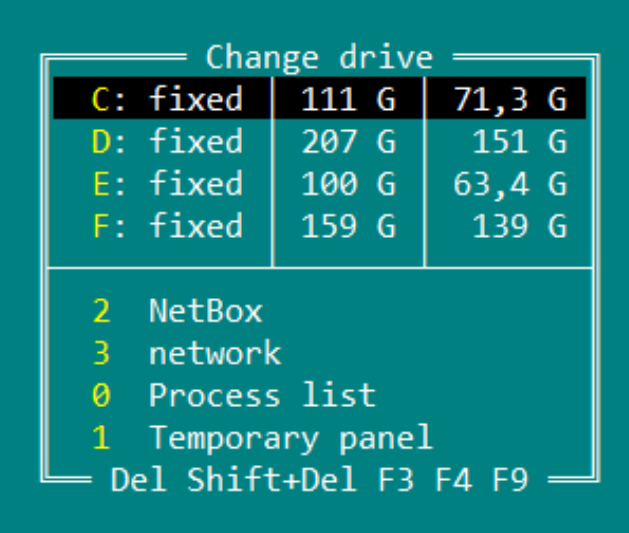

2. Вибрати за допомогою курсорних клавіш ↑, ↓ потрібний диск і натиснути Enter. Унаслідок на правій панелі виведеться зміст вибраного диску. 3. Так само можна вивести зміст диска на ліву панель, використовуючи комбінацію Alt+F1.

#### **Перегляд вмісту диска**

1. Виведіть на активну панель зміст потрібного вам диска. До складу змісту входять назви файлів і папок. Угорі панелі є заголовок, який вказує шлях у поточну папку.

2. Для того щоб увійти в будь-яку папку, треба навести курсор на ім'я потрібної папки за допомогою клавіш ←, →, ↑, ↓ і натиснути Enter. На панель виведеться зміст папки, в яку ввійшли, при цьому зміниться заголовок панелі, він буде вказувати шлях до цієї папки.

3. Вийти з поточної папки можна, поставивши курсор на символи, і натиснути Enter.

4. Для виходу в кореневу папку можна використовувати поєднання клавіш Ctrl +  $\langle$ .

#### **Вивід вмісту папки в різних форматах**

Для зручності перегляду вміст папки можна виводити на панель у різних форматах. Зміна форматорів проводиться через головне меню, для цього треба натиснути F9. У меню за допомогою клавіш ←, → вибрати пункт Права для зміни формату на правій панелі та натиснути Enter.

Далі у «випадному» меню вибрати пункт з одним із запропонованих форматів.

#### **Сортування списку файлів**

FAR Manager має можливість сортувати вміст папки за різними критеріями.

Вікно настройки сортування даних поточної панелі викликається поєднанням клавіш Crtl+F12 або через головне меню Ліва (Права) | Режим сортування. У результаті на екрані з'явиться вікно, з якого вибирається потрібний критерій сортування.

#### **Запуск програм**

FAR Manager дозволяє запускати файли з розширеннями .BAT, .COM, .EXE, .CMD, .VBS, .VBE, .JS, .JSE, .WSF, .WSH.

Створення папок

У FAR Manager можна створювати папки. Для цього необхідно встановити курсор у потрібне місце, натиснути клавішу F7, вказати ім'я нової папки і підтвердити створення папки кнопкою Enter.

Копіювання файлів

1. Вивести на праву панель вміст будь-якої папки на диску C, наприклад, Temp. Перейти в режим відображення файлів можна, вибравши меню Right (Права) і потім Medium (Середній) або Brief (Короткий) спосіб відображення файлів папок.

2. На лівій панелі ввійти у створену вами папку FOLDER. У результаті ліва панель показує місце, звідки буде копіюватися файл (джерело), а права – куди він буде копіюватися (приймач).

3. Перемістити курсор на будь-який файл (наприклад 1020.log).

4. Натиснути F5. На екран буде виведено вікно, показане на малюнку.

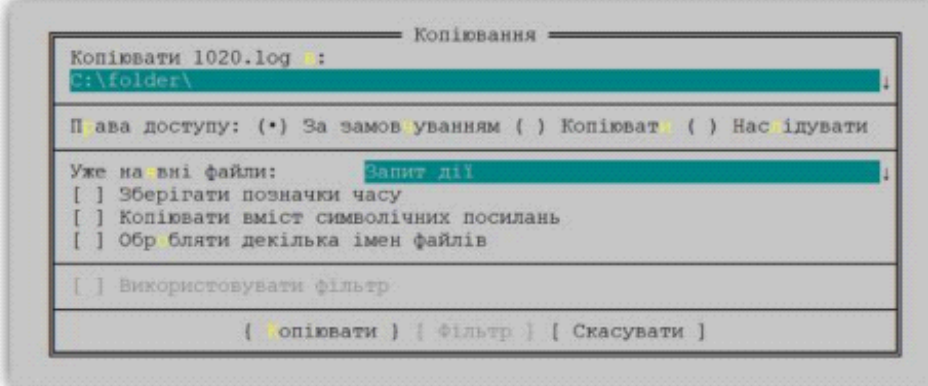

5. Натиснути Enter або вибрати пункт Копіювати (Copy). Процес копіювання буде відображатися за допомогою індикатора.

## **Перейменування файлів**

1. Виділити у вашій папці FOLDER скопійований раніше файл.

2. Натиснути F6. На екрані з'явиться запит, показаний на малюнку.

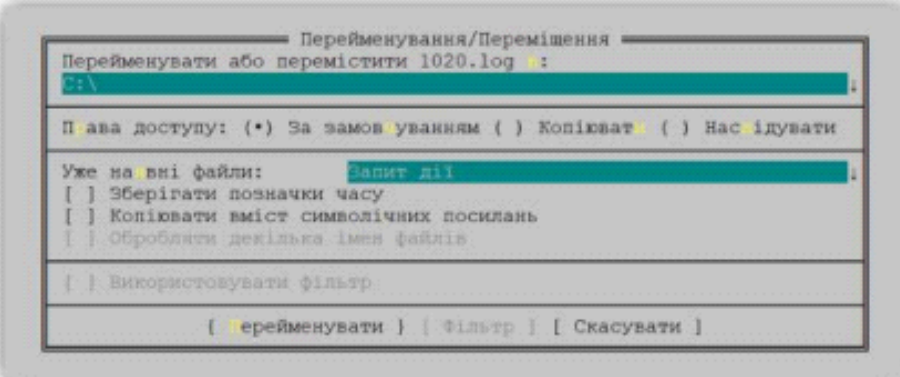

3. Замість даних, запропонованих комп'ютером, ввести нове ім'я файлу.

4. Натиснути Enter або виберати пункт Перейменувати (Rename). Стара назва файлу зміниться на нову, введену Вами.

## **Перенесення файлів**

1. Створити у папці FOLDER папку FOLDER2. На одній панелі відкрити папку FOLDER, а на іншій – FOLDER2.

2. Перемістити курсор на файл з новим ім'ям.

3. Натиснути F6.

4. Переконатися, що в полі Перейменувати або перенести «Файл» (Rename or move «Ім'я файлу»): зазначений шлях до папки, куди передбачається перенести файл, у нашому випадку C:\FOLDER\FOLDER2.

5. Натиснути Enter або виберати пункт Перейменувати.

Зверніть увагу на те, що в результаті виконання операції файл повинен зникнути з папки FOLDER і з'явитися в папці FOLDER2, e цьому і полягатиме різниця між перенесенням і копіюванням файлу. Перенесення папок здійснюється аналогічно.

## **Видалення файлів**

1. Виділити файл, розташований у вашій папці.

2. Натиснути F8. На екрані з'явиться запит про видалення файлу, показаний на малюнку.

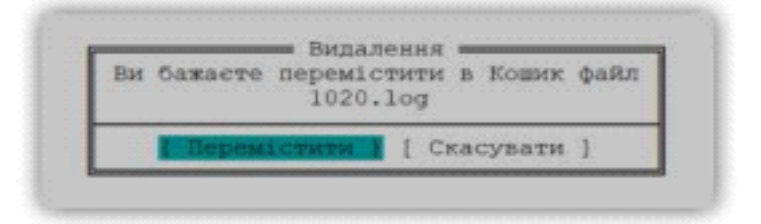

3. Натиснути Enter.

## **Пошук файлів**

FAR Manager володіє широкими можливостями пошуку файлів. Наприклад, якщо вам потрібно знайти текстовий файл, який має назву readmy.txt, але в назві файлу ви невпевнені.

Натисніть Alt+F7, на екрані з'явитися вікно Пошук файлу, показане на малюнку.

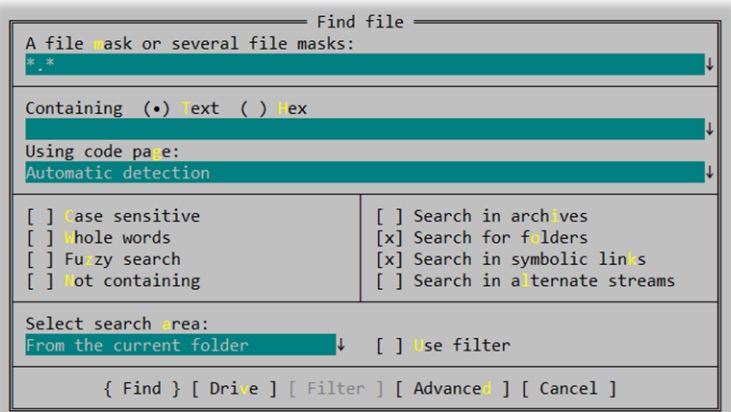

1. У рядок **Одна або кілька масок файлів** (A file mask or several file masks) ввести маску r<sup>\*</sup>.txt і натисніть Enter або виберіть пункт Шукати (Find). Запускається процес пошуку всіх файлів, які починаються на «r». У процесі пошуку у верхній частині вікна будуть виводитися знайдені файли, які задовольняють заданому критерію. У будь-який момент пошук можна перервати, вибравши опцію Стоп.

2. Результат пошуку буде представлений у вигляді списку папок зі знайденими файлами, по списку можна переміщатися за допомогою курсорних клавіш.

#### **Створення текстових файлів**

Оболонка FAR Manager має вбудований редактор, за допомогою якого можна створювати або редагувати текстові файли. Наприклад, ви хочете створити текстовий файл robots.txt.

1. Натиснути Shift + F4. На екрані з'явиться вікно запиту для введення файлу.

2. Введсти ім'я файлу robots.txt і натиснути Enter. Запуститься вбудований редактор, у якому ви можете сміливо набирати текст, періодично зберігаючи його натисканням на F2.

3. Для виходу з редактора натиснути Esc або F10. Якщо останні зміни тексту не були збережені, то з'явиться вікно, у якому редактор запропонує вам їх зафіксувати. Для збереження вибрати опцію Зберегти.

#### **Перегляд текстових файлів**

FAR Manager дозволяє переглядати текстові файли, а також файли інших типів при наявності додаткових програм. Наприклад, ви хочете переглянути вміст створеного вами файлу.

1. Встановити курсор на імені файлу.

2. Натиснути F3. На екрані з'явиться вікно перегляду, яке виглядає аналогічно вікну редактора. Якщо текст не вміщується у вікні, то його можна гортати так само, як і текст довідки. Вихід з режиму перегляду аналогічний виходу з редактора.

## **ПОРЯДОК ВИКОНАННЯ РОБОТИ**

- 1. Запустити ПК, завантажити операційну систему та ввійти під обліковим записом адміністратора.
- 2. На робочому столі створити файл звіту у форматі doc або docx під назвою *Лаб\_робота3\_прізвище*.
- 3. Знайти інформацію в інтернеті та надайте відповіді на запитання:
- − Для чого використовуються файлові менеджери?
- − Які існують файлові менеджери?
- − Які операції з файлами і папками можна виконувати у файловому менеджері?
- − Які функціональні клавіші використовуються у файлових менеджерах і яке їх призначення?
- − Для чого використовують ліву і праву панелі?
- 4. Скачати і встановити файловий менеджер [https://www.farmanager.com/download.php?l=en.](https://www.farmanager.com/download.php?l=en)
- 5. Перейти на лівій панелі на диск С:\ у кореневий каталог.
- 6. Створити на диску С:\ папку Lab3 (зробіть скриншот).
- 7. У папці Lab3 створити дві папки Work1 і Work2.
- 8. На правій панелі ввійти у папку Far Manager за таким шляхом: C:\Program Files\Far Manager.
- 9. Скопіювати всі файли з розширенням lng з папки Far Manager у папку Lab3 (зробіть скриншот).
- 10. З папки Far Manager скопіювати файл File\_id.diz у папку Work1 і Work2 (зробіть скриншот).
- 11. У папці Work2 перейменувати файл File\_id.diz на File\_text.diz.
- 12. Вбудованим у Far Manager редактором переглянути зміст файлу File text.diz у папкці Work2 (зробіть скриншот).
- 13. Перемістити файл File\_text.diz у папку Lab3 (зробити скриншот).
- 14. Видалити папки Work1 і Work2.
- 15. Зробити висновок по роботі.
- 16. Відправити файл звіту викладачеві.

## **Контрольні запитання**

- 1. Які функціональні клавіші у файлових менеджерах використовуються для копіювання, переміщення і видалення?
- 2. Яке основне призначення файлових менеджерів?
- 3. Які файлові менеджери частіше встановлюють в операційній системі Windows?

**Тема:** Архівація даних.

**Мета:** набути навичок використання програм-архіваторів для стиснення, збереження а відтворення інформації.

## **Питання для підготовки**

1. Призначення програм-архіваторів.

2. Основні можливості програм-архіваторів.

## **ТЕОРЕТИЧНІ ВІДОМОСТІ**

**Стиснення інформації** – це процес ущільнення комп'ютерної інформації з метою зменшення йому пам'яті для її зберігання.

**Архівація** (упаковка) – це переміщення початкових файлів в архівний файл у стислому вигляді.

**Розархівування** (розпаковування) – процес відновлення файлів з архіву в такому вигляді, який вони мали до переміщення в архів.

**Архівний файл** (архів) – це єдиний файл, що містить один або групу стиснутих (упакованих) файлів (документи, малюнки та ін.) з метою економії місця на дисках або для передавання в мережі.

Архівний файл містить один або декілька архівованих, тобто стиснутих файлів, і займає в декілька разів менше місця на диску і може бути швидше відправлений електронною поштою. Великі за обсягом архівні файли можуть бути розмішені на декількох дисках (томах). Такі архіви називаються багатотомними, або розподіленими, архівами.

Том – це складова багатотомного архіву.

**Архіватор** – програмне забезпечення, шо використовується для стиснення інформації. Існує багато архіваторів, серед них найбільш відомі: WinRAR, 7-Zip, WinZip.

Архіватори здійснюють стискання комп'ютерної інформації за допомогою спеціальних тематичних алгоритмів (методів). При цьому створюється архівований файл меншого розміру. У його архіві може зберігатися відразу декілька файлів або навіть декілька папок.

Програми-архіватори дозволяють створювати і такі архіви, для розархівації яких не потрібні будь-які програми, оскільки самі архівні файли містять програму розпаковування. Такі архівні файли називаються такими, що саморозпаковуються.

Файл, що саморозпаковується, – це виконуваний модуль, який здатний до самостійного розпаковування файлів, що розташовані в ньому, без використовування програми-архіватора. Архів, що саморозпаковується, отримав назву SFX-архів (SelF-extracting).

Архіви такого типу створюються у формі **\*.ехе** -файла.

У процесі розвитку комп'ютерних систем, збільшення обсягів інформації для користування та необхідності передавання її по локальних і глобальних мережах з'явилася й потреба в стисненні різних даних.

Стиснення зменшує обсяг дискового простору, необхідного для зберігання файлів у комп'ютері, і часу, необхідного для передавання інформації мережею.

Стиснення файлів здійснюється за допомогою спеціальних програм – архіваторів.

Прийнято розрізняти архівацію і компресію даних. При архівації відбувається злиття декількох файлів або каталогів у єдиний файл – архів, а при компресії – скорочення обсягу вихідних файлів шляхом установлення й видалення надмірності інформації. Ступінь надмірності залежить від типу даних.

Алгоритм архівації полягає в тому, що збережена у файлі інформація представлена у вигляді двійкового коду. Програма-архіватор переглядає файл і аналізує його на наявність повторюваних кодових комбінацій. При виявленні таких комбінацій кожен повторюваний сегмент вихідного файлу замінюється коротшим кодом архівного файлу з використанням посилання на перший з повторюваних фрагментів.

Програми-архіватори різняться способом визначення повторюваних комбінацій вихідного коду й формату створюваних архівних файлів. Найбільш ефективним вважається той архіватор, що найбільшою мірою

зменшує розмір вихідного файлу. Математична складність цього завдання пов'язана з комбінаторним перебором дуже великої кількості варіантів.

На сьогодні більш поширеними архіваторами є такі:

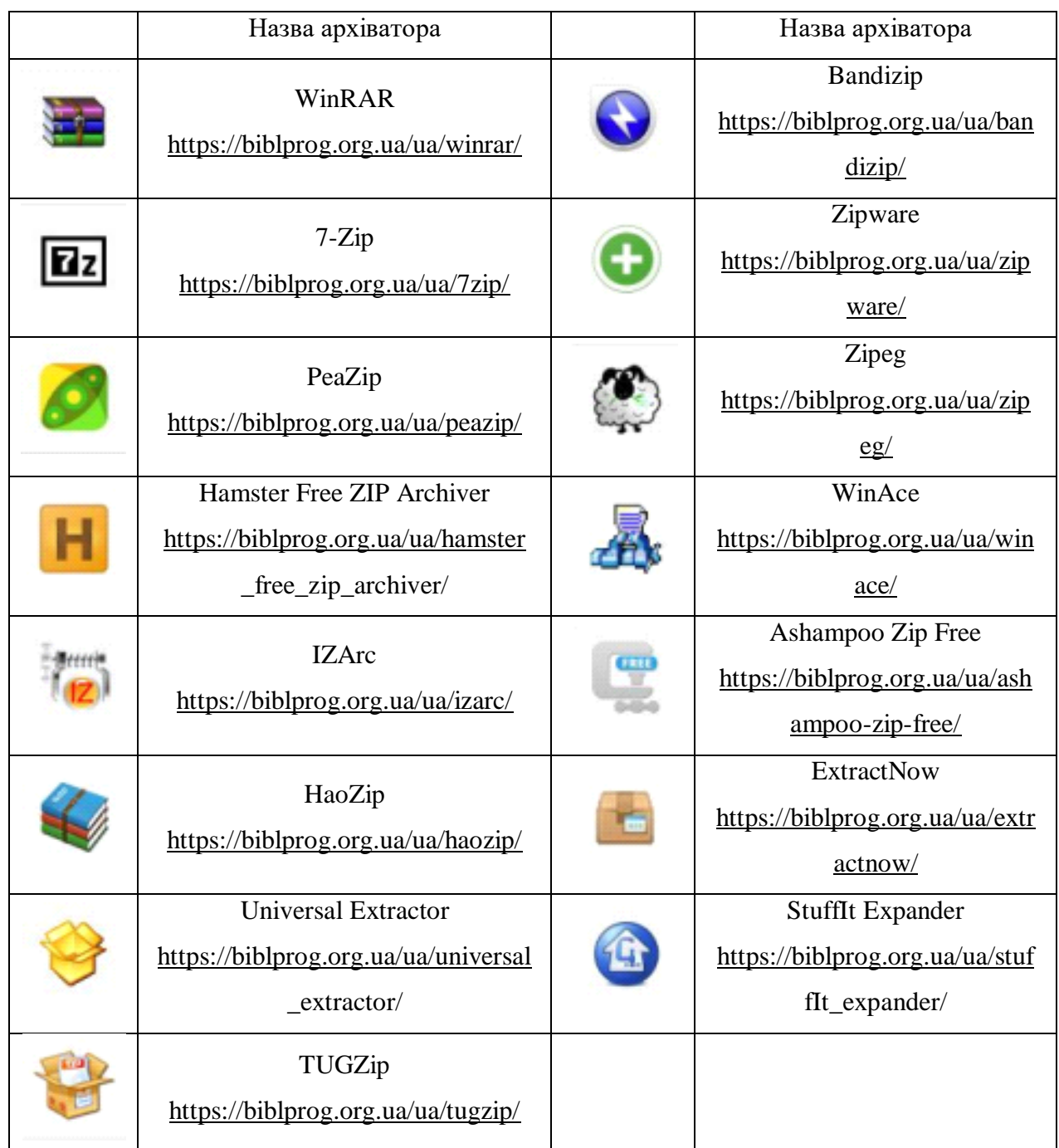

Кожен з вказаних архіваторів має свої переваги і недоліки, більш універсальним із зазначених є WinRAR, але він має платну ліцензію. Наприклад, архіватор 7-Zip. Для його встановлення треба завантажити файл за посиланням [https://www.7-zip.org/,](https://www.7-zip.org/) обравши варіант відповідно до розрядності встановленої операційної системи.

Запускаємо скачаний файл. Вибираємо шлях для встановлення архіватора або залишаємо запропонований.

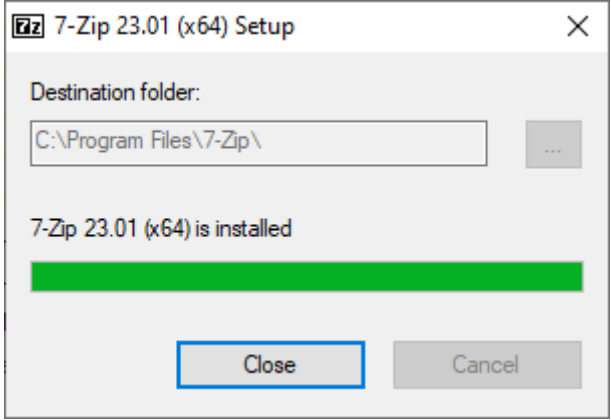

Після встановлення архіватор можна знайти серед встановлених програм у меню «Пуск» у папці 7-Zip.

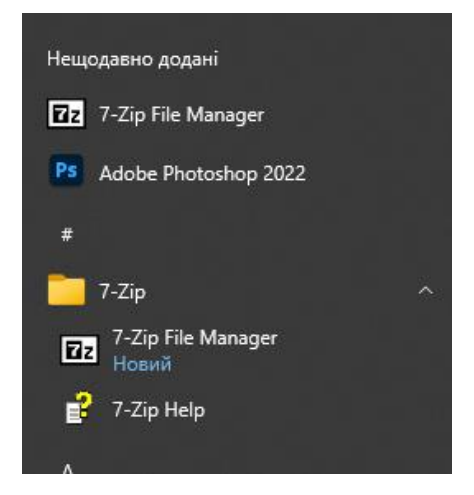

Якщо запустити програму 7-Zip File Manager, то побачимо вікно програми з панеллю інструментів, необхідних для роботи з файлами та архівами.
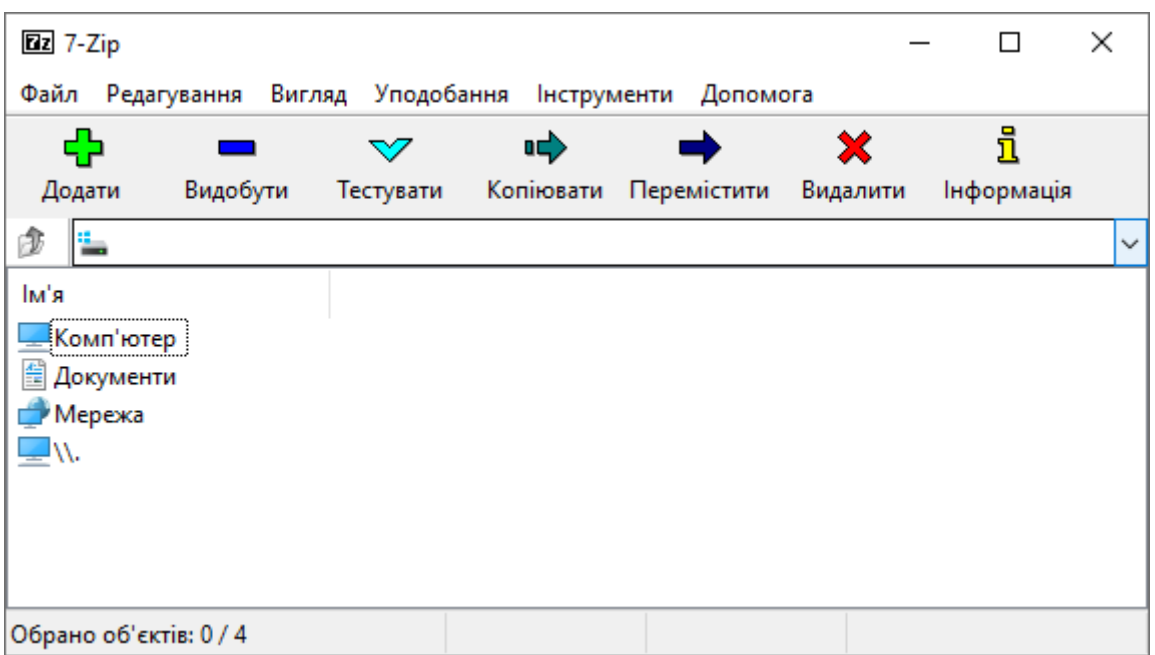

Для зміни мови інтерфейсу треба виконати дії, показані на зображеннях:

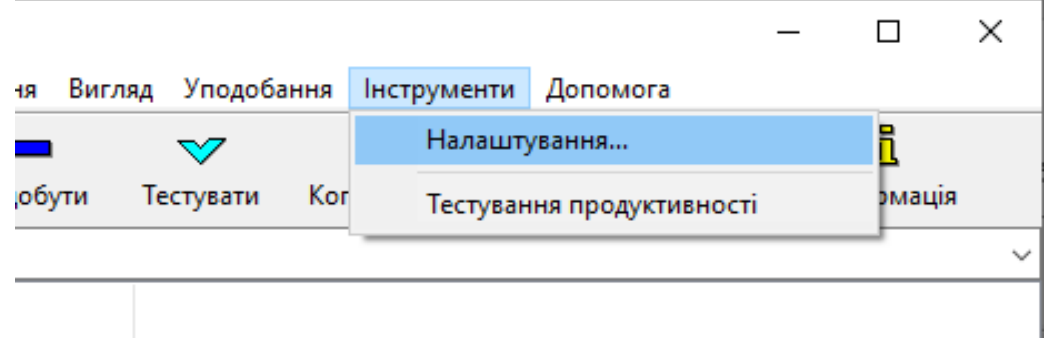

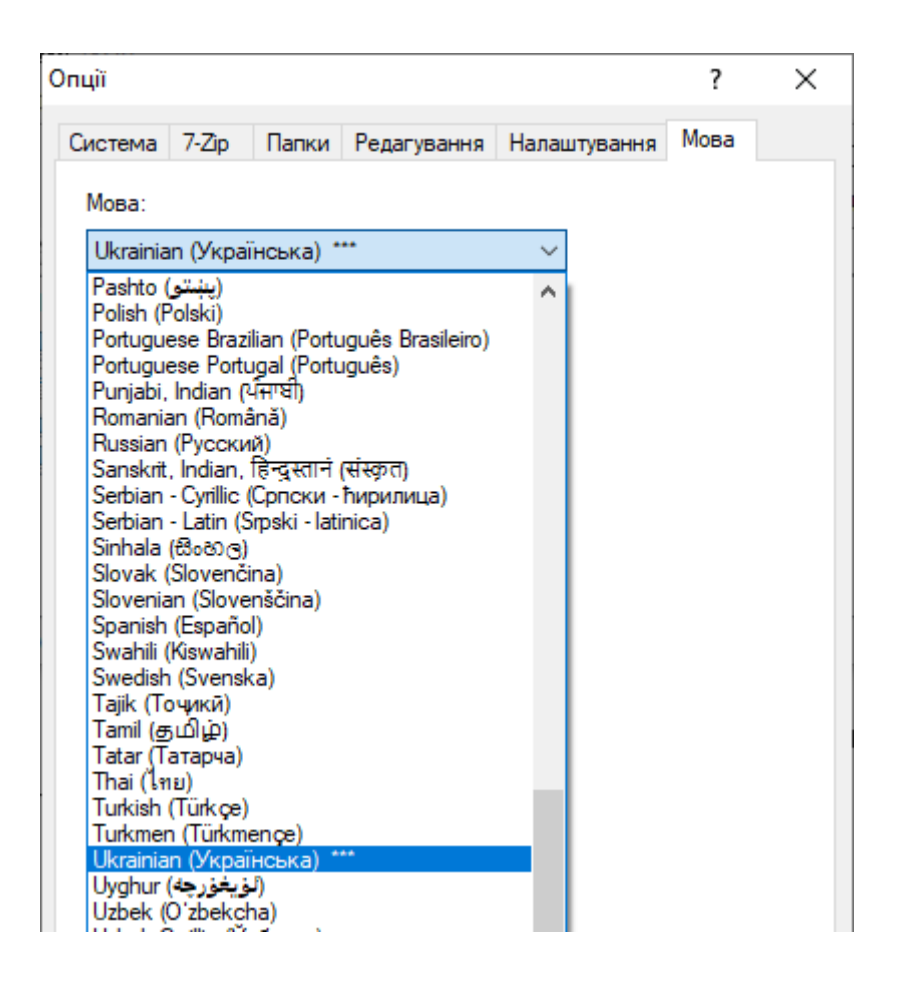

Серед представлених мов вибираємо українську й натискаємо Ок. Тепер бачимо, що інтерфейс став українськомовним.

Архіватором можна користуватися як через його графічний інтерфейс, так і через контекстне меню. Для цього на об'єкті (файл або папка), який треба стиснути, клацаємо правою кнопкою миші або на клавіатурі натискаємо кнопку «контекстне меню», вибираємо 7-Zip:

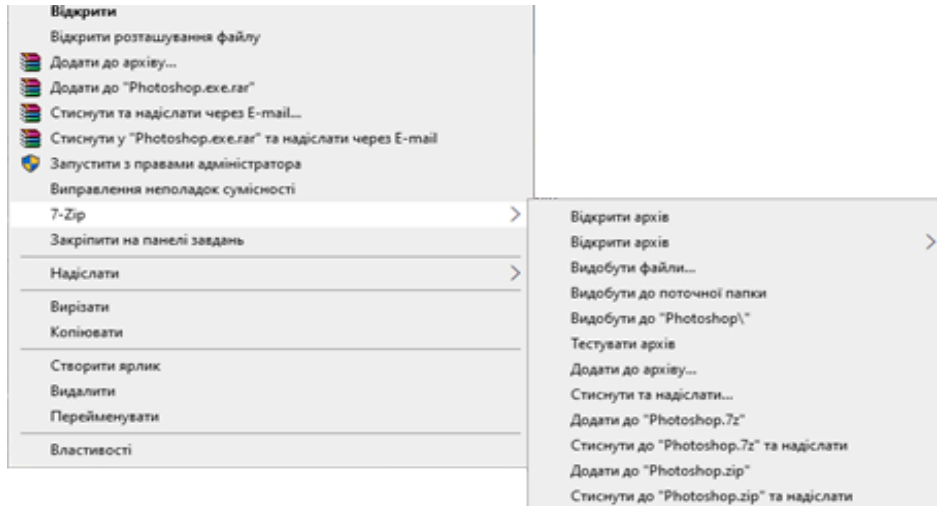

Далі зі списку треба вибрати ту дію, яка більше підходить, наприклад «Додати до архіву…» або іншу. Якщо вибрати пункт «Додати до "назва файла"», то ми відразу отримаємо архів з вказаною назвою; якщо вибрати «Додати до архіву…», тоді з'явиться вікно, де можна вказати параметри архівації:

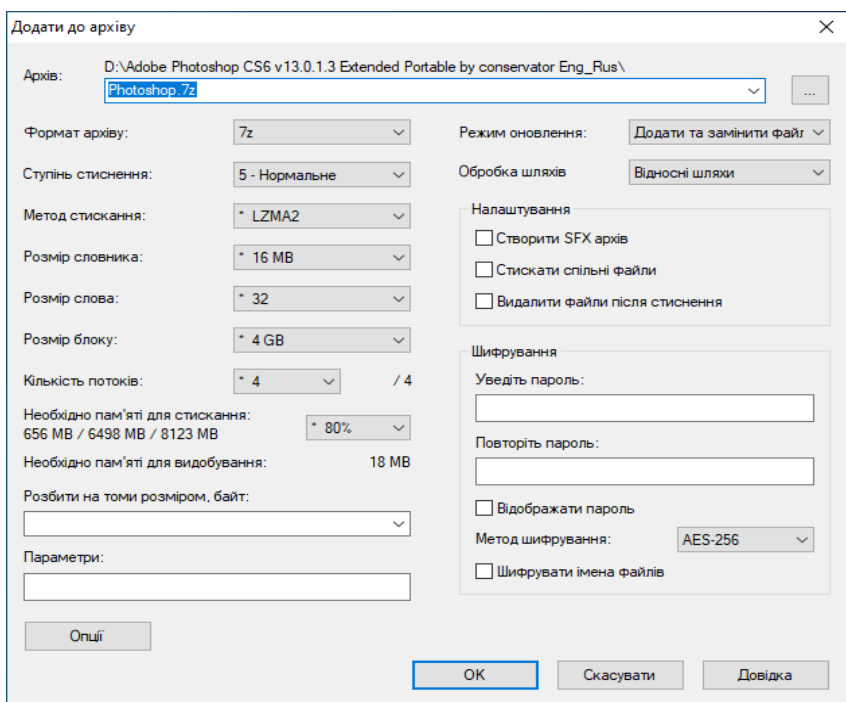

Обернена операція виконується подібно до операції архівації. Якщо клацнути правою кнопкою миші на архіві з розширенням файлу 7z, zip або іншим, яке підтримується архіватором, з'явиться контекстне меню:

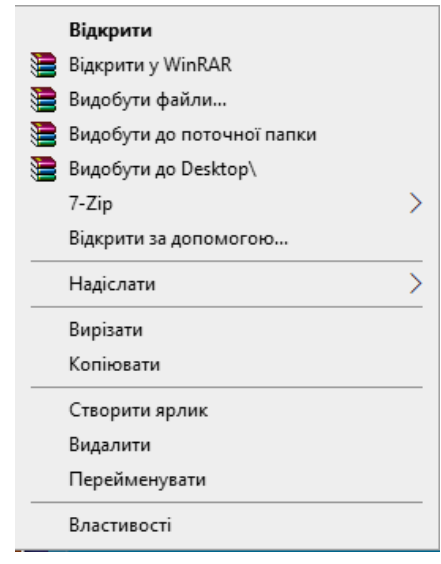

У контекстному меню можна вибрати пункт «Видобути файли …» або інший, пов'язаний з розпаковкою архіву.

# **ПОРЯДОК ВИКОНАННЯ РОБОТИ**

- 1. Запустити ПК, завантажити операційну систему та ввійти під обліковим записом адміністратора.
- 2. На робочому столі створити файл звіту у форматі doc або docx під назвою Лаб\_робота4\_прізвище.
- 3. Користуючись інтернет-джерелами, заповнити таблицю:

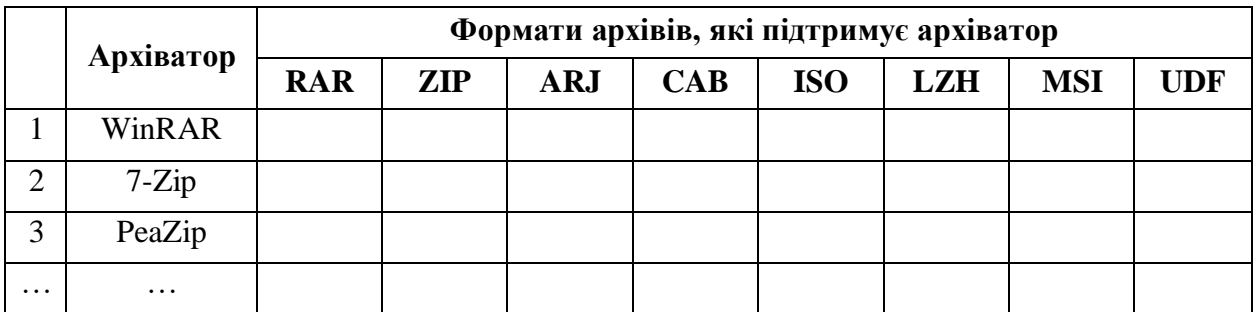

- 4. Знайти інформацію в інтернеті та відповісти на запитання:
- − Для чого використовуються архіватори?
- − Які існують програми-архіватори для системи Windows?
- − Що таке архівний файл?
- − Що таке архівований файл?
- − Що означає SFX-архів і як його створити у 7-Zip?
- − Як захистити архів паролем у 7-Zip?
- − Коли застосовується розбивка архіву на томи?
- 5. На робочому столі створити папку з назвою «Лаб\_4-Інформатика».
- 6. У папці «Лаб\_4-Інформатика» створити папки «Текстові документи», «Малюнки».
- 7. Знайти на комп'ютері або в інтернеті текстовий документ у форматі doc, розмір якого більше за 1 Мб. Скопіюйте його в папку «Текстові документи».
- 8. Знайти на комп'ютері або в інтернеті малюнок у форматі bmp, розмір якого більше за 1 Мб, або створити його за допомогою стандартного

графічного редактора Paint. Зберегти файл зображення в папці «Малюнки».

9. Використовуючи архіватор 7-Zip, створити архіви текстового документа з різними ступенями стиснення.

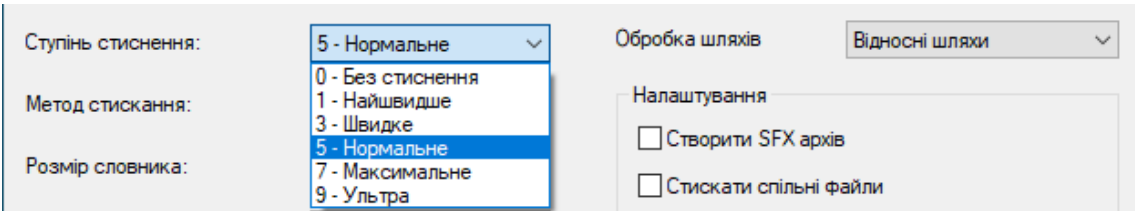

## 10. Заповніть таблицю:

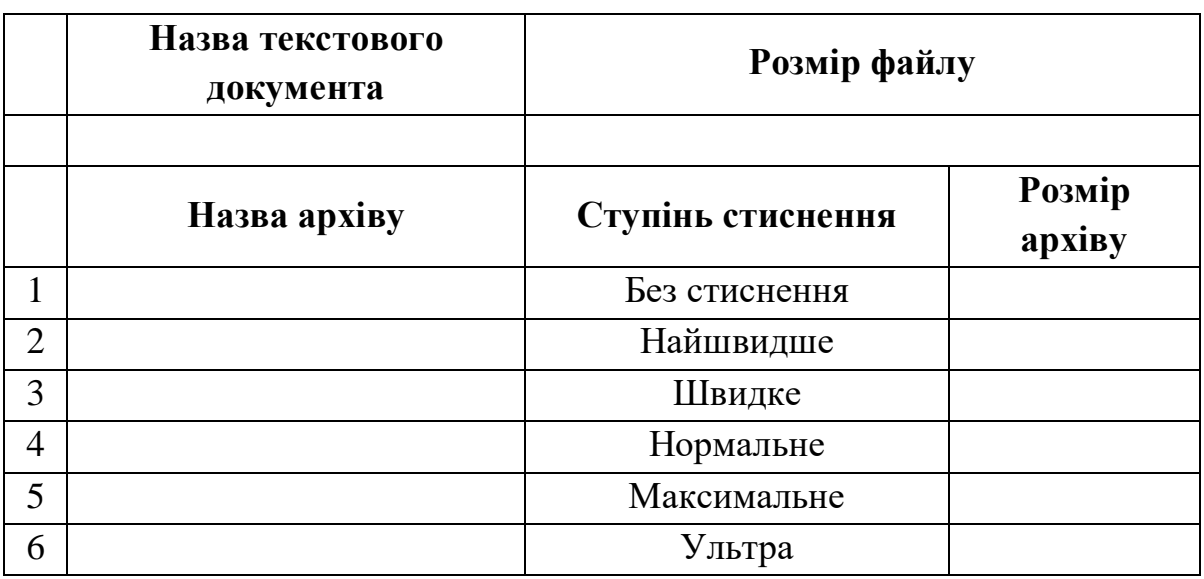

- 11. Використовуючи архіватор 7-Zip, створити архіви зображення, яке розташоване в папці «Малюнки» з різними ступенями стиснення.
- 12. Заповнити таблицю:

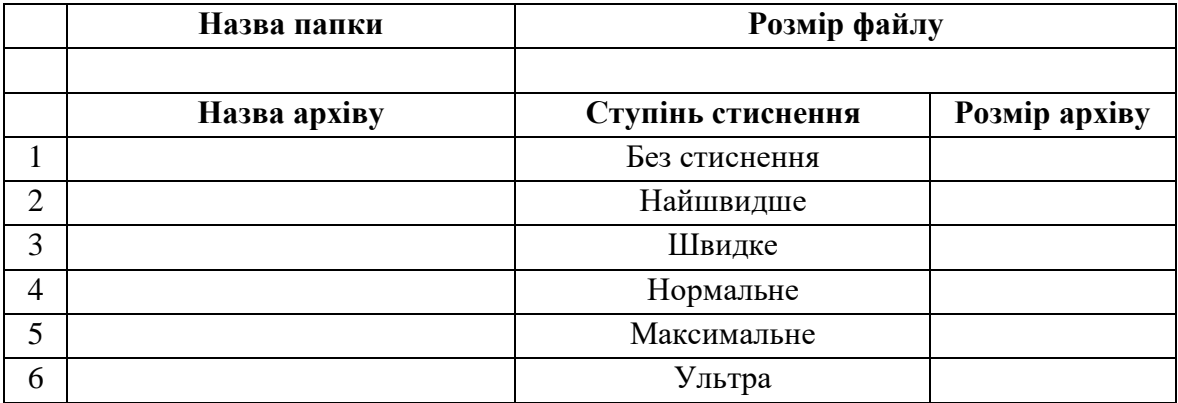

13. Зробити операції, подібні до тих, що вказані у пунктах 9–12, стиснення залишити «Нормальне», а змінити тільки метод стискання.

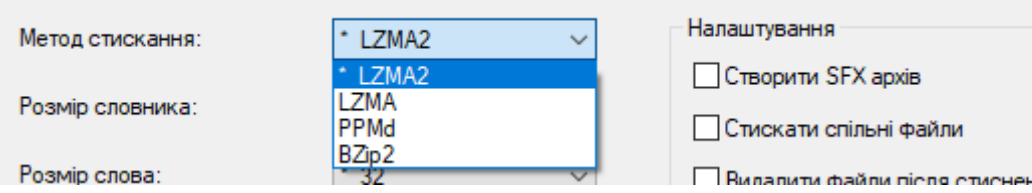

# 14. Додати до звіту ще дві таблиці:

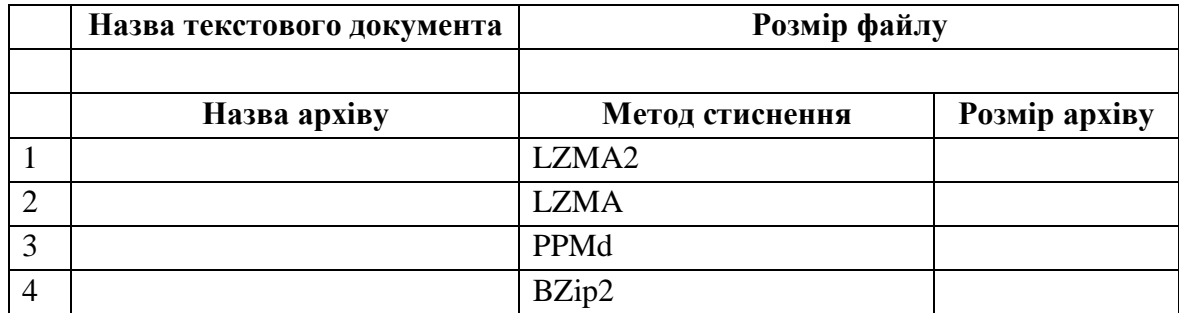

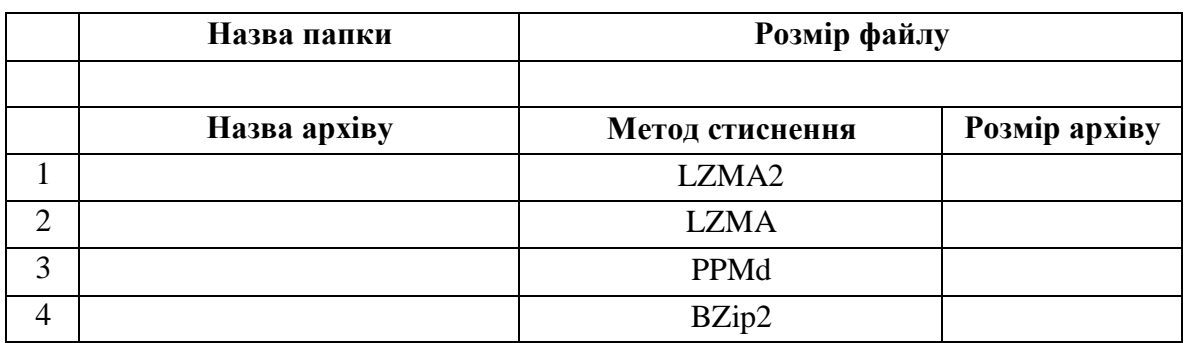

- 15. Зробити висновок по роботі.
- 16. Відправити звіт викладачеві.

### **Контрольні запитання**

- 1. Які основні причини зумовлюють необхідність архівації інформації?
- 2. Які методи архівації ви знаєте?
- 3. Які програми-архіватори ви знаєте?
- 4. Які основні функції програм-архіваторів?
- 5. Які додаткові функції програм-архіваторів?
- 6. Як проаналізувати ступінь стиснення файлів різних типів?
- 7. Охарактеризувати інтерфейс програм-архіваторів.
- 8. Що таке архівний файл?
- 9. Завдяки чому відбувається зменшення розміру архівного файлу?
- 10. Що таке архівований файл?
- 11. Що таке багатотомний архів? Його переваги і недоліки перед звичайним архівом.

12. Як проаналізувати ступінь стиснення файлів різних типів?

# **Лабораторна робота 5**

**Тема:** Встановлення та налагодження операційної системи.

**Мета:** набути навичок використання віртуальної машини для встановлення різних операційних систем та їх налагодження.

## **Питання для підготовки**

1. Призначення операційної системи.

2. Основні функції ОС.

# **ТЕОРЕТИЧНІ ВІДОМОСТІ**

Віртуальні машини становлять емуляцію пристроїв на іншому пристрої, дозволяють запускати віртуальний комп'ютер на вашому комп'ютері як звичайну програму з потрібною операційною системою.

Наприклад, маючи на своєму комп'ютері Windows 10, ви можете запустити Linux або іншу версію Windows у віртуальній машині й працювати з ними як зі звичайним комп'ютером.

Установка VirtualBox. VirtualBox можна безкоштовно скачати з офіційного сайту [https://www.virtualbox.org/wiki/Downloads,](https://www.virtualbox.org/wiki/Downloads) де представлені версії для Windows, Mac OS X і Linux.

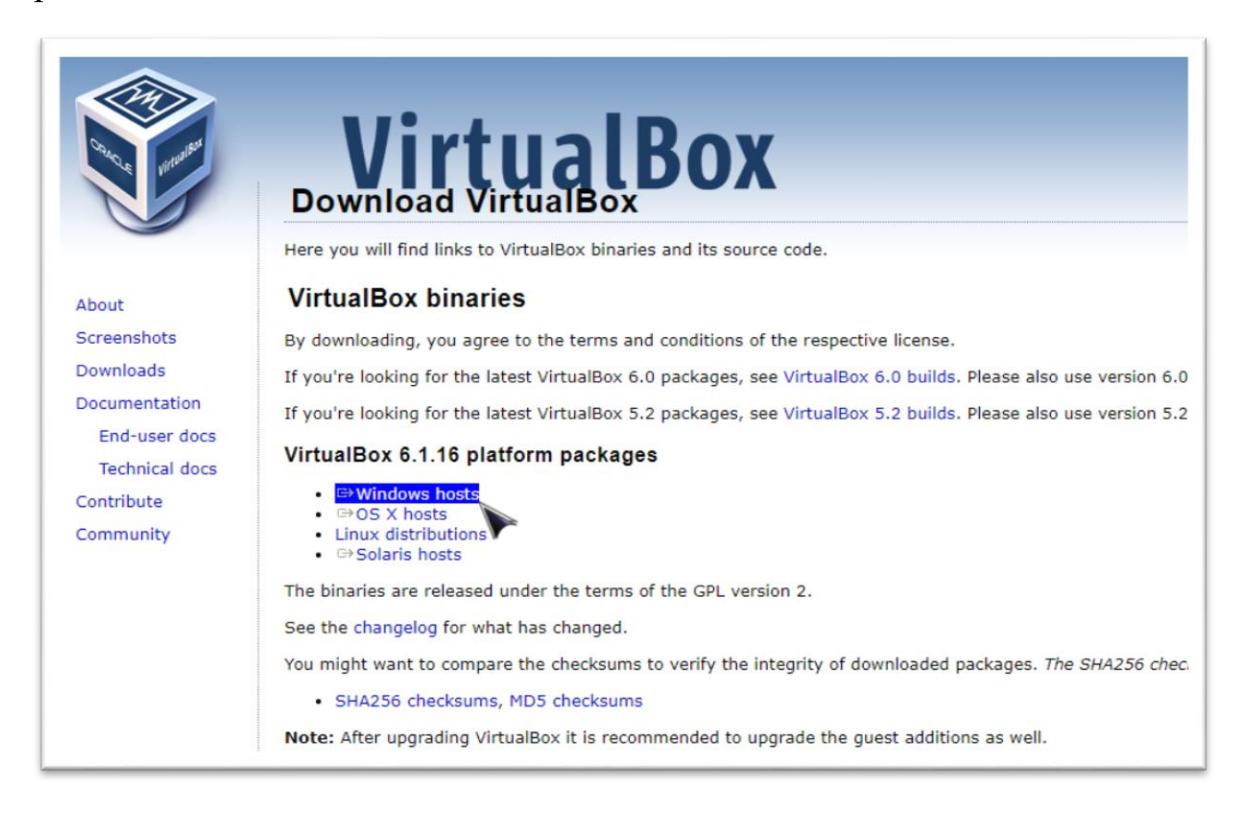

Скачуємо і встановлюємо програму. Запускаємо завантажений файл і проходимо простий процес установки (*у більшості випадків достатньо залишити всі параметри за замовчуванням*). Для запуску програми використовуємо ярлик на робочому столі:

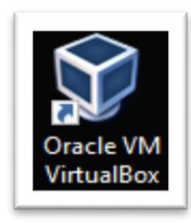

Незважаючи на те, що сайт англомовний, мову інтерфейсу програми можна вибрати після встановлення.

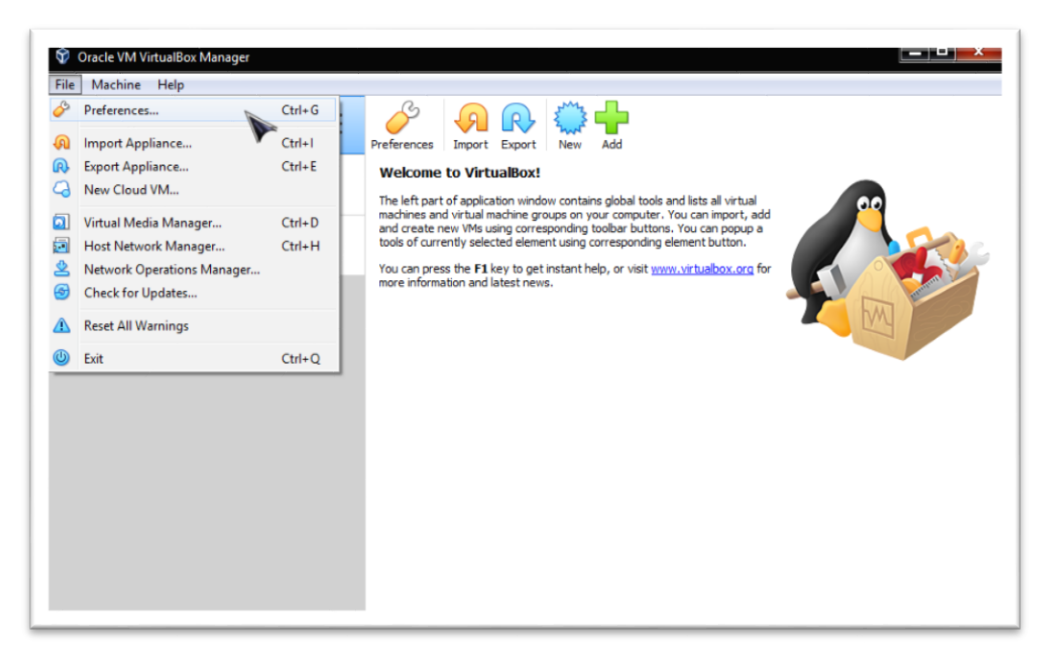

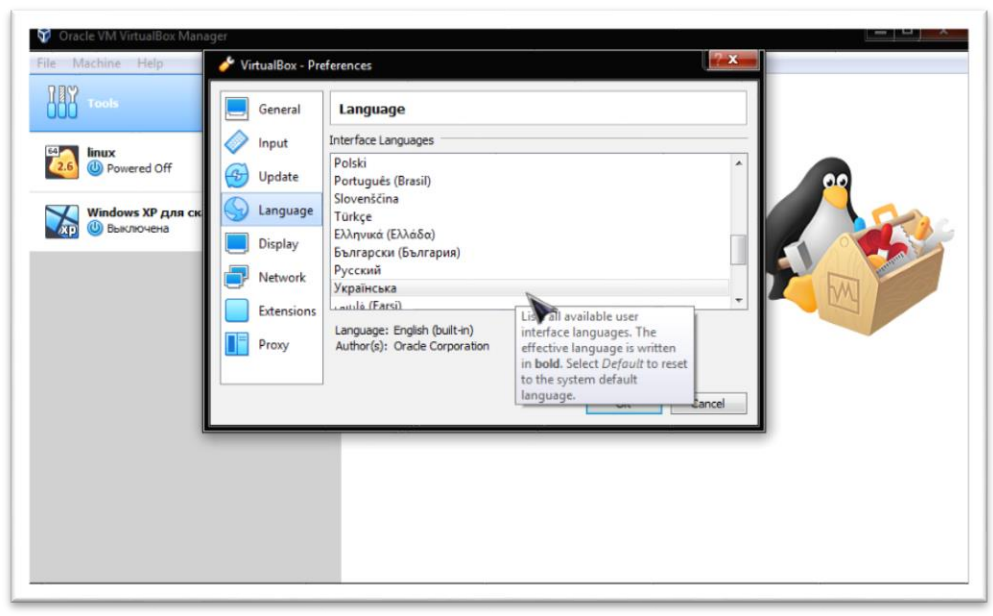

Для роботи віртуальних машин потрібно, щоб на комп'ютері була ввімкнена віртуалізація VT-x або AMD-V в БІОС. Зазвичай вона ввімкнена за замовчуванням, але, якщо щось піде не так, ураховуйте цей момент.

Запускаємо VirtualBox і вибираємо на панелі інструментів кнопку «Створити …»

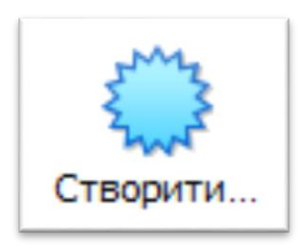

У вікні «Вкажіть ім'я та тип ОС» задайте довільне ім'я віртуальної машини, виберіть тип ОС, яка буде на неї встановлена, і версію ОС.

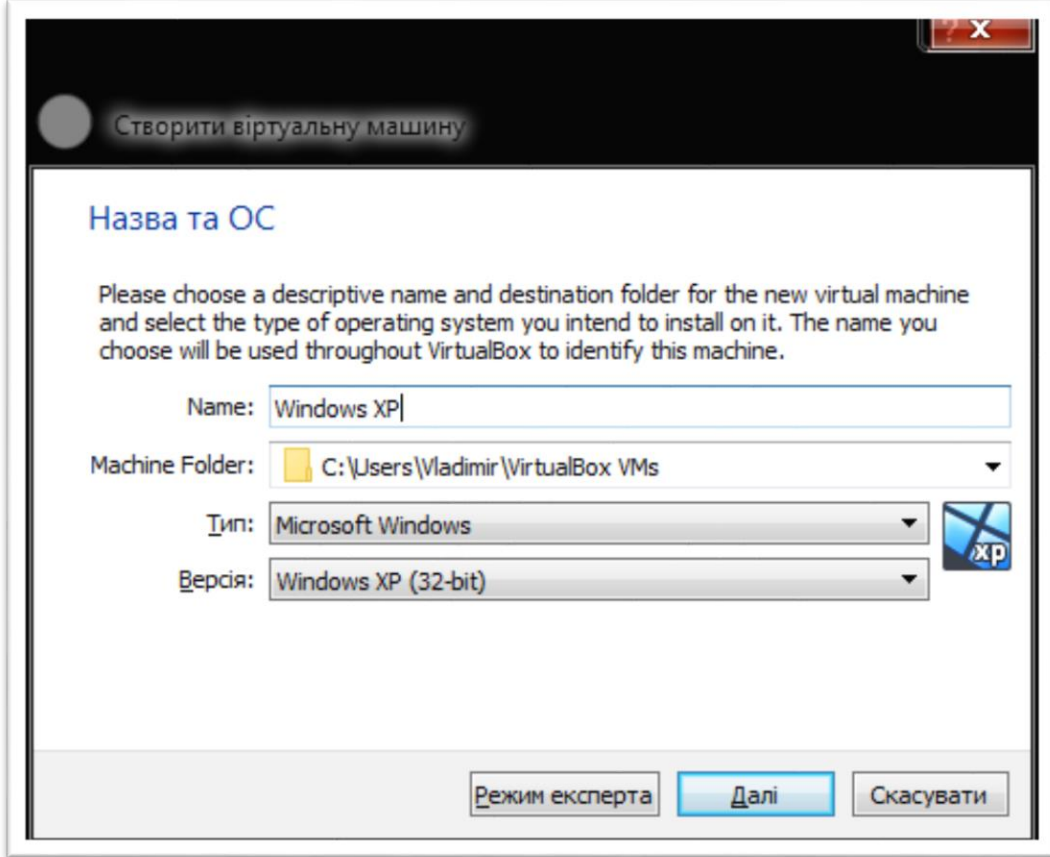

Вкажіть розмір оперативної пам'яті, ураховуючи те, що пам'ять буде відніматися від загальної, що встановлена на ваш комп'ютер або ноутбук. Оскільки ми будемо встановлювати операційну систему Windows XP, достатній розмір пам'яті буде **512 Мб**.

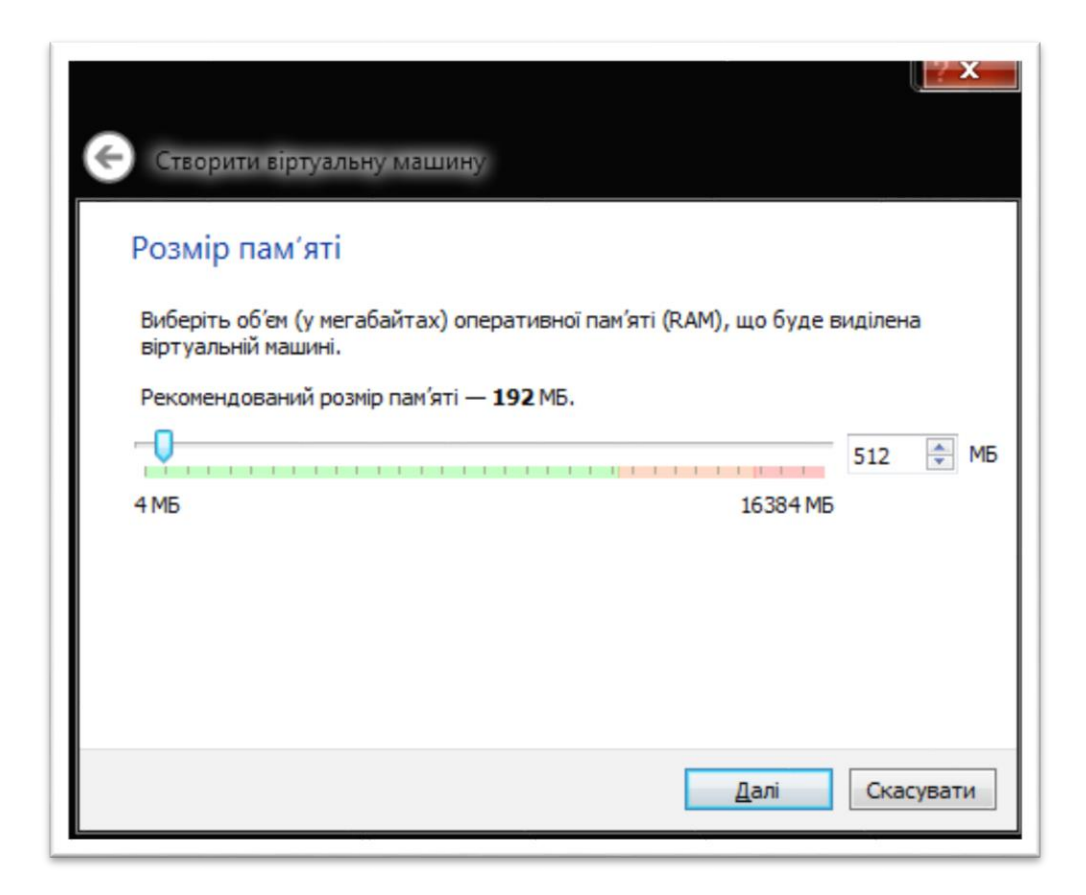

Наступний крок – треба створити віртуальний жорсткий диск.

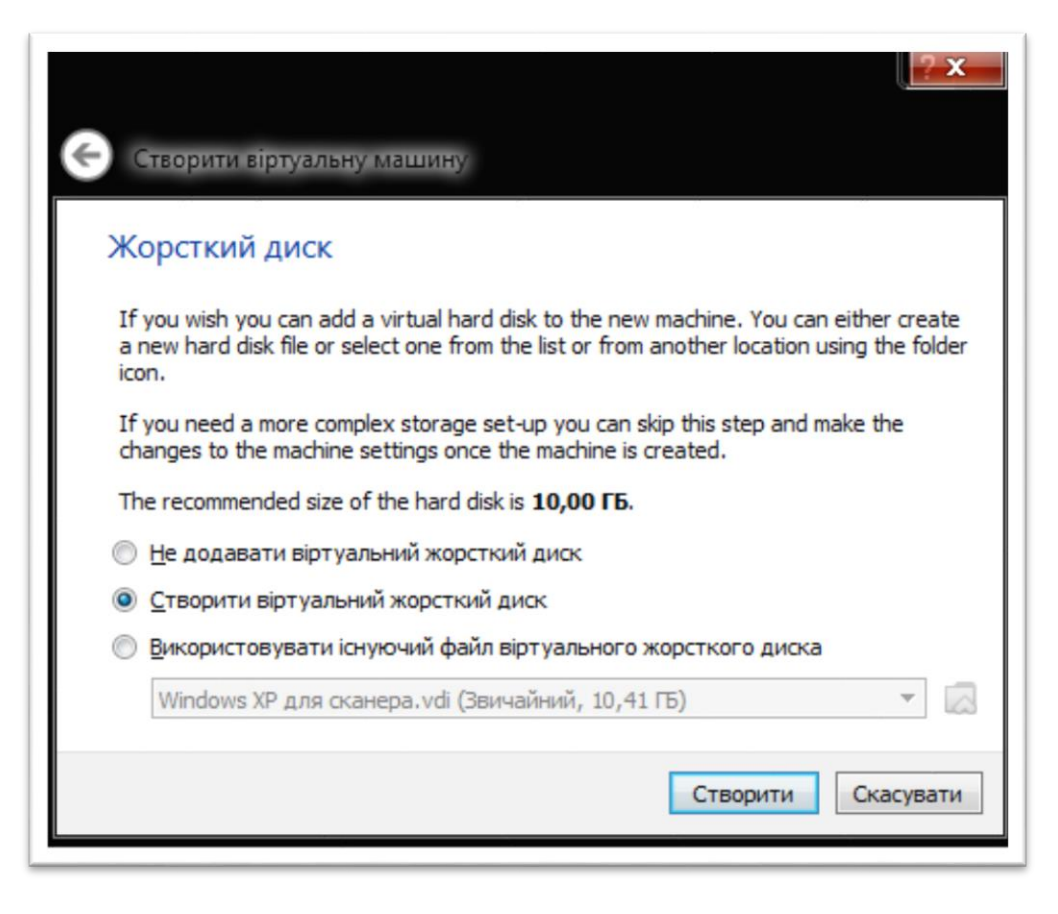

Вибираємо тип жорсткого диску:

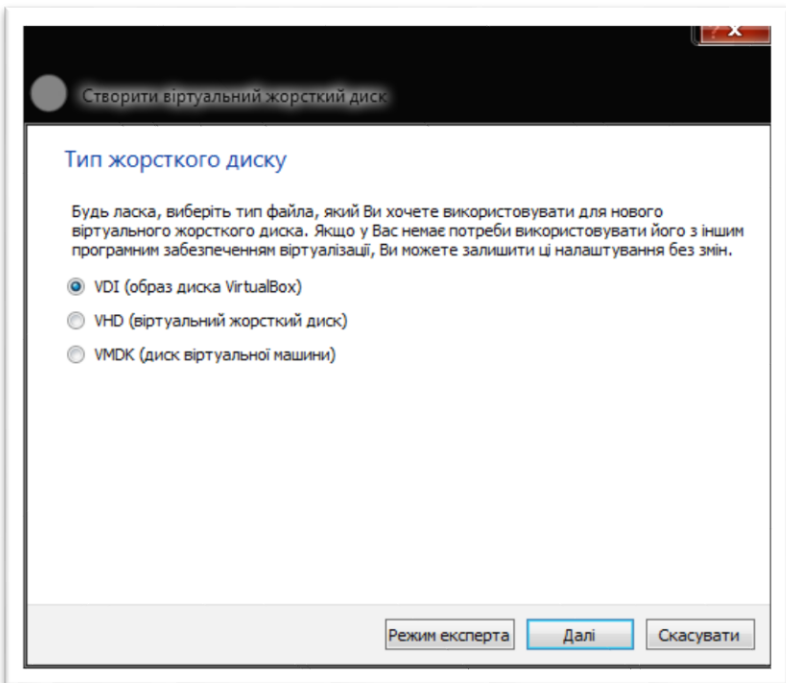

На наступному кроці необхідно вибрати спосіб зберігання віртуального диску на фізичному жорсткому диску. Є два варіанти: **динамічно визначений** і **фіксований** розмір віртуального диску.

При виборі першого варіанта файл, у якому зберігається віртуальний диск, буде змінювати свій розмір залежно від потреб встановленої операційної системи. Вибір другого варіанта приведе до створення файлу фіксованого розміру.

У нашому випадку вибираємо **фіксований** розмір диску, тому що Windows XP займає небагато місця.

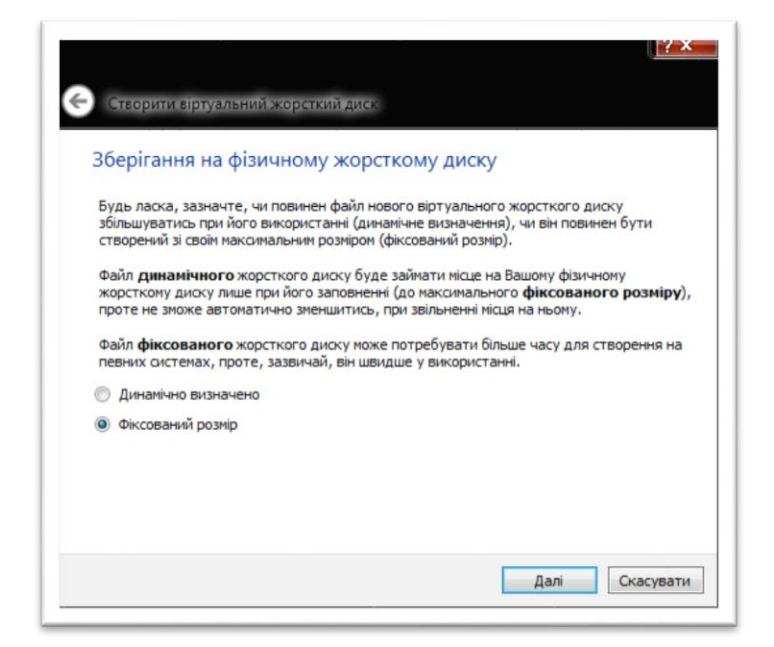

Вибираємо місце для збереження файлу віртуального диску і розмір диску, який у нашому випадку дорівнює **5 Гб**.

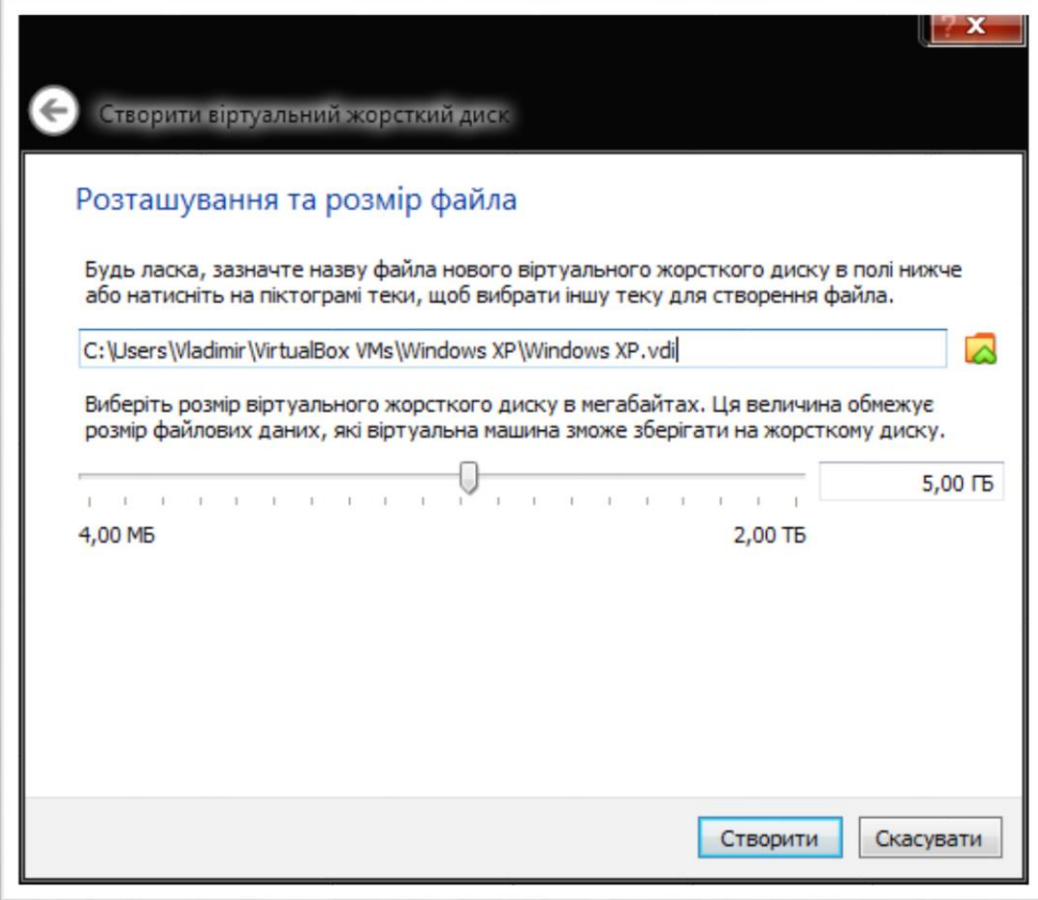

Після натискання на кнопку «Створити» треба зачекати декілька хвилин для створення віртуального диску.

Тепер ми бачимо, що віртуальна машина створена, але на її жорсткому диску немає операційної системи.

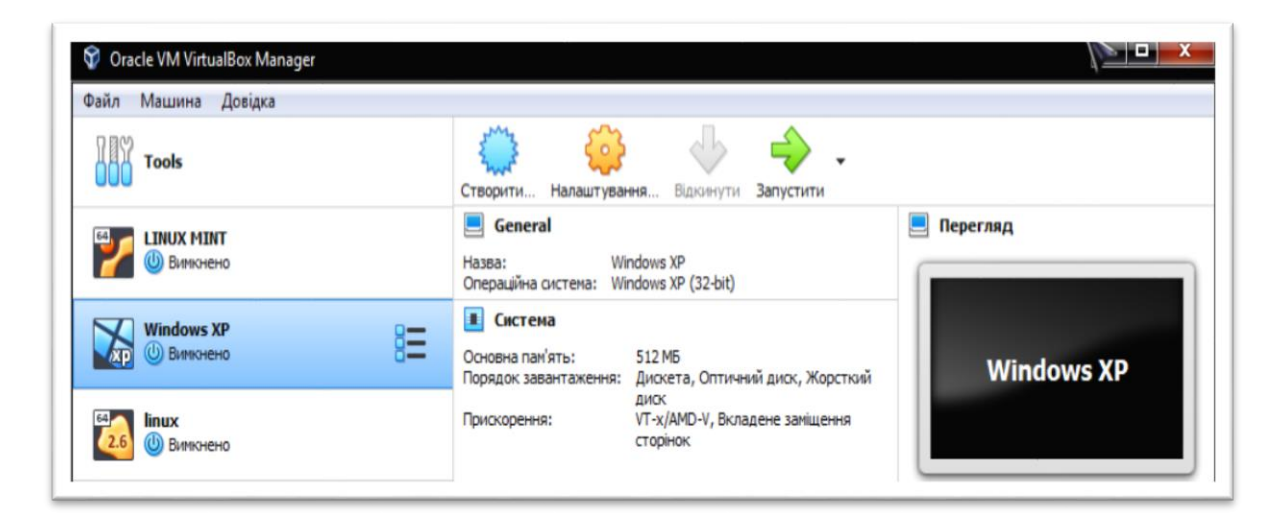

Для встановлення операційної системи необхідно файл образу диску з дистрибутивом Windows XP підключити до віртуального оптичного диску, вказавши шлях до дистрибутиву.

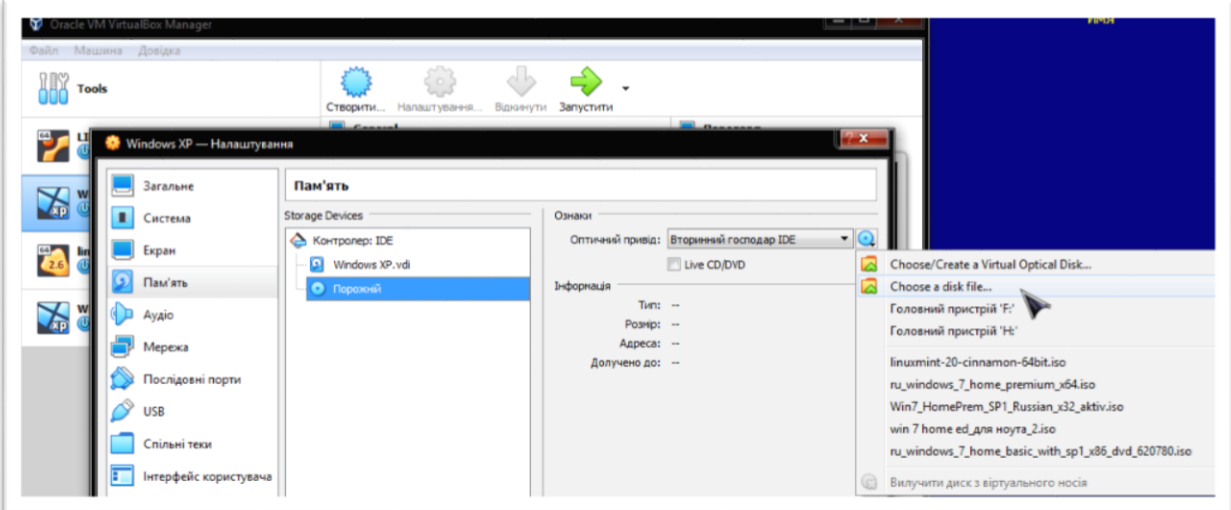

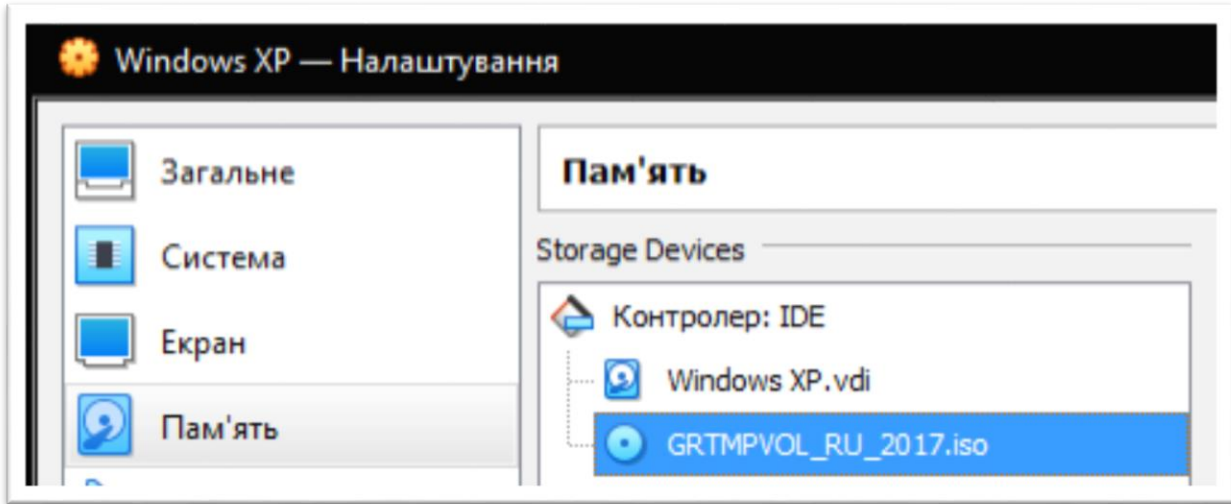

Запускаємо віртуальну машину:

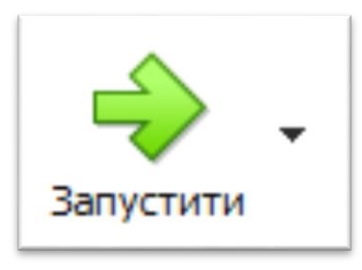

У вікні, шо з'явиться, необхідно повторно вказати, де зберігається образ дистрибутиву операційної системи.

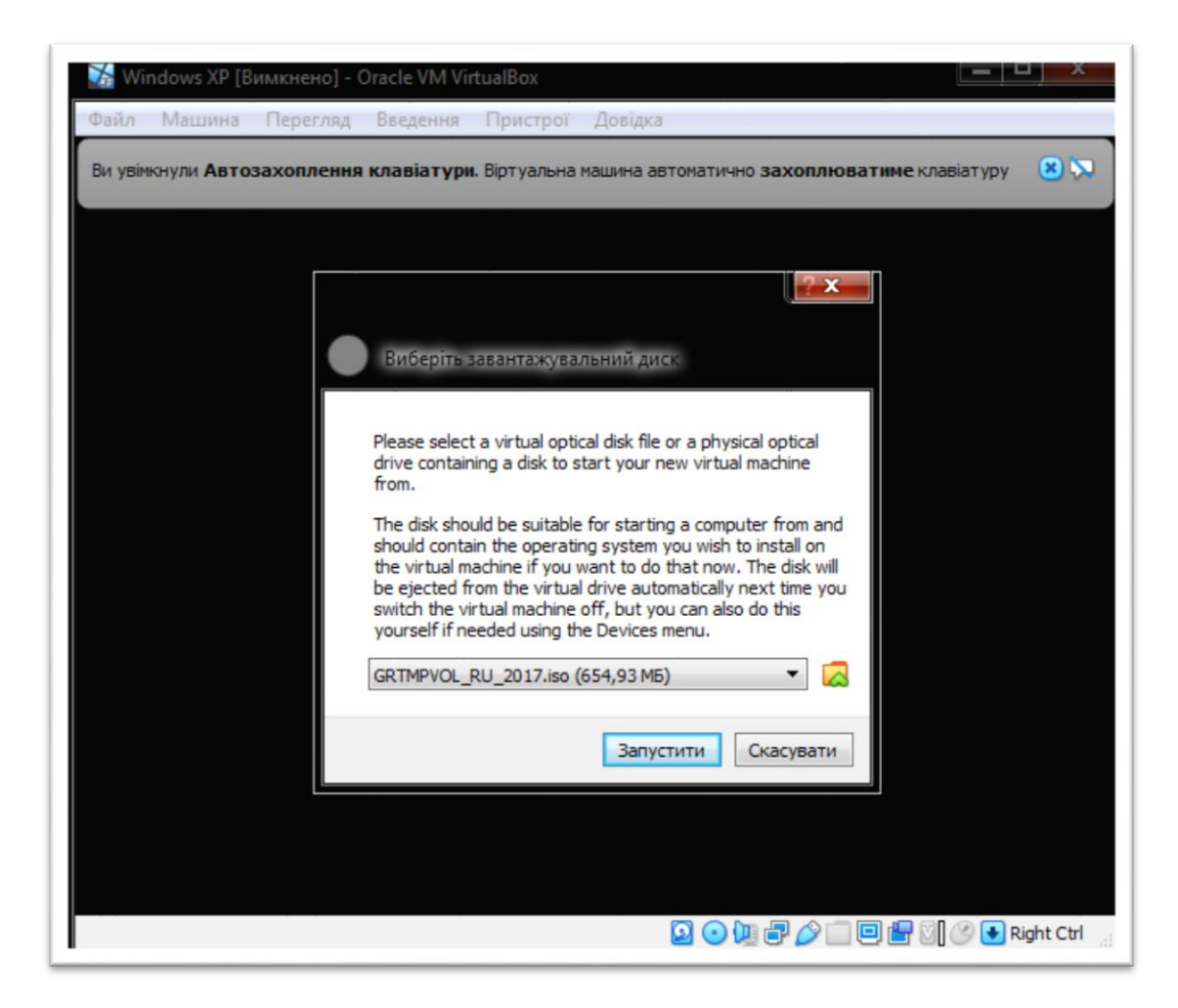

Запускається майстер встановлення операційної системи. Треба вказати, на який жорсткий диск буде встановлена операційна система і у якій системі буде відформатований розділ жорсткого диску.

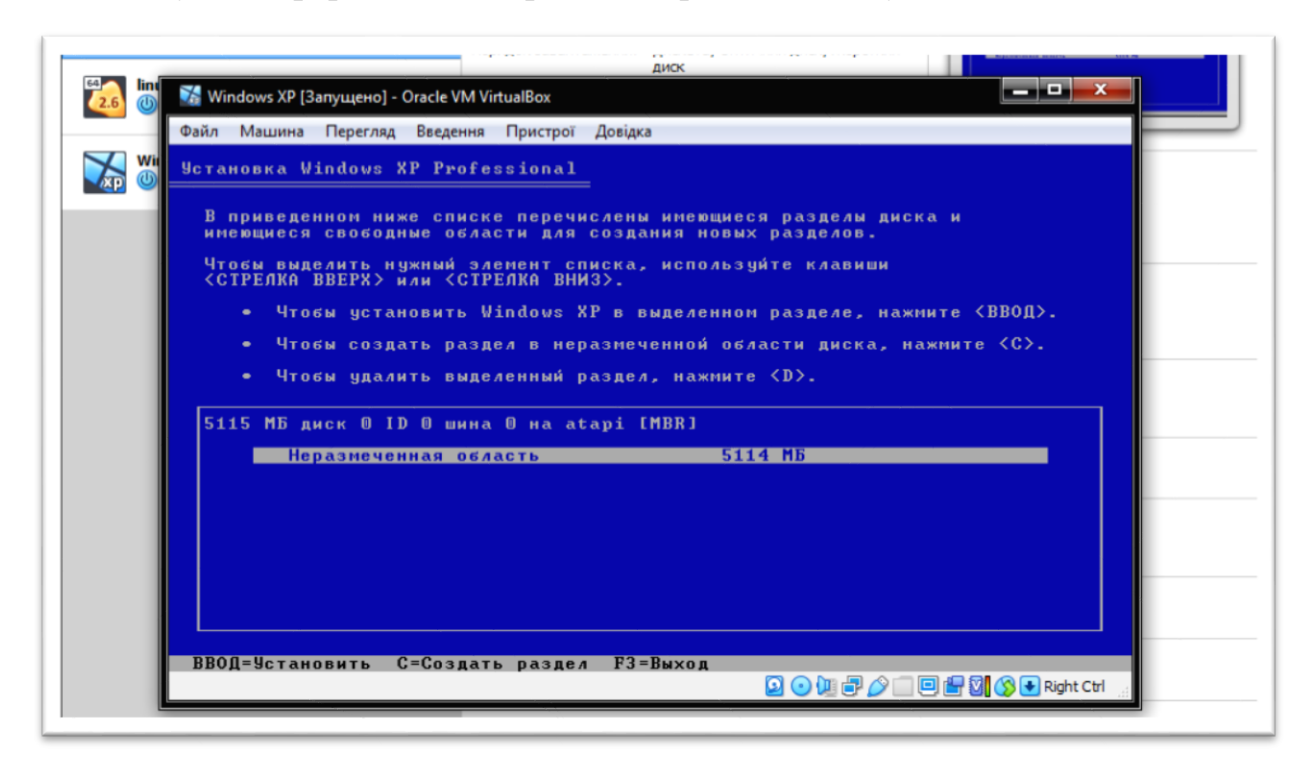

Для переміщення курсора використовуються клавіші зі стрілочками й клавіша **Enter**.

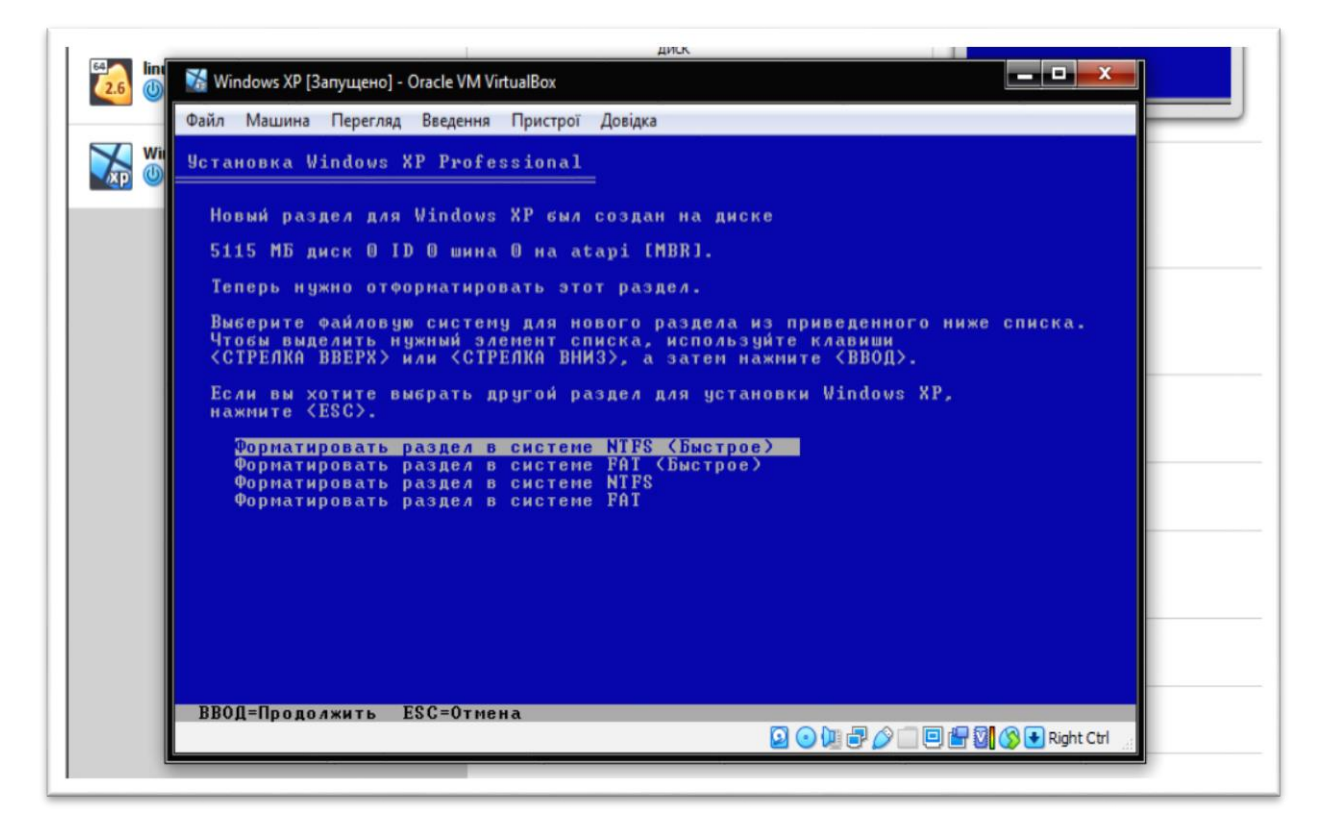

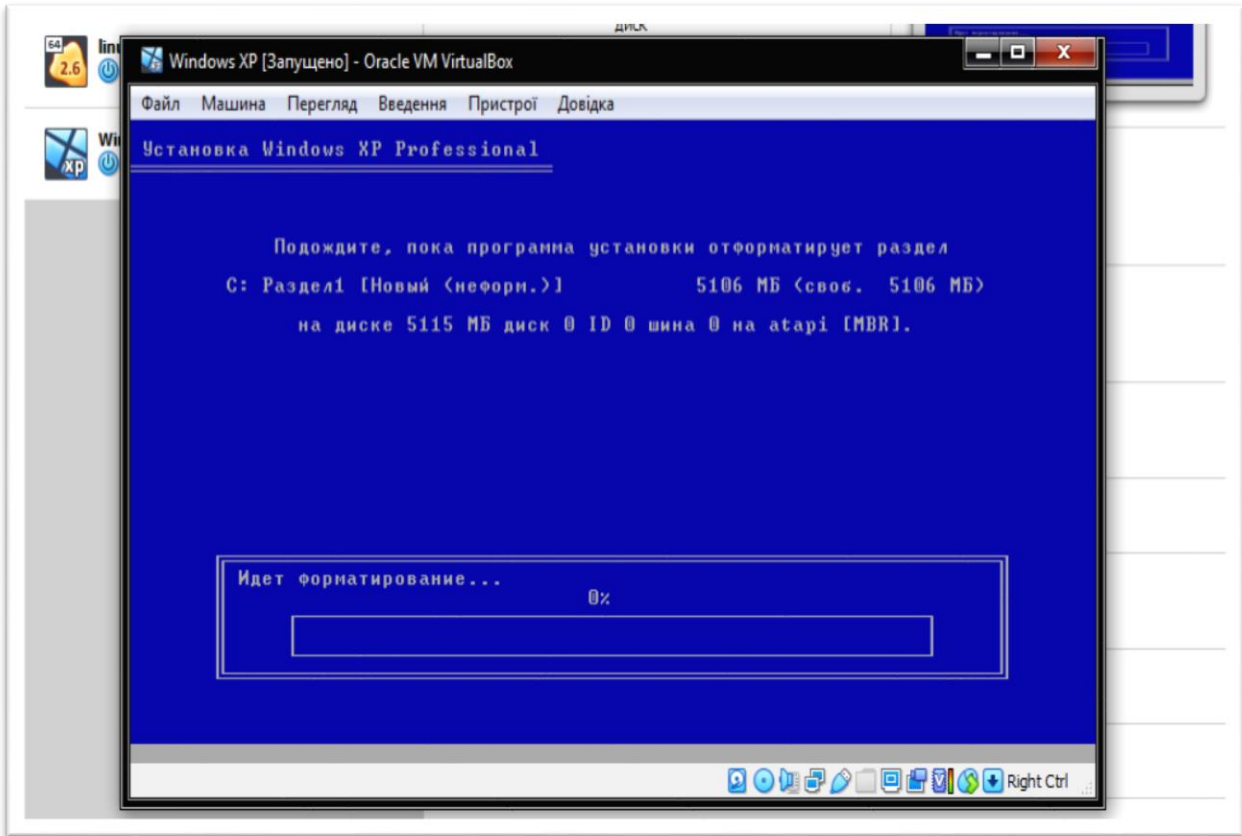

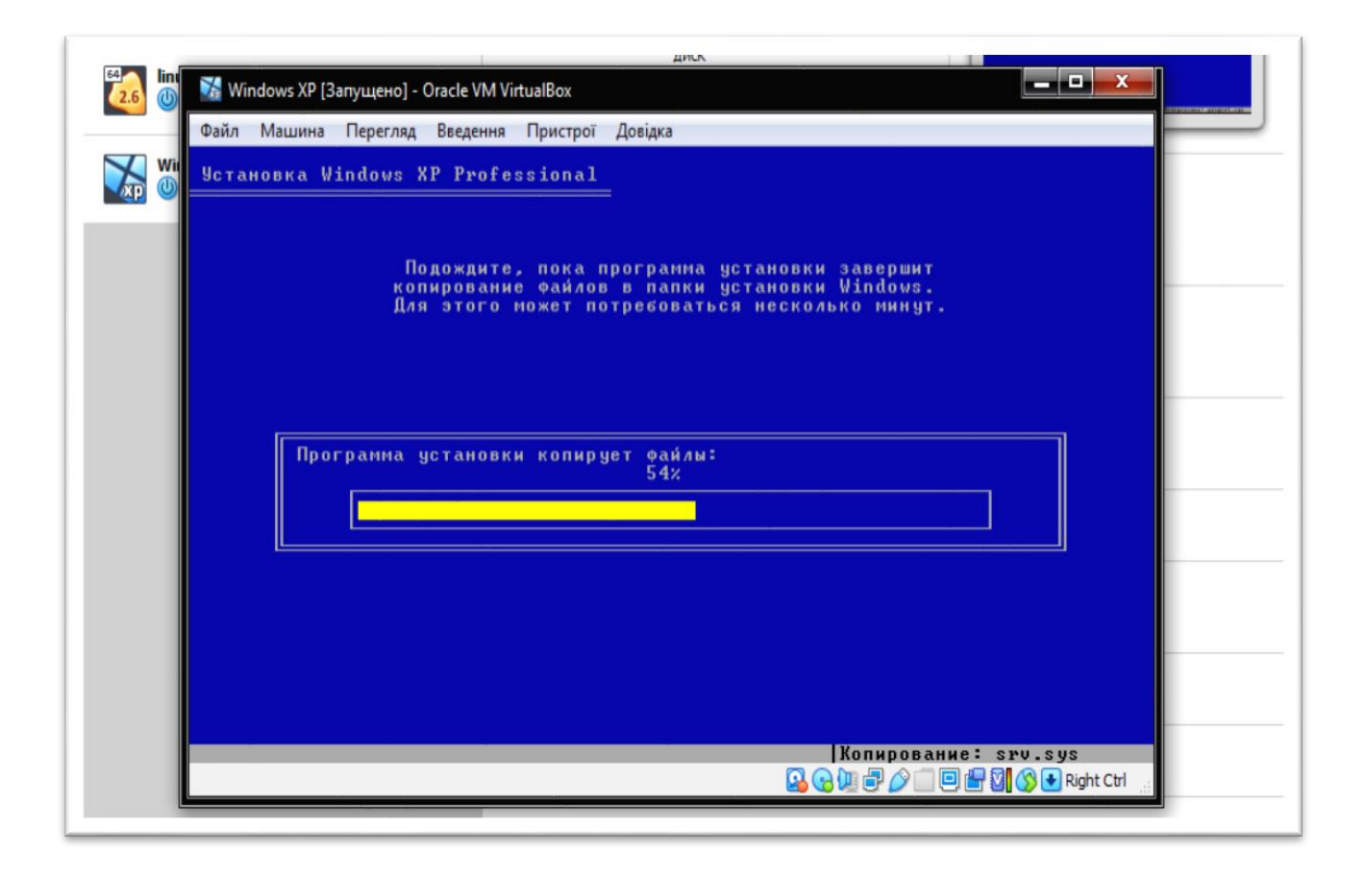

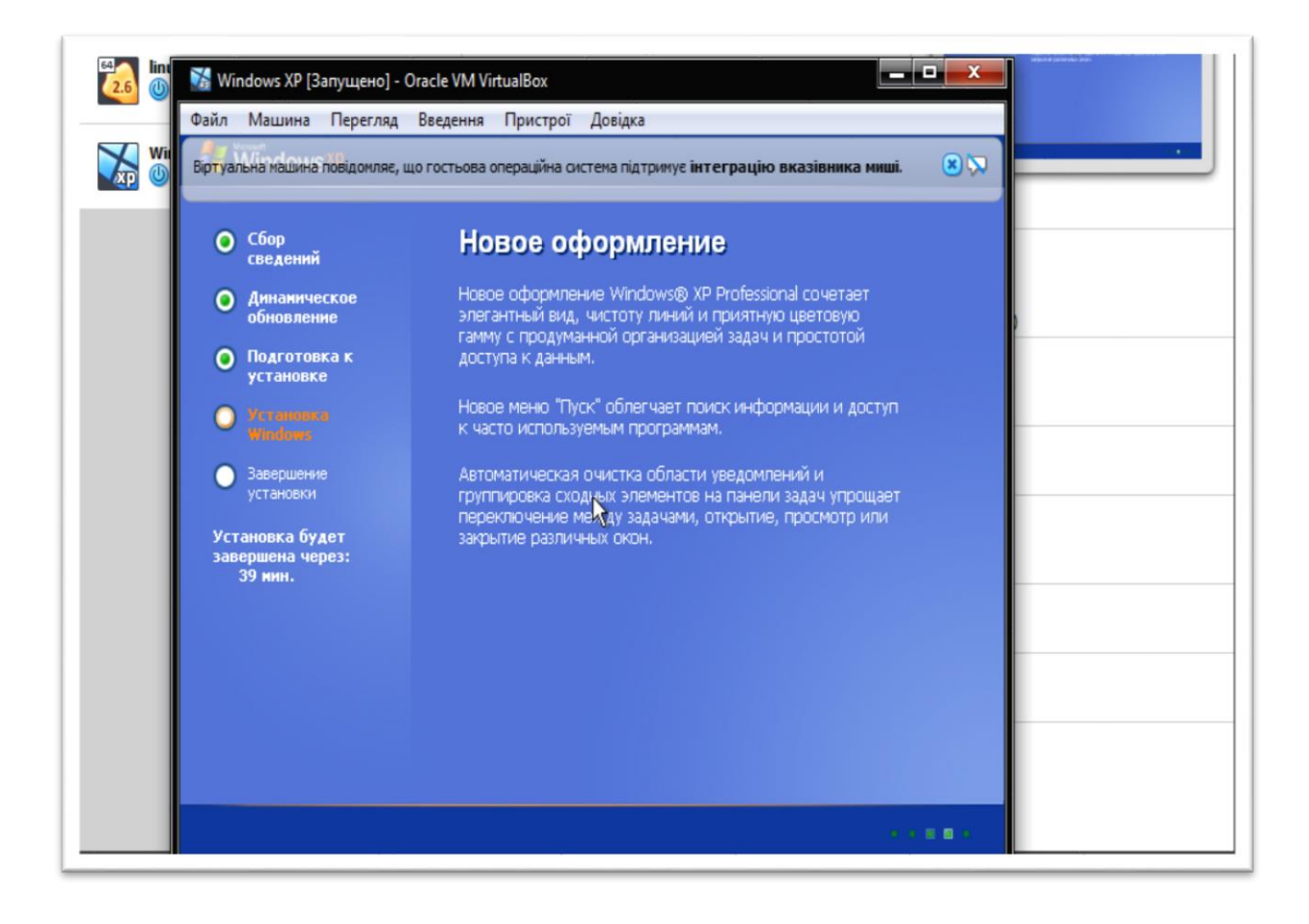

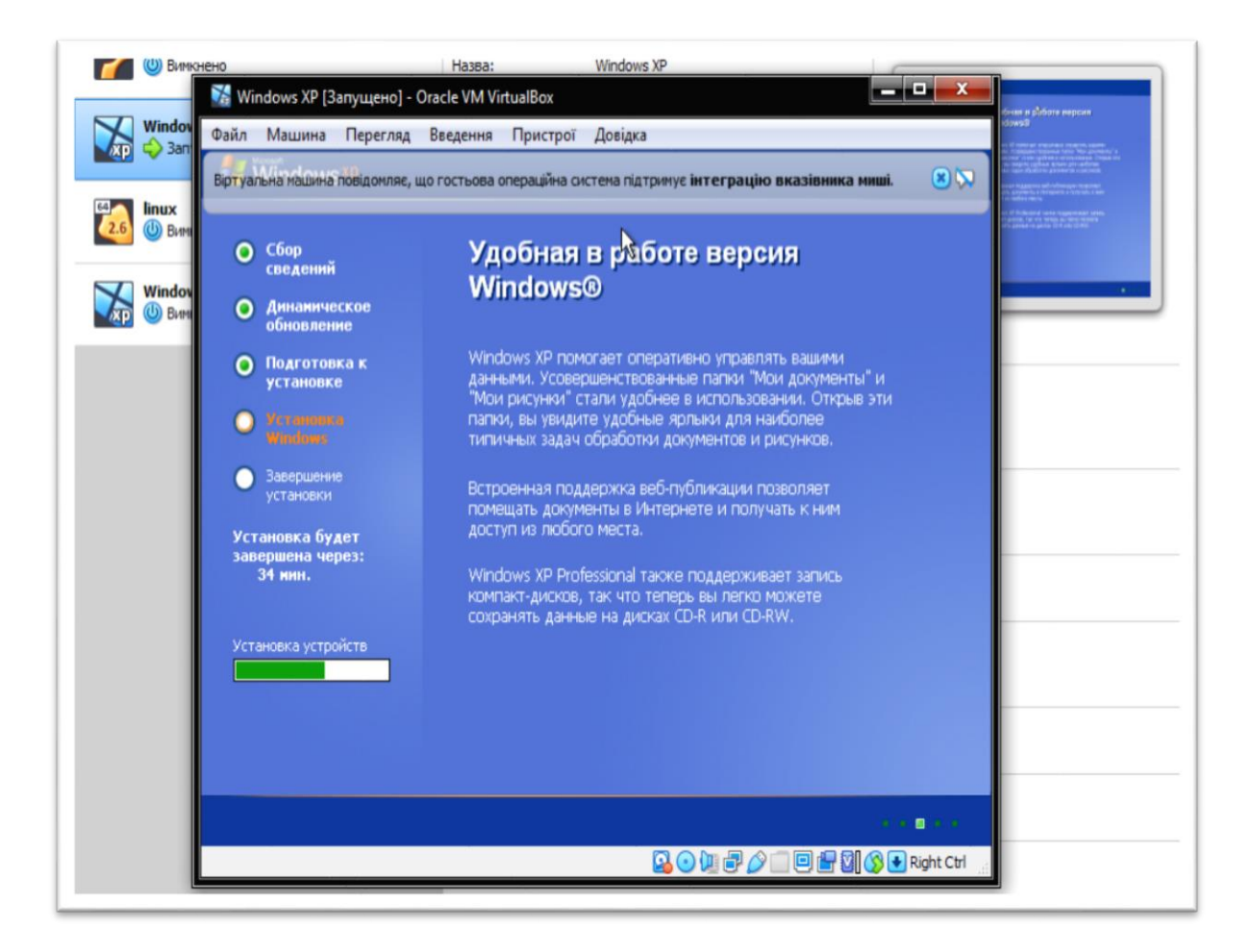

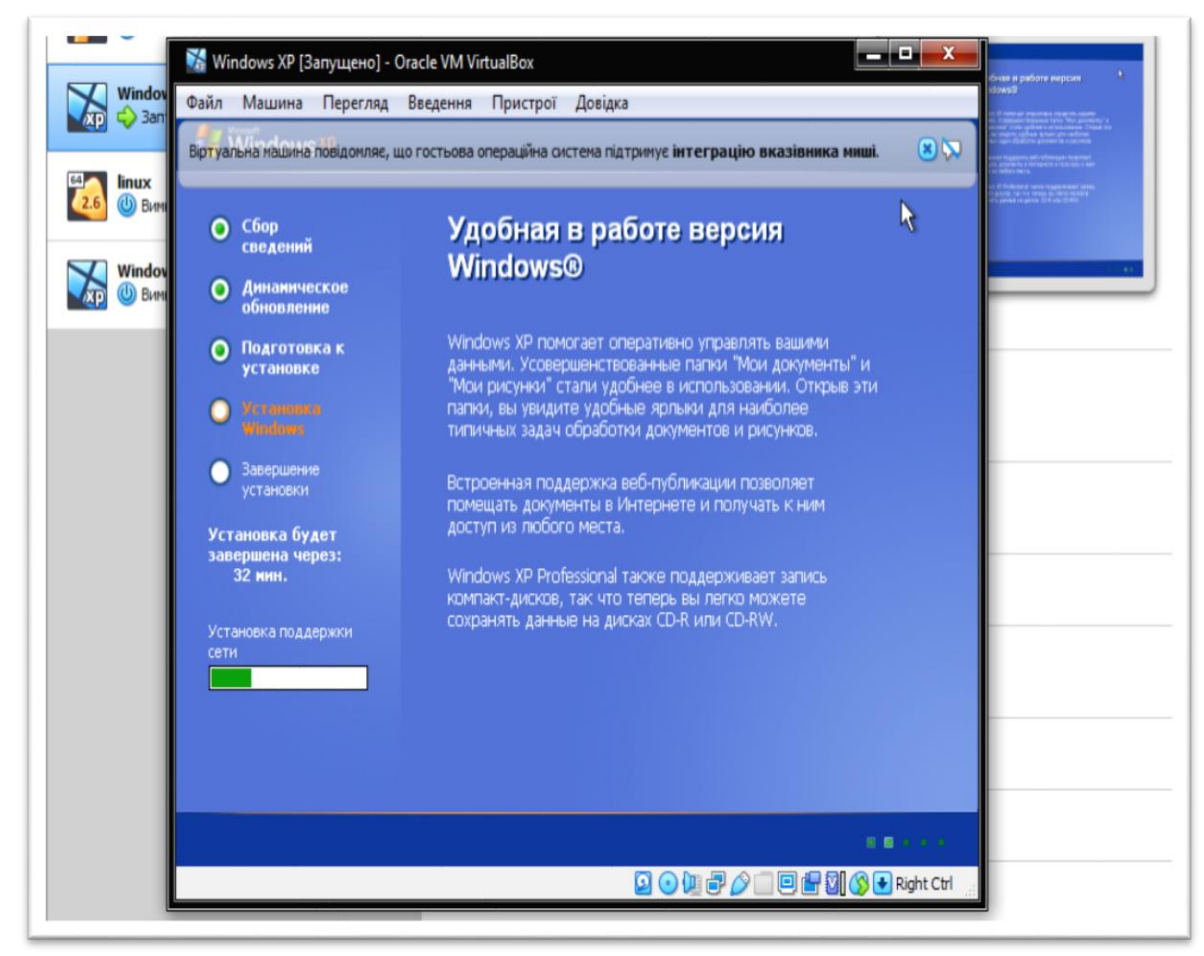

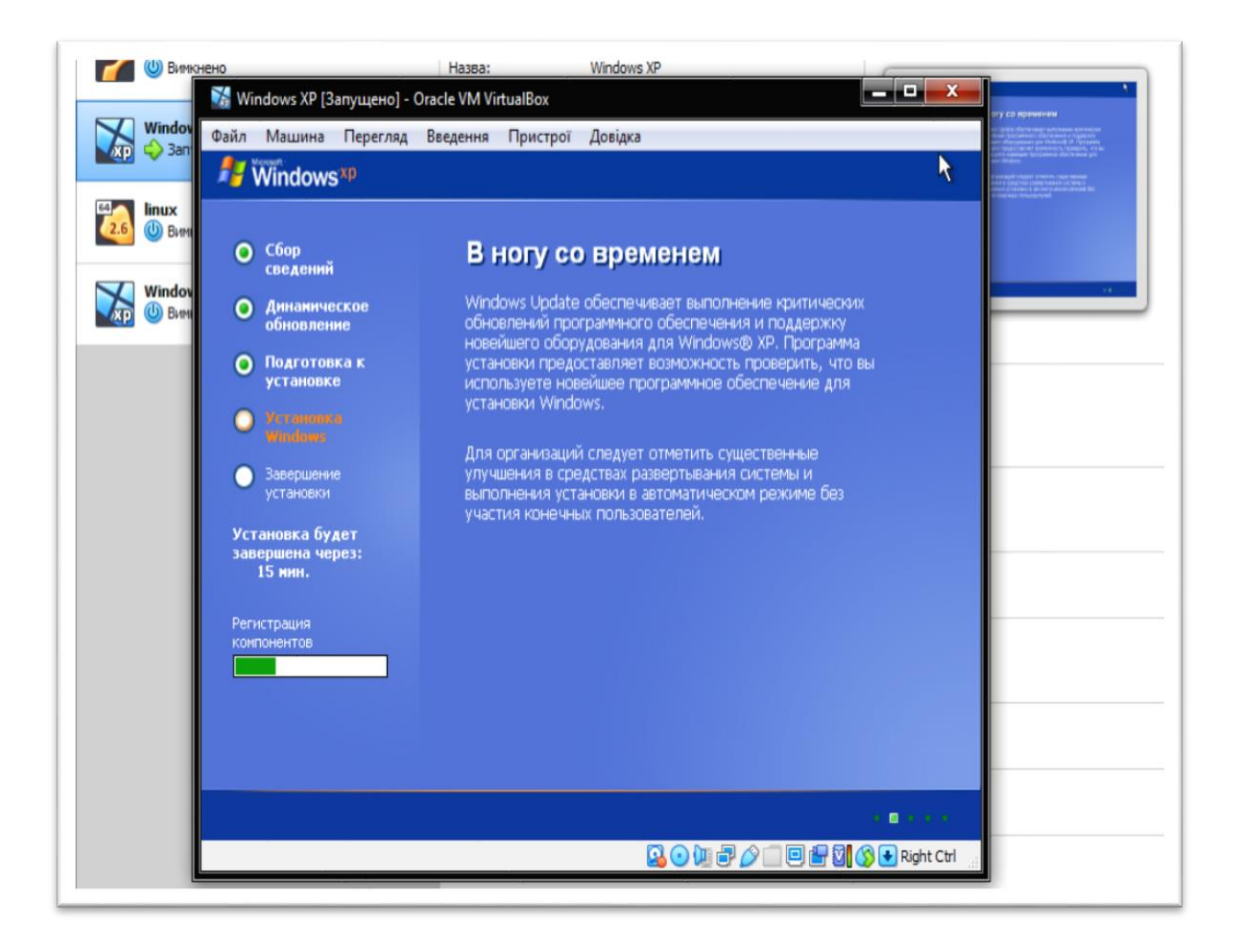

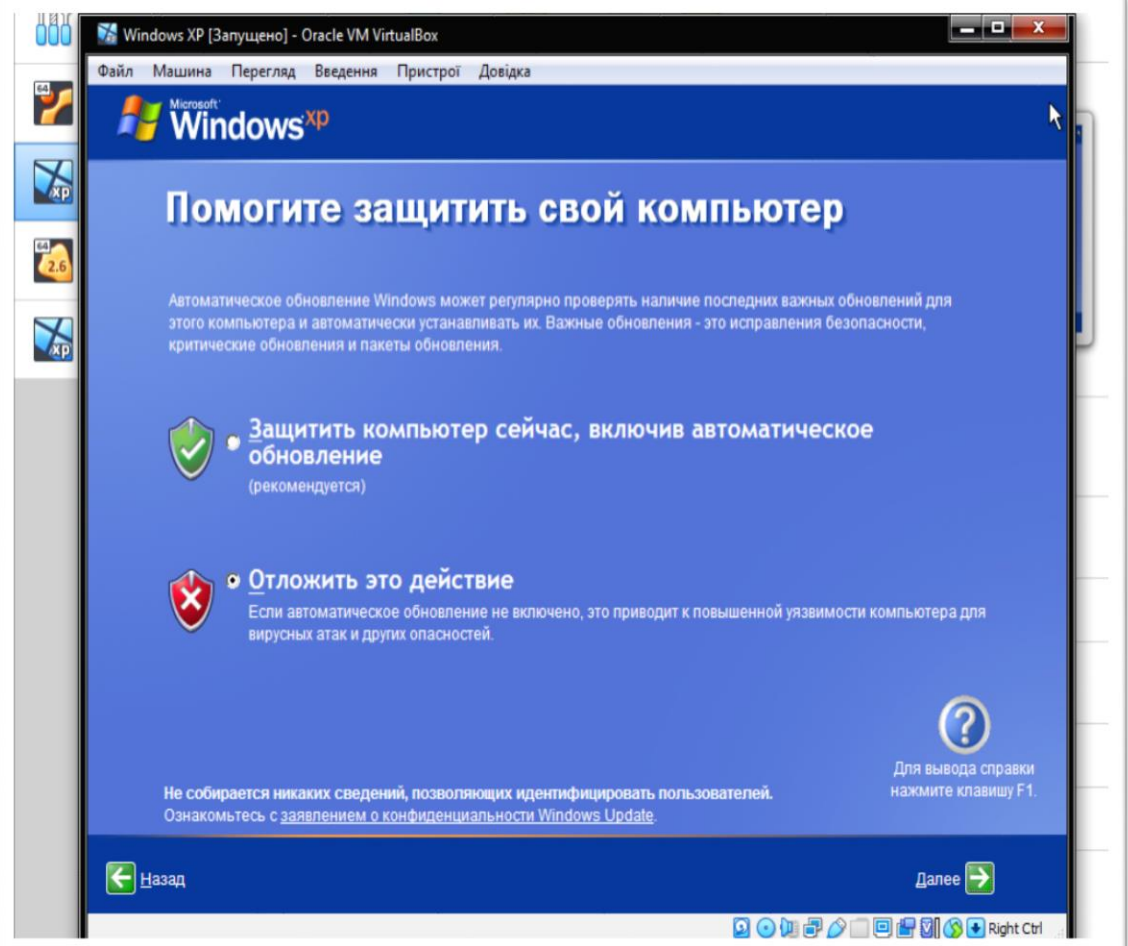

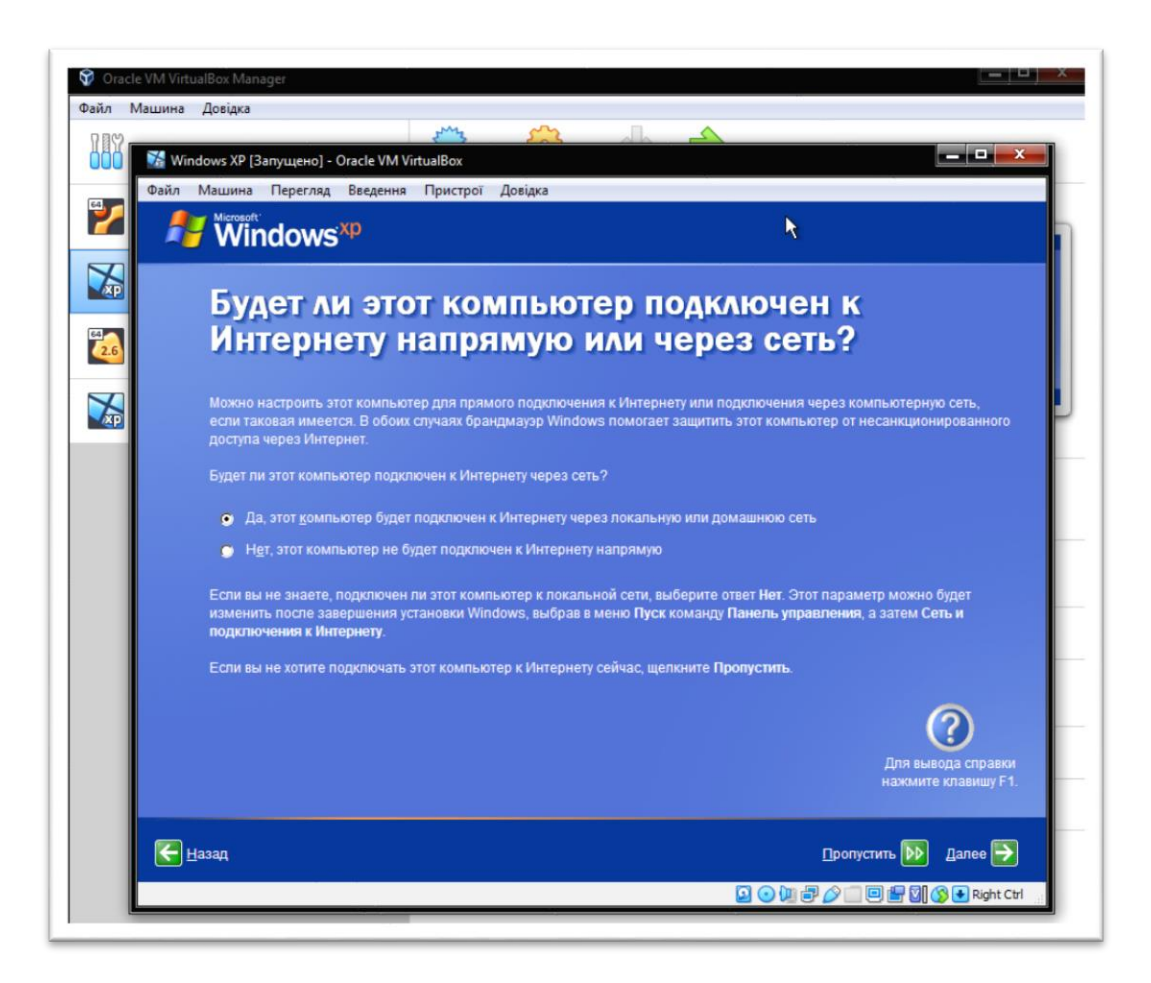

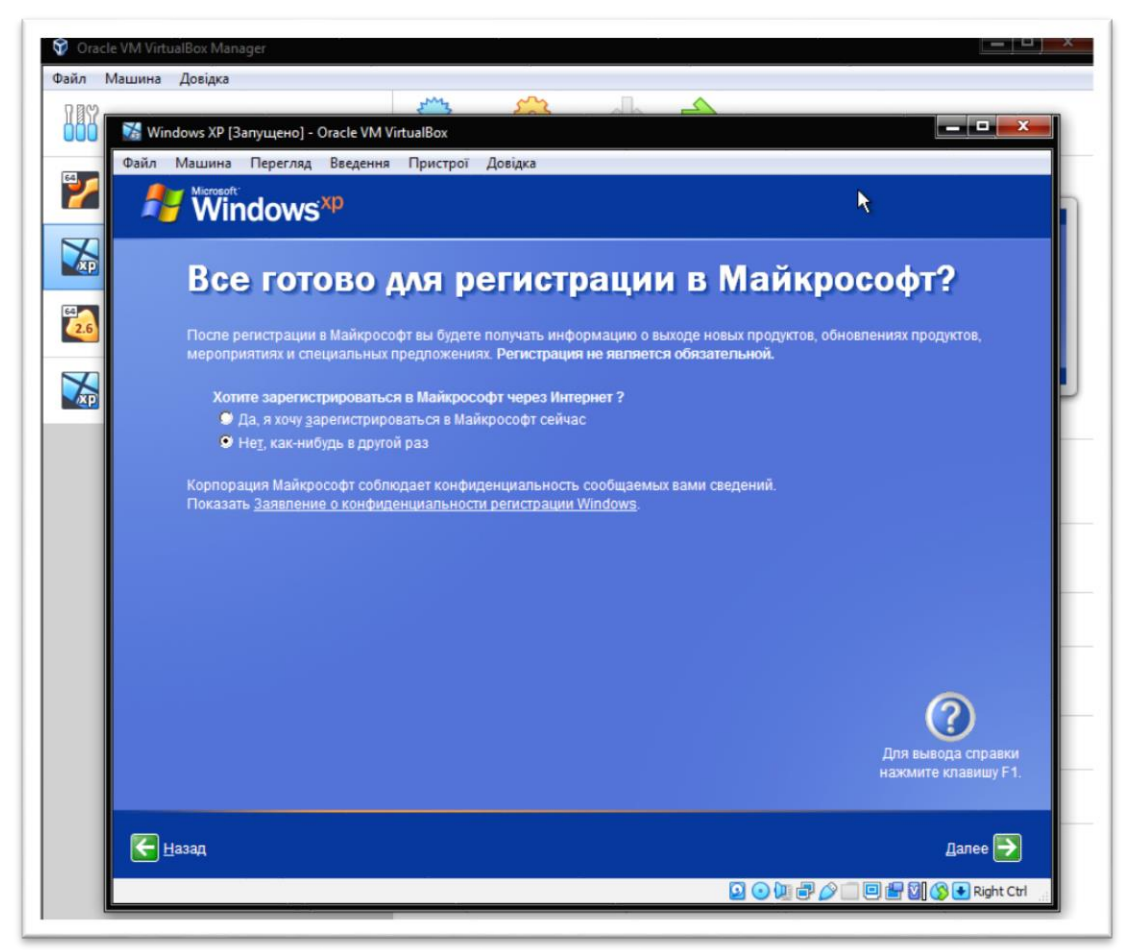

Вводимо ім'я облікового запису:

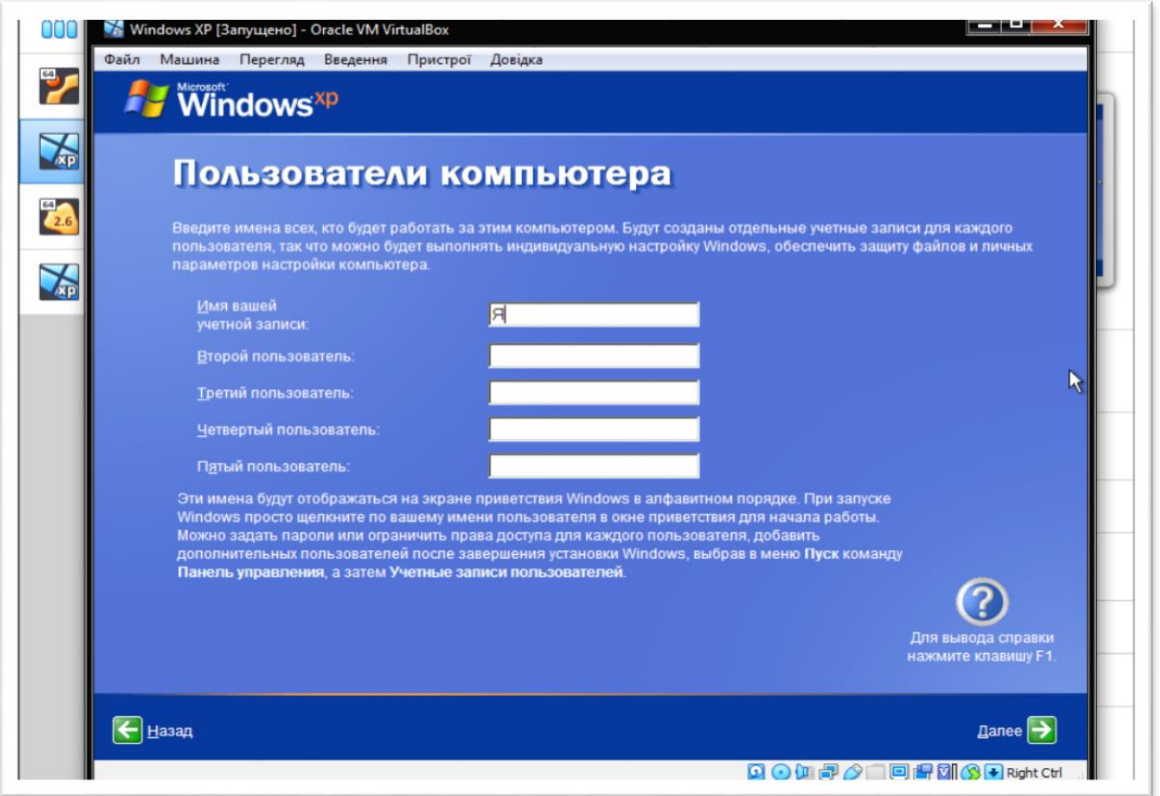

Натискаємо кнопку «Далі» і отримуємо робочу операційну систему Windows XP на віртуальній машині.

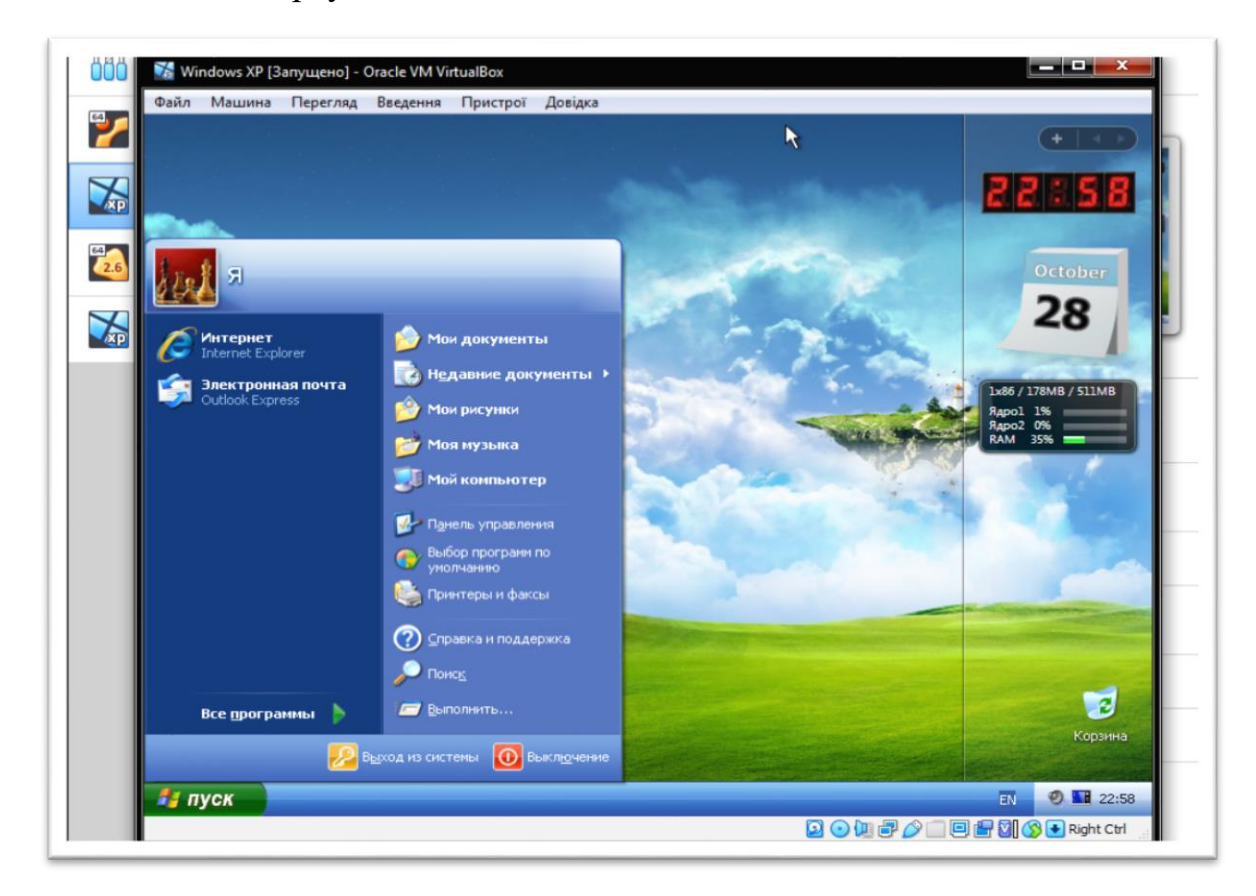

# **ПОРЯДОК ВИКОНАННЯ РОБОТИ**

- 1. Вивчити теоретичну і практичну частини.
- 2. Використовуючи пошукові можливості інтернету, знайти відповіді на запитання:
- Для чого використовуються віртуальні машини?
- Яке програмне забезпечення необхідно для створення і запуску віртуальних машин?
- 3. На віртуальній машині з ОС Windows XP встановити один з браузерів – FireFox, Opera, Chrome, Comodo Dragon або інший, та відвідати сайт університету і сайт факультету за посиланнями: [http://gnpu.edu.](http://gnpu.edu/)ua та [www.tpgnpu.ho.ua.](http://www.tpgnpu.ho.ua/) Зробити відповідні скриншоти і додати їх до звіту.
- 4. Знайти в інтернеті інше програмне забезпечення для створення і запуску віртуальної машини.
- 5. Використовуючи знайдене програмне забезпечення, створити покрокову інструкцію зі створення віртуальної машини і встановлення на неї операційної системи Windows XP.
- 6. Файл звіту та інструкцію відправити викладачеві.

# **КОНТРОЛЬНІ ЗАПИТАННЯ**

- 1. Для чого використовуються віртуальні машини?
- 2. Яке є програмне забезпечення для створення віртуальних машин?

#### **Лабораторна робота 6**

**Тема.** Програмні засоби захисту інформації.

**Мета:** набути практичних навичок роботи з антивірусним програмним забезпеченням.

#### **Питання для підготовки**

1. Види комп'ютерних вірусів, їх призначення.

2. Антивірусні програми, їх функції.

#### **ТЕОРЕТИЧНІ ВІДОМОСТІ**

**Комп'ютерний вірус** – це невелика програма, написана програмістом високої кваліфікації, здатна до саморозмноження й виконання різних деструктивних дій.

Віруси діють тільки програмним шляхом. Вони, як правило, приєднуються до файлу або проникають усередину файлу. У цьому випадку кажуть, що файл заражений вірусом. Вірус потрапляє в комп'ютер тільки разом із зараженим файлом.

Для активізації вірусу потрібно завантажити заражений файл, і тільки після цього вірус починає діяти самостійно. Деякі віруси під час запуску зараженого файлу стають резидентними (*постійно знаходяться в оперативній пам'яті комп'ютера*) і можуть заражати інші файли та програми, що завантажуються. Інші різновиди вірусів відразу після активізації можуть спричиняти серйозні пошкодження, наприклад, видаляти файли, шифрувати їх або пошкодити інформацію на жорсткому диску.

Дія вірусів може проявлятися по-різному: від різних візуальних ефектів, що заважають працювати, до повної втрати інформації. Більшість вірусів заражує виконавчі програми, тобто файли з розширенням EXE та COM. Варто зауважити, що комп'ютерні віруси здатні заражати лише самі комп'ютери.

#### **Основними джерелами вірусів є:**

 зовнішній диск, флешнакопичувач або інший накопичувач, на якому є заражені вірусом файли;

локальна комп'ютерна мережа та інтернет;

 жорсткий диск, на який потрапив вірус у результаті роботи із зараженими програмами;

 вірус, що залишився в оперативній пам'яті після попереднього користувача.

Основними ранніми ознаками зараження комп'ютера вірусом є:

зменшення обсягу вільної оперативної пам'яті;

сповільнення завантаження та роботи комп'ютера;

 незрозумілі (без причин) зміни у файлах, а також зміни розмірів та дати останньої модифікації файлів;

помилки при завантаженні операційної системи;

неможливість зберігати файли в потрібних папках;

 незрозумілі системні повідомлення, звукові або візуальні ефекти та інше.

Коли вірус переходить в активну фазу, можливі такі ознаки:

зникнення файлів;

пошкодження інформації на жорсткому диску;

неспроможність завантаження файлів або операційної системи.

Є дуже багато різних вірусів. Умовно їх можна класифікувати так:

 завантажувальні віруси, або BOOT-віруси: заражають bootсектори дисків. Дуже небезпечні, можуть призвести до повної втрати всієї інформації, що зберігається на диску;

файлові віруси: заражають файли. Поділяються на:

 віруси, що заражають програми (*файли з розширенням .EXE і .COM*);

 макровіруси: віруси, що заражають файли даних, наприклад, документи Word або робочі книги Excel;

віруси-супутники: використовують імена інших файлів;

 віруси сімейства DIR: спотворюють системну інформацію про файлові структури;

 завантажувально-файлові віруси: здатні вражати як код bootсекторів, так і код файлів;

 віруси-невидимки, або STEALTH-віруси: фальсифікують інформацію, прочитану з диска, так, що програма, якій призначена ця інформація, отримує неправильні дані. Ця технологія, яку інколи так і називають Stealth-технологією, може використовуватися як у BOOT-вірусах, так і у файлових вірусах;

 поліморфні віруси, які намагаються ввести в оману антивірусні засоби, уникаючи повторюваних сигнатур. Для цього вони шифрують власний код за допомогою випадкового ключа, який, як правило, береться з файлу, що заражається. Розшифровка коду вірусу здійснюється динамічно, під час його роботи. Видимий код вірусу непередбачуваний, і порівнювати його із зразками відомих вірусів недоречно. Для виявлення поліморфних вірусів потрібний евристичний аналіз коду. Сам факт шифрування коду вже є підозрілою ознакою;

 ретровіруси: заражають антивірусні програми, намагаючись знищити їх або зробити непрацездатними;

 віруси-хробаки: заражають невеликі повідомлення електронної пошти так званим заголовком, який по своїй суті є лише вебадресою місцезнаходження самого вірусу. При спробі прочитати таке повідомлення вірус починає зчитувати через глобальну мережу «Інтернет» своє «тіло», яке після завантаження починає свою деструктивну дію. Дуже небезпечні, адже виявити їх дуже важко у зв'язку з тим, що заражений файл фактично не містить коду вірусу.

До загальних засобів, що допомагають запобігти зараженню та його руйнівним наслідкам, належать:

 резервне копіювання інформації (створення копій файлів і системних областей жорстких дисків);

 уникнення користування випадковими й невідомими програмами. Найчастіше віруси розповсюджуються разом із комп'ютерними вірусами;

 перезавантаження комп'ютера перед початком роботи, зокрема у випадку, якщо за цим комп'ютером працювали інші користувачі;

 обмеження доступу до інформації, зокрема фізичний захист дискети під час копіювання файлів із неї.

До програмних засобів захисту належать різні антивірусні програми (*антивіруси*).

**Антивірус** – це програма, яка виявляє й знешкоджує комп'ютерні віруси. Варто зауважити, що віруси у своєму розвитку випереджають антивірусні програми, тому навіть у випадку регулярного користування ними немає гарантії повної безпеки.

Антивірусні програми можуть виявляти та знищувати лише відомі віруси. При появі нового комп'ютерного вірусу захисту від нього не існує доти, доки для нього не буде розроблено свій антивірус.

Однак багато сучасних антивірусних пакетів мають у своєму складі спеціальний програмний модуль, який називається евристичним аналізатором і здатний досліджувати вміст файлів на наявність коду, характерного для комп'ютерних вірусів. Це дає змогу вчасно виявляти та попереджати про небезпеку зараження новим вірусом.

При виборі антивірусної програми необхідно враховувати не лише відсоток виявлення вірусів, а й виявляти нові віруси, кількість вірусів в антивірусній базі, частоту її відновлення, наявність додаткових функцій.

Найпопулярнішими й ефективними антивірусними програмами є *антивірусні сканери* (*інші назви: доктора, фаги, поліфаги*). За ними йдуть *CRC-сканери* (*ревізор, checksumer, integrity checker*). Часто обидва наведених методи об'єднують в одну універсальну антивірусну програму, що значно підвищує її можливості. Застосовуються також різні типи моніторів (*фільтри, блокувальники*) та імунізатори (*детектори*).

**Сканери**. Принцип роботи антивірусних сканерів ґрунтується на перевірці файлів, секторів і системної пам'яті та пошуку в них вірусів. Сканери теж можна розподілити на дві категорії – «універсальні» та «спеціалізовані».

Універсальні сканери призначені для пошуку і знешкодження всіх типів вірусів незалежно від операційної системи, у якій працює сканер.

Спеціалізовані сканери призначені для знешкодження обмеженої кількості вірусів або тільки одного їх класу, наприклад макровірусів. Спеціалізовані сканери, розраховані лише на макровіруси, часто виявляються зручним і надійним рішенням для захисту систем документообігу в середовищі MS Word і MS Excel.

Сканери також поділяються на «резидентні», які виконують сканування «на льоту», і «нерезидентні», що забезпечують перевірку системи лише за запитом.

**CRC-сканери**. Принцип роботи CRC-сканерів ґрунтується на підрахунку CRC-суми (*контрольних сум*) для наявних на диску файлів. Ці CRC-суми потім зберігаються у базі даних антивірусу разом з іншою інформацією: довжиною файлів, датою модифікації тощо. При подальшому запуску CRC-сканерів порівнюють дані, які є в базі даних, з реально підрахованими значеннями. Якщо інформація про файли, записані у базі даних, не збігається з реальними значеннями, то CRC-сканери сигналізують про те, що файл змінився чи заражений вірусом.

**Монітори**. Антивірусні монітори – це резидентні програми, які перехоплюють «вірусонебезпечні» ситуації та повідомляють про це користувача.

До «вірусонебезпечних» ситуацій належать відкриття для запису в системні файли або запис у завантажувальні сектори дисків, спроби програм залишитися резидентними тощо, тобто ситуації, притаманні вірусам у моменти їх розмноження.

**Імунізатори**. Імунізатори бувають двох типів: імунізатори, що повідомляють про зараження, та імунізатори, які блокують зараження будьяким типом вірусу.

Перші зазвичай записуються у кінець файлів (*за принципом файлового вірусу*) і під час запуску файлу перевіряються на факт зміни. Недоліком таких

імунізаторів є лише їх абсолютна нездатність повідомити про зараження стелс-вірусом. Тому такі імунізатори, як і монітори, мало використовують.

### **Приклади антивірусних програм**

Найпоширеніші антивірусні програми: ADINF, AIDSTEST, AVP, DrWeb. NAV (Symantec), SCAN (McAfee), VIRUSAFE (Eliashim) та ін.

До антивірусів, які зарекомендували себе як досить надійні сканери можна віднести AVAST (*Avil Software, Чехословаччина*), Dr.Solomon's AVTK (*«Anti-Virus Toolkit», S&S International, Великобританія*), NVC (*«Norman Virus Control», Norman plc, Норвегія*). Ці три програми разом із AVP останніми роками показують стабільний результат і перемагають у всіх антивірусних тестах. Непоганим сканером є й IBM Anti-Virus, F-PROT (Frisk Software, Ісландія) і TBAV (*«Thunderbyte Anti-Virus», ESaSS, Нідерланди*). Ці програми є найбільш популярними у світі shareware-сканерами. Варто відзначити антивірус SWEEP (Sophos plc, Великобританія).

Зауважимо, що вибір одного «найкращого» антивірусу є вкрай помилковим рішенням. Рекомендується використовувати декілька різних антивірусних пакетів одночасно.

Вибираючи антивірусну програму, слід звернути увагу на такий параметр, як кількість розпізнаючих сигнатур (*послідовність символів, які гарантовано розпізнають вірус*).

Другий параметр – евристичний аналізатор невідомих вірусів, його наявність дуже корисна, але суттєво уповільнює час роботи програми.

Відомо, що перевірка на основі сигнатурного методу з використанням сформованих заздалегідь баз, що містять опис відомих загроз і методів їх лікування, дає однозначну відповідь, чи є об'єкт, що перевіряється, шкідливим, а також до якого класу небезпечних програм він належить.

Евристичний метод на відміну від сигнатурного націлений на виявлення не сигнатур шкідливого коду, а типових послідовностей операцій, що дозволяють зробити висновок про природу файлу з достатньою вірогідністю. Перевагою евристичного аналізу є те, що для його роботи не

потрібна наявність попередньо складених баз. За рахунок цього нові погрози розпізнаються до того, як їхня активність стає відома вірусним аналітикам.

Основні завдання антивірусів:

- Сканування файлів і програм у режимі реального часу.
- Сканування комп'ютера на вимогу.
- Сканування інтернет-трафіку.
- Сканування електронної пошти.
- Захист від атак ворожих вебвузлів.
- Відновлення пошкоджених файлів (*лікування*).

# **ПОРЯДОК ВИКОНАННЯ РОБОТИ**

- 1. Вивчити теоретичну.
- 2. Створити файл звіту.
- 3. Використовуючи пошукові можливості інтернету, знайти таку інформацію:
- знайти піктограми вказаних антивірусів (*Avast, Panda Security, Zillya!, Avira, AVG, Norton AntiVirus, DrWeb, Kaspersky Antivirus, Comodo Internet Security, ESET NOD32*). Знайдені зображення додати до звіту у вигляді таблиці;
- з'ясувати, з яких модулів складаються вказані антивіруси. Знайдену інформацію додати до таблиці.
- Знайти інформацію про антивірусні сканери.
- Знайти інформацію про антивірусні імунізатори.
- 4. Знайти в інтернеті інформацію про те, які є безкоштовні антивірусні сканери. Додати цю інформацію до звіту у вигляді таблиці (*назва, малюнок-піктограма, короткий опис та посилання на сайт*). Перевірити диск С:\ свого комп'ютера за допомогою антивірусного сканера (*наприклад Dr.Web CureIt! [https://biblprog.org.ua/ru/dr\\_web\\_cureit/](https://biblprog.org.ua/ru/dr_web_cureit/)*). Додати до звіту скриншот про виконану роботу.
- 5. Знайти в інтернеті інформацію про те, які є безкоштовні антивірусні імунізатори. Додати цю інформацію до звіту у вигляді таблиці (*назва, малюнок-піктограма, короткий опис та посилання на сайт*).
- 6. Описати процес імунізації USB-флешки. Додати до звіту опис і скриншоти.

# **КОНТРОЛЬНІ ЗАПИТАННЯ**

- 1. Що таке комп'ютерний вірус?
- 2. Які групи вірусів існують і які із них найбільш небезпечні?
- 3. Яким чином проявляється дія вірусу на файли?
- 4. Які джерела вірусів?
- 5. Яких рекомендацій потрібно дотримуватися для уникнення вірусів?
- 6. Які програми використовуються для боротьби з вірусами?
- 7. На яких положеннях будується тактика захисту від вірусу?
- 8. Що таке вірусоподібні дії? Що потрібно зробити користувачу, коли такі дії мають місце?
- 9. У чому зміст евристичного пошуку вірусів?

## **Лабораторна робота 7**

**Тема:** Ознайомлення з LibreOffice.

**Мета:** опанувати навичок роботи з LibreOffice Writer.

#### **Питання для підготовки**

1. Призначення офісного пакету LibreOffice.

2. Основні компоненти LibreOffice та їх призначення.

## **ТЕОРЕТИЧНІ ВІДОМОСТІ**

**Офісні пакети** – набір додатків, призначених для обробки електронної документації на персональному комп'ютері.

Компоненти офісних пакетів поширюються разом, мають схожий інтерфейс і добре розвинену схему взаємодії один з одним. Офісний пакет містить такий набір компонентів: текстовий процесор, табличний редактор, програма для створення презентацій, система управління базами даних, редактор формул й ін.

### **Офісний пакет містить такий набір компонентів:**

− текстовий процесор – засіб для створення складних документів, що містять текст, таблиці, графіку і т. д.;

− табличний процесор – засіб для масових табличних обчислень.

Деякі пакети містять ще й такі додатки:

− програму для роботи з презентаціями – дозволяє створювати барвисті і вражаючі електронні презентації;

− система управління базами даних – дозволяє управляти базами даних;

− графічна програма – дозволяє редагувати графічні формати файлів;

− редактор формул − дозволяє створювати і редагувати математичні формули;

− програма для роботи із зображеннями.

### **Список офісних пакетів**

Нижче наведено список офісних пакетів і компонентів, що є в них:

# *Вільні офісні пакети*

GNOME Office − офісний пакет проєкту GNOME.

Calligra Suite − офісний пакет із складу оболонки KDE.

OpenOffice.org − офісний пакет, порівнянний за можливостями та інформаційно сумісний з офісним пакетом Microsoft Office.

LibreOffice − відгалуження розробки OpenOffice.org з більш прозорою розробкою і вільним ліцензуванням.

SSuite Office − безкоштовний офісний пакет для ОС Windows.

## *Пропрієтарні офісні пакети*

Microsoft Office – один з найбільш відомих офісних пакетів, останньою є п'ятнадцята версія, відома також як Microsoft Office 2013 IBM Lotus Symphony – безкоштовний офісний пакет корпорації IBM, заснований на OpenOffice.org

Ashampoo Office

Ability Office – британський дешевий офісний пакет.

Corel WordPerfect Office

Lotus SmartSuite – офісний пакет корпорації IBM, інформаційно сумісний з OpenOffice.org

StarOffice – офісний пакет корпорації Sun, інформаційно сумісний з OpenOffice.org

SoftMaker Office

Kingsoft Office – китайський офісний пакет

iWork – офісний пакет Apple для Mac OS X і iOS

MS Office, IWORK, WordPerfect, Lotus, Symphony, SoftMaker Office, Kingsoft Office, Ashampoo Office

### *Онлайн-офіс*

Google Docs, iWork.com, Microsoft Office 365, Feng Office CE

# *Moбільні*

Documents To Go, Google Docs, MobiSystems, OfficeSuite, Picsel Smart Office, Polaris Office, QuickOffice, SoftMaker Office, ThinkFree Office Mobile

Одним з розповсюджених офісних пакетів є **LibreOffice.**

*LibreOffice* – це безкоштовний і незалежний офісний пакет, який має легко змінюваний відкритий вихідний код. Його розробники – The Document Foundation, почали його розробку як відгалуження від OpenOffice.org.

На сьогодні LibreOffice є потужним офісним пакетом, яким користуються не тільки приватні особи, але й цілі державні організації розвинених країн Європи, адже за своїми функціональними можливостями він анітрохи не поступається платному Microsoft Office.

Додатковою перевагою є те, що користувач після завантаження отримує не пошкоджену або «зламану» версію, а якісний продукт прямо від розробника.

Саме відкритість розробників програмного пакета і те, що в процесі розробки може взяти участь кожен охочий, сприяло його великій популяризації, а це значить, що можливістю завантажити LibreOffice вже скористалося величезна кількість людей.

Крім того, цей пакет офісних програм повністю сумісний з 32/64 бітними системами і може працювати на будь-якому ПК завдяки підтримці всіх операційних систем.

#### **СКЛАД ПАКЕТУ LIBREOFFICE:**

*Writer* – це текстовий редактор та візуальний HTML-редактор. Він має стандартні функції з набору і форматування тесту.

*Calc* – це стандартний табличний процесор, який виконує ті самі функції, що й аналог «OpenOffice.org». У ньому зручно проводити зміни даних і візуалізувати їх.

*Base* – це стандартний механізм для швидкого під'єднання до зовнішніх СУБД. Крім того, це вбудована СУБД HSQLDB. Програма є аналогом Microsoft Access.

*Impress* – це програма для роботи з презентаціями. Вона має інтуїтивно зрозумілий привабливий інтерфейс.

Основні можливості LibreOffice можна переглянути за посиланням: https://www.youtube.com/watch?v=3KC0ZdcA6s8&t=66s.

Для встановлення LibreOffice необхідно перейти на офіційний сайт за адресою: https://www.libreoffice.org/.

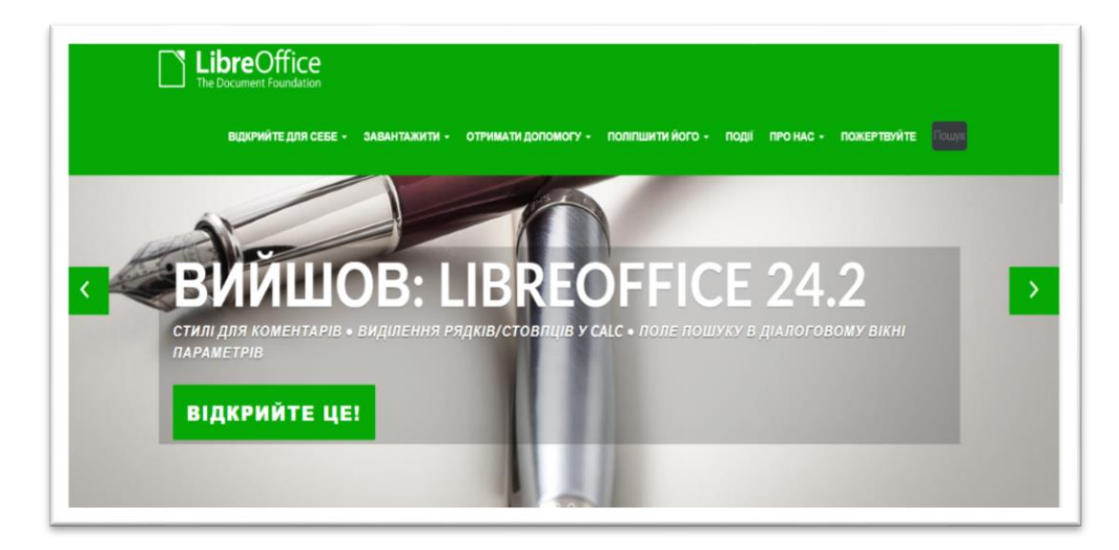

Далі вибираємо «Download» – «Download LibreOffice»

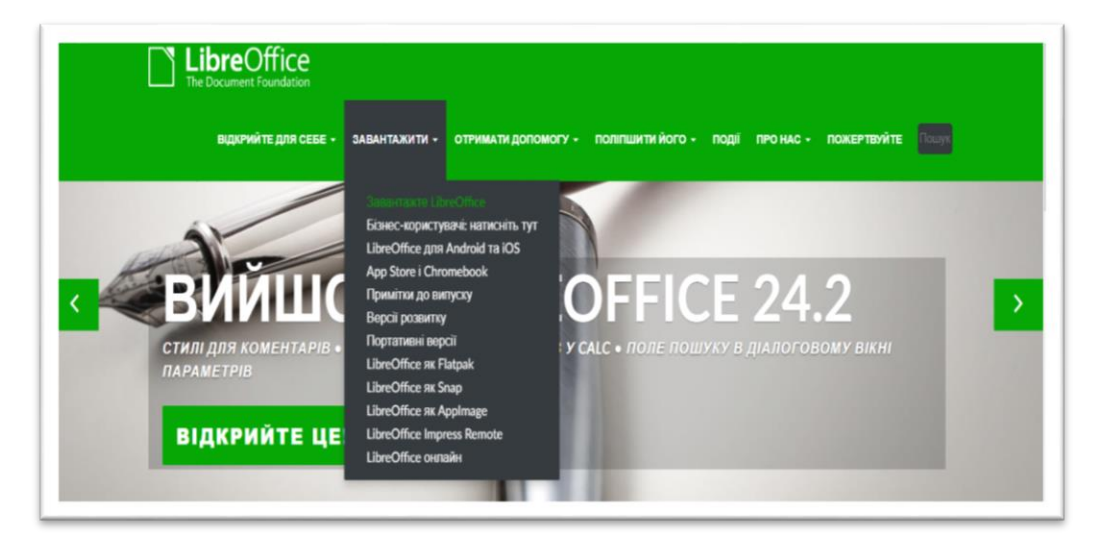

Після цього у вікні, яке з'явиться, треба вибрати розрядність вашої операційної системи Windows.

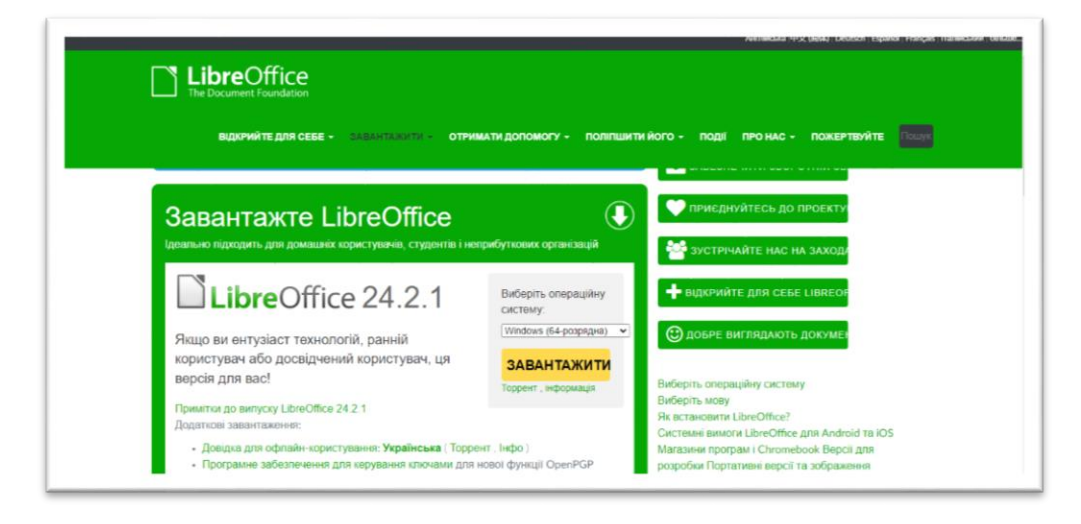

Версія інсталяційного пакету може бути іншою, на сьогодні останньою є 24.2.1. Звертаємо увагу, що треба вибрати мову інтерфейсу. Для цього вибираємо відповідний пункт:

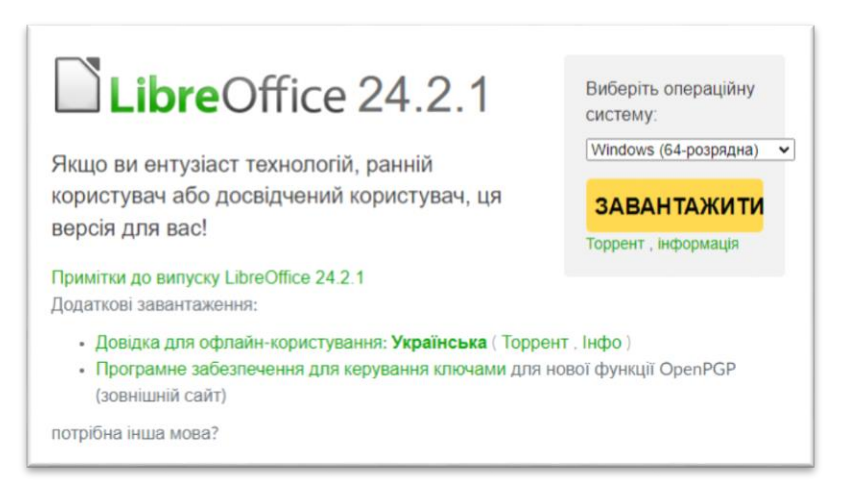

Бачимо, що LibreOffice підтримує багато різних мов інтерфейсу.

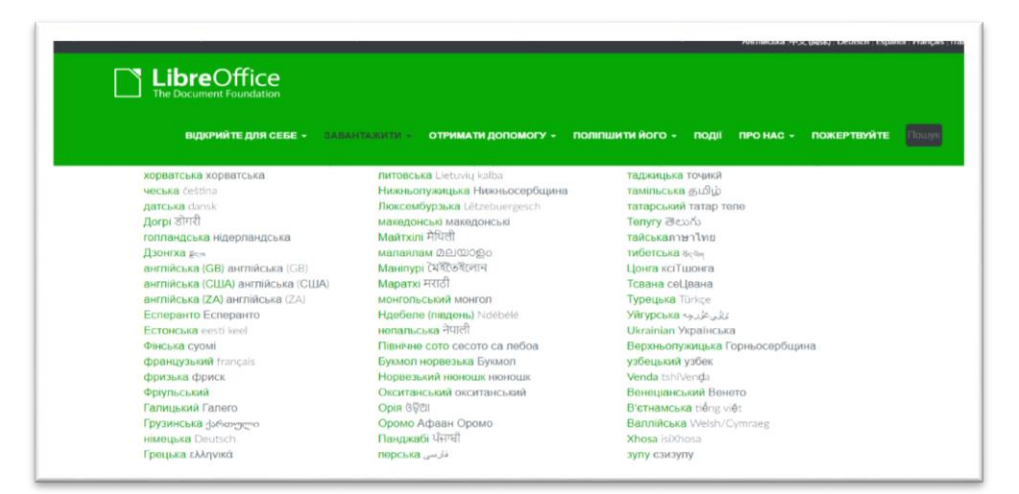

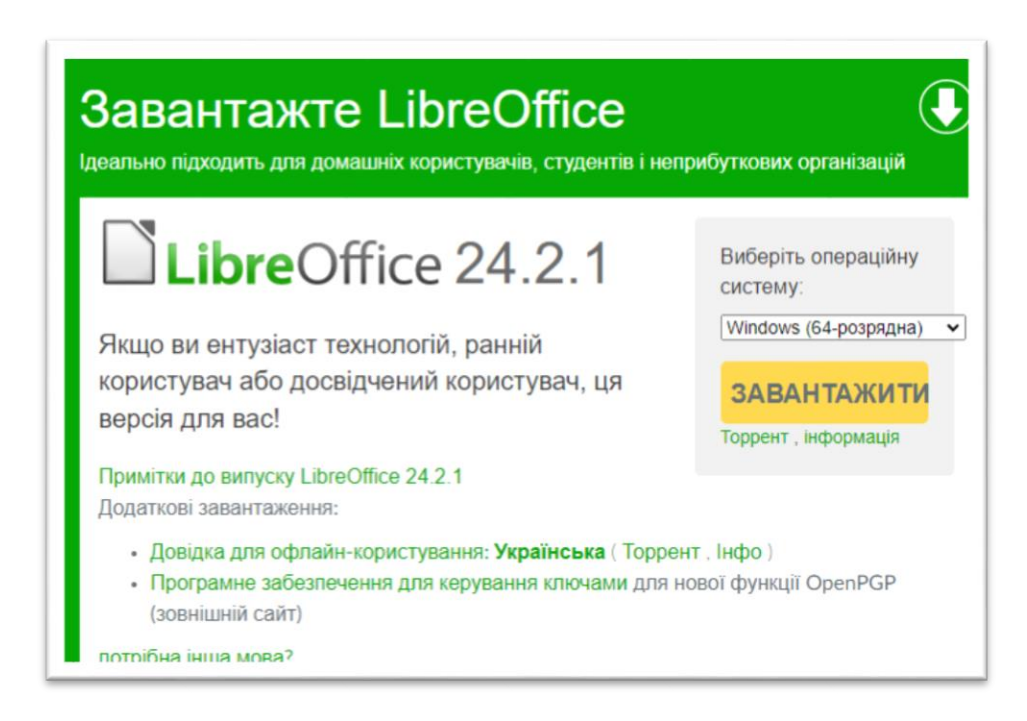

Для прикладу використаємо більш перевірену старішу версію 7.2.4. Далі запускаємо скачаний файл (LibreOffice\_7.2.4\_Win\_x64.msi) і відповідаємо на запитання.

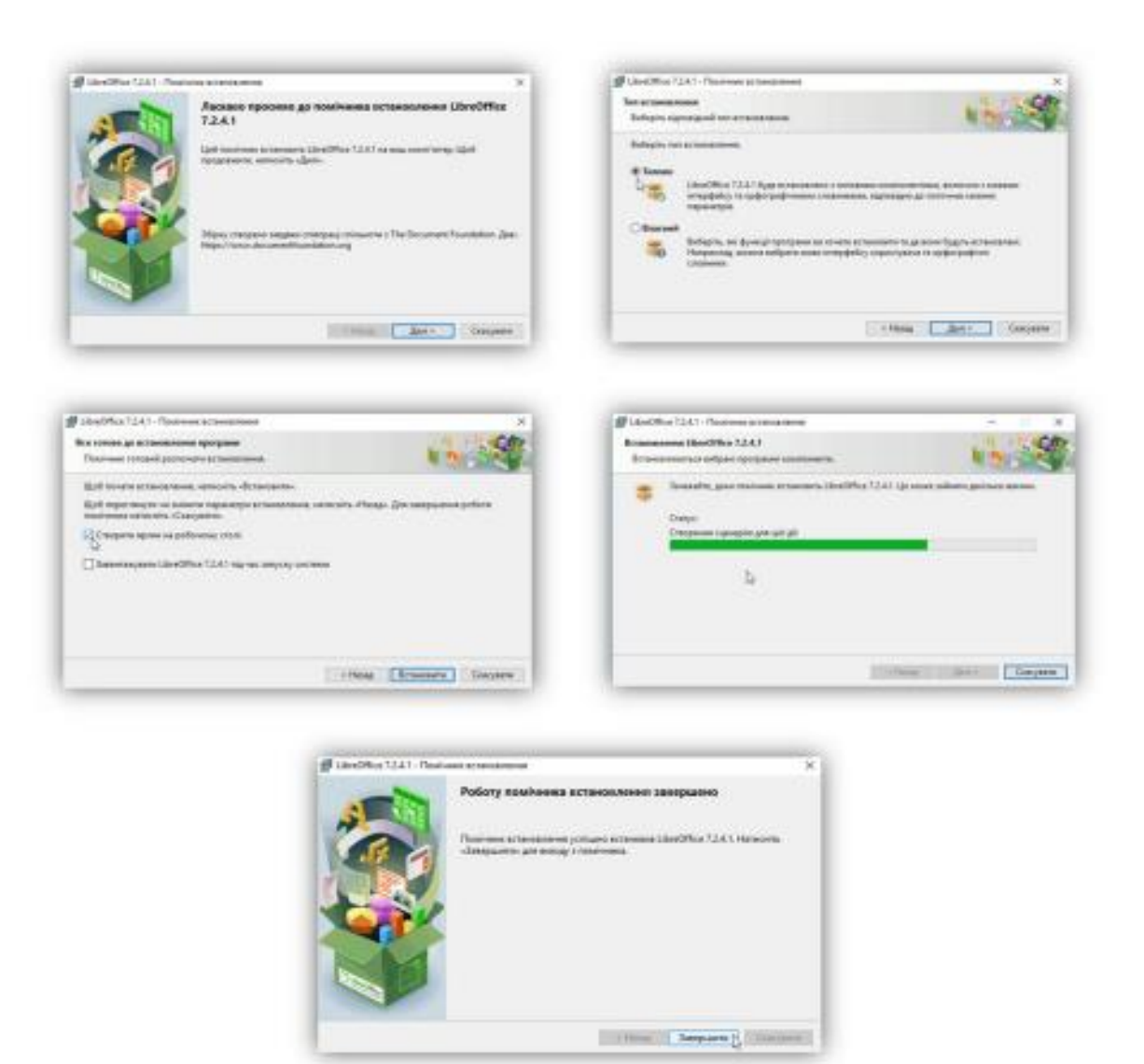

Після встановлення в списку програм можна знайти LibreOffice 7.2 і набір програм:

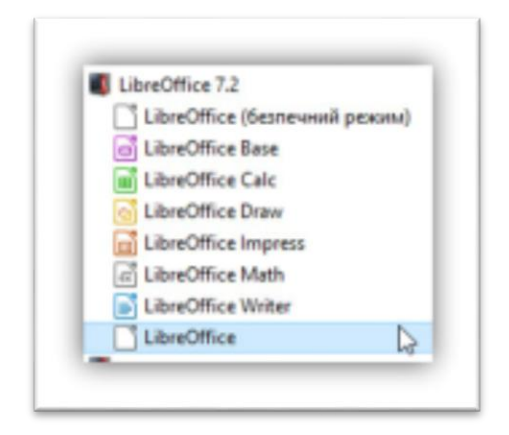
# *До складу LibreOffice входять:*

− **LibreOffice Writer** – програма для роботи з текстовими документами і візуальний редактор HTML.

− **LibreOffice Calc** – програма для роботи з електронними таблицями.

− **LibreOffice Draw** – програма для створення і редагування векторних графічних зображень.

− **LibreOffice Impress** – програма підготовки презентацій.

− **LibreOffice Base** – механізм підключення до зовнішніх СУБД і вбудована СУБД HSQLDB.

− **LibreOffice Math** – редактор математичних формул.

## *LibreOffice Writer*

**Writer** – це текстовий процесор, один із компонентів LibreOffice. На додаток до звичайних можливостей текстових процесорів (перевірка орфографії, тезауруси, схеми переносів, автозаміна, пошук та заміна, автоматичне створення змістів та покажчиків, інше) Writer містить такі можливості:

− шаблони та стилі;

− методи розмітки сторінки, зокрема врізки, колонки та таблиці;

− вбудована або пов'язана графіка, електронні таблиці та інші об'єкти;

− вбудовані інструменти малювання;

− складові документи, що дозволяють поєднати кілька окремих документів в один;

− відстеження змін у версіях документів;

− інтеграція з базами даних, у тому числі з бібліографічними;

− експорт у PDF, у тому числі закладки.

## **Основні елементи інтерфейсу LibreOffice Writer**

Багато елементів змінюють свою функціональність від версії до версії. Так, наприклад, у кожній версії змінюється меню та панелі інструментів. Однак основні інструменти залишаються.

Головне вікно виглядає однаково для всіх компонентів LibreOffice, однак можуть бути відмінності в деталях. Загальні елементи для вікон усіх компонентів LibreOffice – це головне меню, стандартна панель та панель форматування у верхній частині вікна та рядок стану в нижній.

#### *Головне меню*

Головне меню розташоване у верхній частині вікна LibreOffice, відразу під заголовком вікна. При виборі одного з пунктів меню з наведених нижче розкриваються підменю, що містять різні команди.

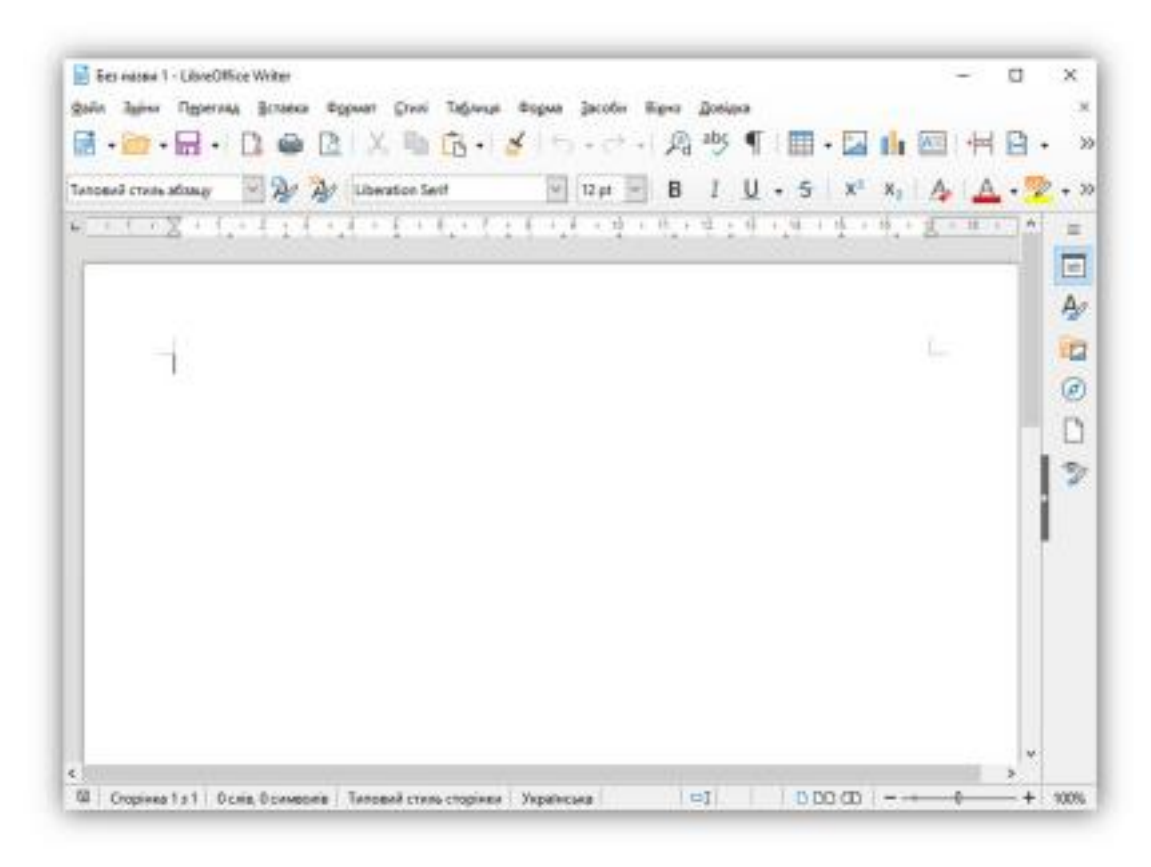

Файл містить команди, застосовні до всього документа, такі як **Відкрити**, **Зберегти** або **Експорт** у PDF.

**Правка** – містить команди для редагування документів, такі як **Скасувати**: ххх (де xxx – це дія, що скасовується) і **Знайти і замінити**. Також містить команди **Вирізати**, **Копіювати** та **Вставити** для вибраної частини документа.

**Перегляд** – містить команди для керування відображенням документа на екрані, такі як **Масштаб** та **Режим вебсторінки**.

**Вставка** – містить команди для вставляння елементів у документ, такі як **Верхній колонтитул, Нижній колонтитул** та **Зображення**.

**Формат** – містить такі команди, як **Стилі**, **Автозаміна** для форматування макета документа.

**Таблиця** – містить усі команди для вставки та редагування таблиць у текстових документах.

**Сервіс** містить такі функції, як **Орфографія та граматика**, **Налаштування**, **Параметри**.

Вікно містить команди налаштування відображення вікна, наприклад, дозволяє відкрити копію поточного вікна та перемикатися між уже відкритими вікнами.

**Довідка** містить посилання на файл довідки LibreOffice та викликає інформацію про програму.

# *Панелі інструментів*

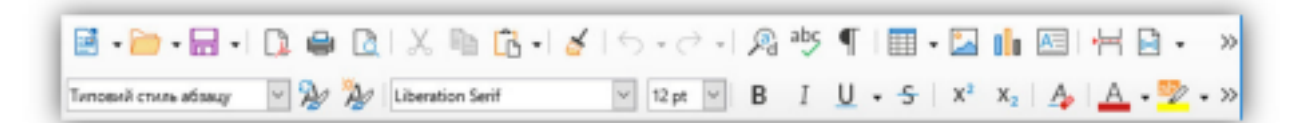

**LibreOffice** має два типи панелей інструментів: закріплені (зафіксовані на місці) і плаваючі. Закріплені панелі можна переміщати в інше місце або робити плаваючими, а панелі, що плавають, можна закріплювати. Плаваючі панелі мають рамку вікна і можуть бути переміщені в будь-яке зручне місце на екрані.

#### *Рядок стану*

**Рядок стану** (іноді його ще називають **Статусним рядком**) розташований у нижній частині робочої області програми. У ньому міститься інформація про документ. Також з його допомогою можна швидко змінити деякі параметри. Рядок стану є у всіх компонентах LibreOffice, але в кожному з компонентів є специфічні елементи. Приклад рядка стану Writer наведено нижче.

 $|01|$  | 000 00 | - - - - - + | 100% 접 | Сторінка 1 з 1 | О слів, О символів | Типовий стиль сторінки | Українська |

Рядок стану поділений на області, що відображають:

**Кількість сторінок, аркушів або слайдів** – вказує номер поточної сторінки, аркуша або слайда та загальну кількість сторінок, аркушів або слайдів у документі. Подвійне натискання лівою кнопкою миші на цій області відкриває навігатор документа. Інші області застосування цього поля залежать від LibreOffice.

**Число слів та символів** – показує кількість слів та символів у всьому документі, а якщо виділено фрагмент тексту, то кількість слів та символів у виділеному фрагменті. Подвійне натискання лівою кнопкою миші в цій області відкриває діалог **Кількість слів**.

**Стиль сторінки або слайду** – відображає поточний стиль сторінки або слайду. Щоб редагувати поточний стиль сторінки або слайд, двічі натисніть лівою кнопкою миші по цій області.

**Мова** – вказує поточну мову всього документа або виділеного фрагмента тексту. Подвійне натискання лівою кнопкою миші по цій області відкриває контекстне меню, яке дозволяє настроїти параметри мови.

**Режим вставки** – відображає режим вставки. Якщо ця область порожня, програма перебуває в режимі вставки. Якщо натиснути клавішу Ins (Insert) на клавіатурі, програма перейде в режим Заміни. Повторне натискання клавіші Ins (Insert) повертає режим Вставка. Також можна двічі натиснути на цю область лівою кнопкою миші, щоб змінити режим вставки.

**Режим виділення тексту** – відображає режим виділення тексту. Одиночне натискання на область відкриває контекстне меню, що дозволяє вибрати режим виділення тексту.

**Статус зміни документа** – показує статус зміни документа. Якщо документ був змінений, але ще не збережений, значок відображатиме червоний знак оклику. Подвійне натискання лівою кнопкою миші по області зберігає документ.

**Цифровий підпис** – якщо документ містить цифровий підпис, в області відображається значок. Натиснувши двічі на значок лівою кнопкою миші, можна буде переглянути сертифікат підпису.

**Інформація про об'єкт** – відображає інформацію, що стосується позиції курсора або вибраного елемента документа. Подвійне натискання лівою кнопкою миші на цьому полі відкриє відповідний діалог.

**Повзунок масштабування** – перетягуйте повзунок або натискайте лівою кнопкою миші по + (плюс) та - (мінус) для збільшення або зменшення масштабу відповідно. Зліва від повзунка масштабування в **Writer** знаходяться значки, що дозволяють налаштувати відображення сторінок документа один щодо одного: **По одній сторінці, Сторінки поряд, По дві сторінки встик**.

**Масштаб** показує рівень масштабування документа. Натискання правою кнопкою миші на кількості відсотків відкриє список варіантів масштабування: **У відсотках**, **На всю сторінку**, **По ширині сторінки** та **Оптимально**. Подвійне натискання лівою кнопкою миші відкриває діалог **Масштабування та режими перегляду**.

# *Створення нових документів*

Створити новий документ у LibreOffice можна кількома способами. Використовуючи головне меню **Файл ‣ Створити** та вибрати потрібний тип документа зі списку.

Натиснути клавіші Ctrl+N, щоб створити новий текстовий документ. Використати головне меню **Файл ‣ Майстер** і вибрати тип створюваного документа.

Якщо в LibreOffice вже відкрито будь-який документ, натисніть значок **Створити** на стандартній панелі інструментів, і новий документ того ж типу буде створено в новому вікні програми.

При натисканні на маленький трикутник праворуч від значка **Створити** буде показаний список типів створюваних документів. Таким чином можна створити з відкритого документа **Writer** новий документ **Calc**.

#### *Відкриття документів*

Відкрити документи можна такими способами:

Якщо немає відкритих документів, треба натиснути на значок **Відкрити файл** на стартовому екрані та вибирати зі списку доступних документів.

Натиснути маленький трикутник праворуч від піктограми **Відкрити** на стандартній панелі інструментів та вибирати зі списку останніх відкритих документів.

Використовуйте головне меню **Файл ‣ Відкрити**.

Клацніть піктограму **Відкрити на стандартній панелі**, якщо документ уже відкритий.

Натисніть клавіші Ctrl + O на клавіатурі.

У кожному з наведених способів відкриється вікно вибору файлів. Треба перейти до потрібного каталогу, вибирати потрібний файл і натиснути кнопку **Відкрити**. Якщо документ вже відкритий у LibreOffice, другий документ відкриється в новому вікні.

У діалозі відкриття файлів можна скоротити список файлів, задавши тип (розширення) необхідних вам файлів. Наприклад, якщо вказати тип файлу **Текстовий документ**, у вікні будуть показані лише документи Writer (включаючи файли з розширенням .odt, .doc, .txt); якщо вказати **Електронні таблиці**, ви побачите файли з розширеннями .ods, .xls та інші файли, що відкриваються в Calc.

Також можна відкрити документ у форматі, який підтримує LibreOffice, двічі натиснувши файл на робочому столі або у вікні файлового менеджера.

#### *Збереження документів*

Зберігати документи можна так:

Використовуючи команду **Зберегти** (натисніть на клавіатурі Ctrl+S або використовуйте пункт меню **Файл ‣ Зберегти** або натисніть на відповідну піктограму на стандартній панелі інструментів), якщо зберігаєте документ із його поточним ім'ям та місцезнаходженням.

Команда **Зберегти** перезапише останній збережений варіант документа. Якщо документ зберігається вперше, буде виведено діалогове вікно

збереження документа, у якому можна буде вибрати назву, формат та місцезнаходження документа.

Використовуючи команду **Зберегти як**... (натисніть на клавіатурі Ctrl + Shift + S або використовуйте пункт меню **Файл ‣ Зберегти як**...), якщо треба створити новий документ із поточного або змінити ім'я файлу, та/або формат файлу, або зберегти файл в іншому місці.

#### *Робота з текстом*

Робота з текстом (виділення, копіювання, вставка, переміщення) у Writer аналогічна до роботи в будь-якій іншій програмі. LibreOffice також надає кілька способів вибору об'єктів, які не розташовані поруч один з одним. Наприклад, можна вибрати вертикальний блок тексту та вставити його як неформатований текст.

### *Вибір об'єктів, що йдуть не по порядку*

Щоб вибрати розрізнені об'єкти (як показано на малюнку Вибір розрізнених об'єктів у документі (на прикладі тексту)), використовуйте мишу:

− виділіть перший шматок тексту;

− утримуючи клавішу Ctrl на клавіатурі, використовуйте мишу для виділення наступного фрагменту тексту;

− повторіть пункти 1 і 2 стільки разів, скільки потрібно.

Тепер можна працювати з виділеним текстом (копіювати його, видаляти його, змінювати стиль тощо).

# **Про природу**

Ще назва є, а річки вже немає. Усохли верби, вижовкли рови, і дика качка тоскно обминає рудиментарні залишки багви. І тільки степ, і тільки спека, спека, і озерянин проблиски скупі. І той у небі зморений лелека, і те гніздо лелече на стовпі.

## *Ліна Костенко*

# *Виділення тексту вертикальним блоком*

Можна виділити текст вертикальним блоком або колонкою, використовуючи режим блочного виділення LibreOffice. Щоб вибрати режим блокового виділення, використовуйте пункт меню **Правка ‣ Режим виділення ‣ Блокова область** або натисніть клавіші Ctrl + F8, або натисніть **Режим виділення** в рядку стану і виберіть зі списку **Блокове виділення**.

Тепер виділіть текст, використовуючи мишу чи клавіатуру.

# **Про природу**

Ще назва є, а річки вже немає. Усохли верби, вижовкли рови, і дика качка тоскно обминає рудиментарні залишки багви. І тільки степ, і тільки спека, спека, і озерянин проблиски скупі. І той у небі зморений лелека, і те гніздо лелече на стовпі.

# *Ліна Костенко*

### *Вирізання, копіювання та вставка тексту*

Вирізання та копіювання тексту в Writer виконується так само, як і в інших програмах для роботи з текстом. Для цих операцій можна використовувати мишу або клавіатуру. Можна копіювати або переміщувати текст у документі або між документами шляхом перетягування або використання пунктів меню, піктограм на панелі інструментів або клавіатури. Також можна копіювати текст з інших джерел, таких як вебсторінки, та вставляти його в документ Writer.

Щоб перемістити виділений текст, можна використовувати мишу: перетягніть текст на місце і відпустіть кнопку миші. Щоб скопіювати виділений текст, тягніть його в нове місце, утримуючи клавішу Ctrl. Скопійований текст збереже форматування.

Щоб перемістити (вирізати та вставити) виділений текст, можна використовувати клавіатуру: натисніть клавіші Ctrl+X для вирізання тексту, встановіть курсор на нове розташування тексту та натисніть клавіші Ctrl+V для вставки.

Також можна використовувати піктограми на панелі інструментів. При вставці тексту результат залежить від джерела тексту та від того, як він був вставлений. Якщо натиснути значок **Вставити**, будь-яке форматування тексту (виділення жирним або курсив) збережеться. Текст, що вставляється з вебсторінок, може бути поміщений у таблиці. Якщо результат не сподобався, треба натиснути значок **Скасувати** на **Стандартній панелі інструментів** або клавіші Ctrl+Z.

Щоб вставлений текст прийняв форматування навколишнього тексту, треба:

− вибрати пункт меню **Правка ‣ Вставити як**;

− натиснути на трикутник праворуч від піктограми **Вставити** на панелі інструментів;

− натиснути **Вставити**, не відпускаючи ліву кнопку миші. Потім у меню вибрати **Текст без форматування**.

#### *Пошук, заміна тексту та форматування*

У Writer є два способи пошуку тексту в документі: з панелі пошуку і з діалогу **Знайти і замінити**.

У діалозі можна:

− шукати та замінювати слова та фрази;

− використовувати спеціальні символи та регулярні вирази, щоб полегшити та прискорити пошук;

− шукати та замінювати певне форматування (стилі);

− шукати та замінювати стилі абзацу.

Використання панелі пошуку

Якщо панель пошуку невидима, то для її відображення виберіть пункт меню **Вигляд ‣ Панелі інструментів ‣ Знайти** або натисніть клавіші Ctrl+F.

Панель пошуку з'явиться внизу вікна LibreOffice прямо над рядком стану (дивіться малюнок).

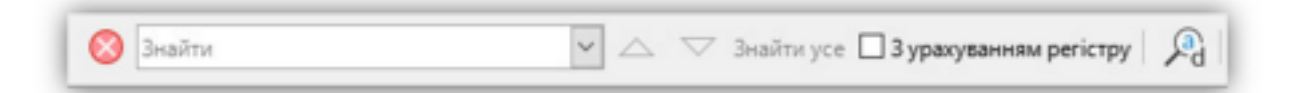

Щоб використати панель пошуку, введіть у полі для введення текст і натисніть клавішу Enter, щоб знайти наступний збіг у поточному документі. Натискайте кнопки **Наступне** та **Попереднє** в разі потреби в пошуку. Натискання значка бінокля (лупа з олівцем) відкриє діалог **Знайти та замінити**.

# *Використання діалогу Знайти та замінити*

Щоб відкрити діалог Знайти та замінити, використовуйте клавіші Ctrl+H або виберіть пункт меню **Правка ‣ Знайти та замінити**. Якщо потрібно, натисніть кнопку **Інші параметри**, щоб розширити діалог та отримати доступ до додаткових параметрів пошуку та заміни.

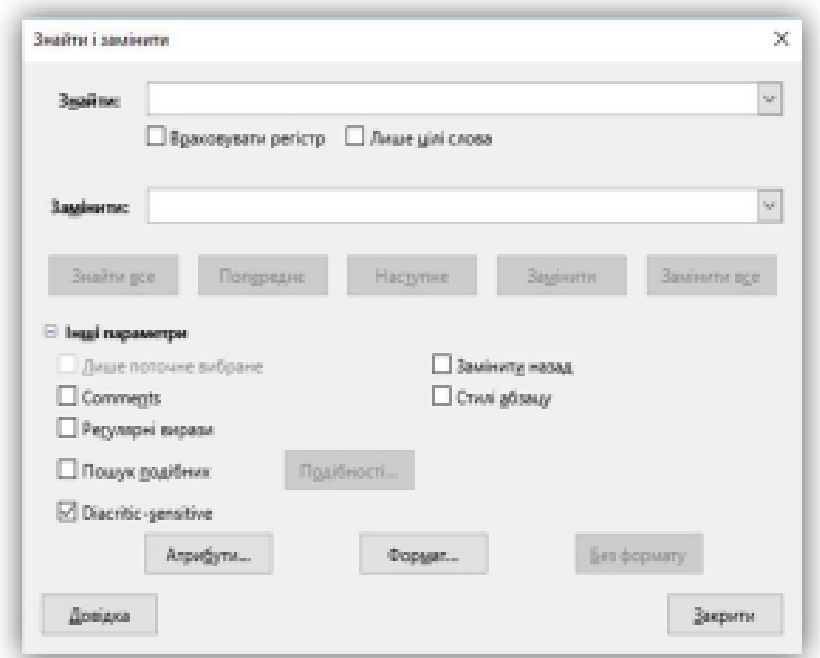

Для використання діалогу **Знайти та замінити**:

− ввести текст у полі **Знайти**;

− щоб замінити текст на інший, введіть новий текст у полі **Замінити** 

**на**;

− можна вибрати різні варіанти, такі як **Шукати слово цілком**, **Враховувати регістр** та інші;

− після налаштування параметрів пошуку натисніть кнопку **Знайти**. Щоб замінити знайдений текст, треба натиснути **Замінити**.

# *Вставка спеціальних символів*

Спеціальних символів не представлено на стандартній клавіатурі. Наприклад,  $\odot$  3/4 с  $\tilde{n}$  ö ø  $\phi$  – це всі спеціальні символи.

Щоб вставити спеціальний символ:

− помістити курсор на місце вставки символу;

− виберіть пункт **Вставка ‣ Спеціальні символи**, щоб відкрити відповідний діалог;

− виберіть символи (з будь-якого шрифту або кількох шрифтів), які потрібно вставити, у потрібному порядку та натисніть кнопку OK. Вибрані для вставки символи відображаються в нижньому лівому куті діалогу. Кожен вибраний символ показується праворуч із зазначенням його числового коду.

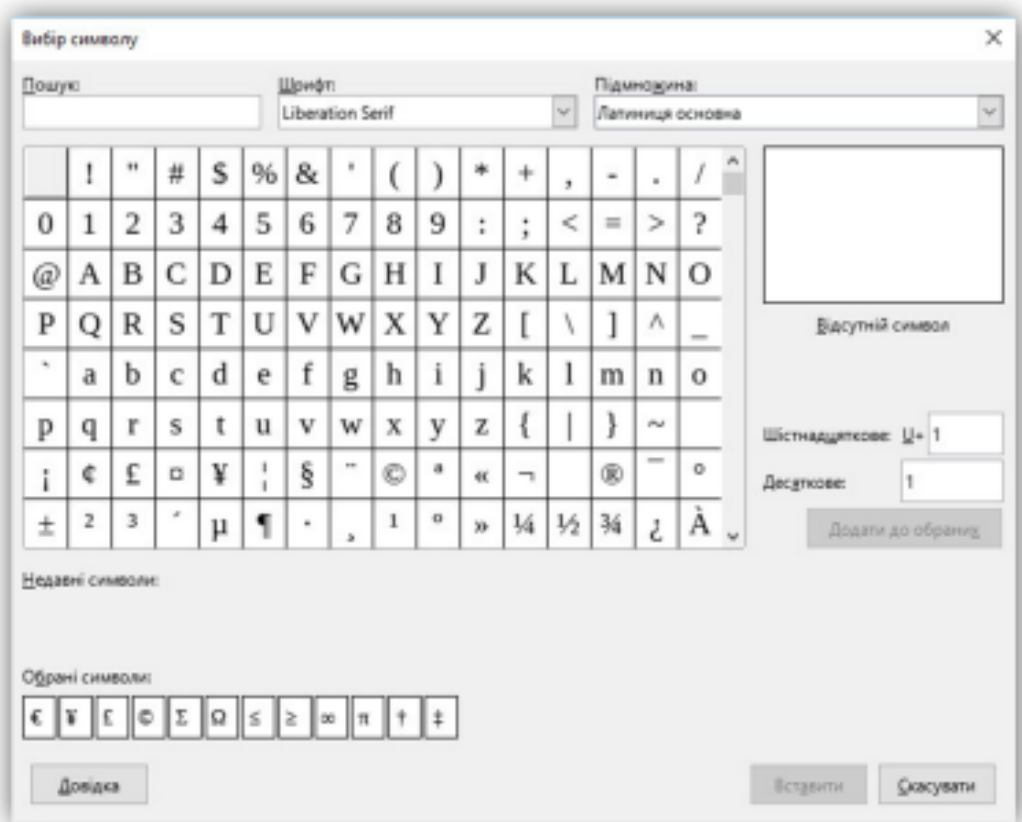

# *Вставка тире, нерозривних прогалин та дефісів*

Щоб запобігти поділу двох слів наприкінці рядка, натисніть клавіші Ctrl+Shift під час вставлення пробілу між цими словами. Замість звичайного буде поставлено нерозривний проміжок.

Щоб слова, що містять дефіс, не переносилися на новий рядок, необхідно звичайний дефіс замінити на нерозривний дефіс за допомогою натискання клавіш Shift+Ctrl+знак мінус.

Щоб вставити короткі та довгі тире, можна використати параметр **Замінювати дефіси** на тире на вкладці **Параметри в меню Сервіс ‣ Параметри автозаміни**. Ця установка замінює за певних умов один або два дефіси на одне тире.

Введіть символи, пробіли, два дефіси, ще пробіли та ще символи. Два дефіси будуть замінені на коротке тире.

Введіть символи, один дефіс, ще символи (без пробілів). Дефіс буде замінено на довге тире.

## *Встановлення табуляції та відступів*

Горизонтальна лінійка показує кроки табуляції. Будь-які кроки табуляції, перевизначені користувачем, перепишуть кроки табуляції, що існують за замовчуванням. Налаштування табуляції впливають на відступ усього абзацу (використовуйте піктограми **Збільшити відступ** та **Зменшити** відступ на панелі форматування), а також на відступ окремого рядка абзацу (при натисканні клавіші Tab на клавіатурі).

Щоб визначити відступи та налаштування табуляції для одного або декількох виділених абзаців, двічі натисніть лівою кнопкою миші на частині лінійки, пофарбованої в сірий колір, та позначте поля сторінки, щоб відкрити діалог **Абзац** на вкладці **Відступи та інтервали**.

### *Форматування тексту*

Під час форматування тексту рекомендується використовувати стилі. **Стилі** це головне при використанні Writer.

**Стилі** дозволяють легко форматувати документ та змінювати форматування з мінімальними зусиллями.

**Стиль** – це іменований набір параметрів форматування. При застосуванні стилю застосовується ціла група форматів одночасно. Крім того, стилі використовуються для багатьох внутрішніх процесів у Writer, навіть якщо це ніяк не позначено і не видно користувачеві. Наприклад, зміст документа створюється на основі стилів заголовків (або інших стилів, заданих у налаштуваннях).

Writer містить кілька типів стилів для різних типів елементів: символів, абзаців, сторінок та списків.

#### *Форматування абзаців*

Багато форматів до абзацу можна застосувати за допомогою кнопок на панелі **Форматування**.

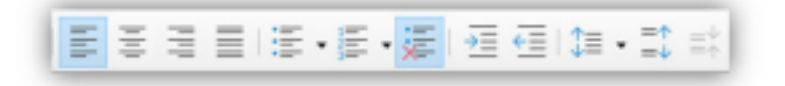

# *Форматування символів*

Багато форматів до символів можна застосувати за допомогою кнопок на панелі **Форматування**.

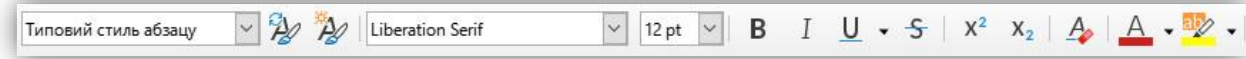

**Редагування документа** здійснюється як у процесі введення тексту, так і після нього. **Редагування документа** – це внесення змін до вмісту документа. Крім того, редагування охоплює виявлення та усунення помилок у тексті, перевірку правопису. У процесі редагування тексту можна виділити різні рівні: редагування символів, слів, рядків та фрагментів тексту.

У **Writer** є різні засоби для редагування тексту документа. Використовується технологія «перетягни та відпусти» (*Drag and Drop*); застосовуються команди **Виділити**, **Вирізати**, **Копіювати**, **Вставити** через буфер обміну, **Знайти та замінити**, **Перевірка правопису** та ін.

Будь-яка дія з текстом починається з його виділення. І лише після цього виділений фрагмент можна перемістити, скопіювати, видалити, вирівняти, змінити формат або стиль. В основному засоби редагування тексту або групи команд для роботи з текстом розміщені в пункті меню **Зміни** або на панелі інструментів **Стандартна**.

Процес формування зовнішнього вигляду документа загалом або його фрагментів у будь-якому програмному середовищі називають форматуванням (від слова «форма»). Різні способи та інструменти форматування, які надає текстовий процесор **Writer**, дозволяють отримати професійно оформлений текст. За допомогою команд, розташованих у пункті меню **Формат**, **Writer** дозволяє провести форматування символів, абзаців та сторінок.

# **ПОРЯДОК ВИКОНАННЯ РОБОТИ**

- 1. Вивчити теоретичний матеріал. Встановити офісний пакет Libre Office згідно з рекомендаціями, вказаними в теоретичному матеріалі.
- 2. Запустити на виконання текстовий процесор Libre Office Writer. Увімкнути **Стандартну панель інструментів**, панель **Форматування** і **лінійку**. Задати вигляд документа «Звичайний».

*Для виконання потрібно вимкнути зайві панелі (меню Перегляд – Панелі інструментів. Вибрати з меню назву потрібної панелі (Стандарт, Форматування), якщо біля неї немає відмітки). Мають бути відміченими пункти меню Перегляд – Лінійка. Перегляд – Звичайний, Перегляд – Границі тексту.*

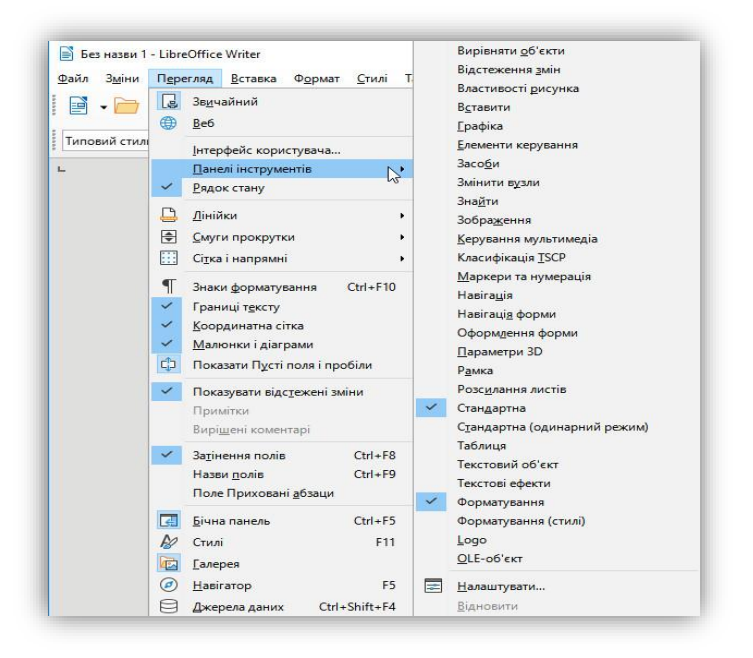

3. Перевірити, чи задані сантиметри як одиниці вимірювання на лінійці.

*Для цього треба вибрати команду меню Засоби – Параметри... – Libre Office Writer – Загальні – Одиниця виміру: Сантиметр*

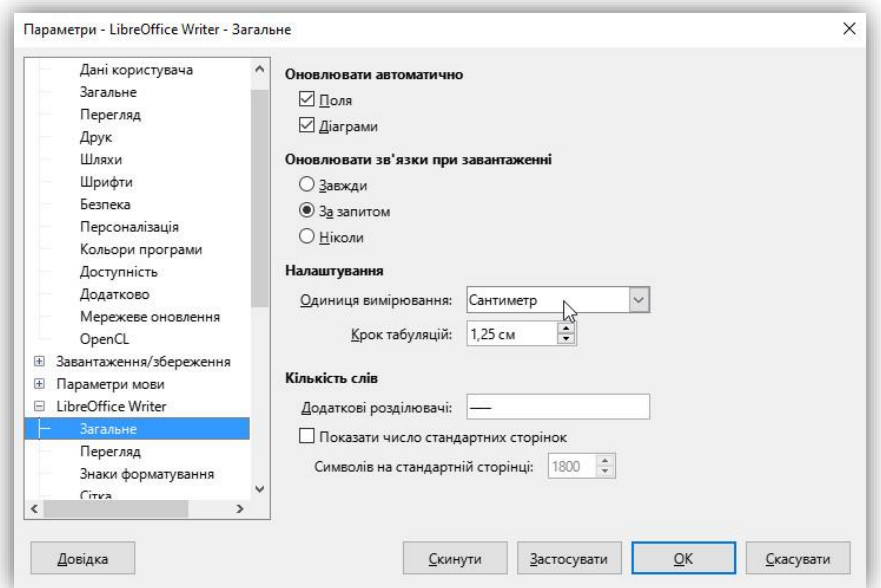

- 4. Перевірити, чи задано автоматичну перевірку орфографії в документі. *Для виконання треба вибрати команду меню Засоби – Параметри... – Параметри мови – Лінгвістика. В області Параметри відмітити опцію Автоматично перевіряти орфографію.*
- 5. Вибрати мову для перевірки правопису українську. *Для виконання треба вибрати команду меню Засоби – Мова – Для всього тексту… вибрати мову зі списку – Гаразд.*
- 6. Задати режим автоматичного перенесення слів.

*Для виконання треба вибрати команду меню Засоби – Параметри... – Налагодження мови – Лінгвістика. В області Параметри відмітити опцію Автоматична розстановка переносів.*

- 7. Додати до документа відомості про себе: прізвище, ім'я, по батькові, назву навчального закладу, факультету, спеціальності й номер групи.
- 8. Зберегти документ під назвою **Лаб\_робота-7** у форматі **.odt**
- 9. Ознайомитися з режимом виведення на екран недрукованих символів. *Для виконання треба натиснути на кнопку Недруковані символи( ¶ ) на стандартній панелі інструментів. Пропуски між словами будуть позначені крапками, а закінчення абзаців – символом «¶». Ці символи на друк не виводяться, а призначені для аналізу введення тексту. Між словами має бути лише один пропуск. Вилучити зайві пропуски і*

*порожні рядки (абзаци) в набраному тексті. Вимкнути режим виведення недрукованих символів, натиснувши ще раз на кнопку «¶».*

- 10. Додати до тексту будь-яку новину, узяту на сайті факультету (*[http://tpgnpu.ho.ua](http://tpgnpu.ho.ua/)*).
- 11. Використовуючи панель інструментів **Форматування**, задати такі параметри шрифту у введеному тексті: шрифт Calibri, розмір 14 пунктів, курсив, колір шрифту – за бажанням.
- 12. Утворити в документі дві копії введеного тексту. Між текстом і його копіями мають бути мінімум по одному порожньому рядку.
- 13. Використовуючи діалогове вікно **Шрифт**, задати такі параметри шрифту в другому фрагменті тексту (*друга копія*): шрифт Arial, розмір 10 пунктів, напівжирний, з тінню, колір шрифту – за бажанням, підкреслений пунктирною лінією іншого кольору.
- 14. Використовуючи діалогове вікно **Абзац** (**Формат**-**Абзац**), задати такі параметри абзацу у другому фрагменті тексту: вирівнювання – за лівою межею, міжрядкова відстань – 1 інтервал, відступи ліворуч і праворуч – 2 см, інтервали перед і після абзацу – 1 см, відступ першого рядка – 2 см.
- 15. У першому фрагменті тексту для своїх даних: прізвища, імені та по батькові встановити такі параметри шрифту: Tahoma, 14 пунктів, розріджений на 2 пункти, з тінню, колір шрифту – за бажанням.
- 16. Відформатуйте третій фрагмент тексту за власним бажанням.
- 17. Встановити в документі верхній колонтитул назва факультету і ваше прізвище, нижній колонтитул – номер сторінки. Верхній колонтитул має бути вирівняним за правою межею, нижній – центрований. *Для виконання необхідно вибрати команду меню Вставка – Верхній колонтитул – Базовий. (Або Формат – Сторінка, на закладці Верхній колонтитул активізувати опцію Увімк. верхній колонтитул).*
- 18. Зберегти документ. Відправити збережений документ викладачу.

# **Контрольні запитання**

- 1. Як запустити на виконання текстовий процесор Libre Office Writer?
- 2. Як вивести на екран панелі інструментів «Стандарт», «Форматування» та лінійку?
- 3. Як встановити потрібний розмір паперу і параметри сторінки в документі?
- 4. Як встановити режим перевірки орфографії в документі? Як встановити мову, що перевіряється?
- 5. Для чого використовується режим перегляду недрукованих символів? Як його ввімкнути, вимкнути?
- 6. Які є способи встановлення потрібних параметрів символів, абзаців?
- 7. Як у текстовому фрагменті встановити розріджений шрифт?
- 8. Як розташувати текст вертикально?
- 9. Як в абзаці тексту встановити міжрядкову відстань 1,7 інтервали?
- 10. Як встановити в абзаці відступ зліва у 4 см?
- 11. Як встановити відступ першого рядка абзацу в 1,5 см?
- 12. Як створити новий стиль абзацу, символу? Як застосувати стиль до фрагмента тексту?
- 13. Як створити колонтитули в документі?
- 14. Як встановити нумерацію сторінок у документі?
- 15. Як переглянути документ у режимі попереднього перегляду?

# **Лабораторна робота 8**

**Тема:** Таблиці в LibreOffice Writer.

**Мета:** опанувати навички роботи з таблицями в LibreOffice Writer.

# **Питання для підготовки**

1. Текстовий процесор LibreOffice Writer та його основні функції.

2. Створення таблиць стандартними засобами текстового процесора LibreOffice Writer.

# **ТЕОРЕТИЧНІ ВІДОМОСТІ**

**LibreOffice Writer** має потужні засоби роботи з таблицями. У таблицях можна змінювати висоту рядків та ширину стовпців, змінювати вид рамок та заливку комірок. Кожна комірка таблиці може містити текст, числа, малюнки або формули. У таблицях можна змінювати напрямок та розташування тексту.

# *Вставка таблиці в документ*

Текстовий курсор повинен бути в тому місці, де має бути вставлено таблицю, зазвичай це новий рядок.

Таблицю в документ можна додати за допомогою команди меню **Таблиця** – **Вставити таблиця…** або за допомогою кнопки на панелі інструментів **Стандартна** , або використати комбінацію кнопок Ctrl+F12. При додаванні таблиці з меню відкривається діалогове вікно **Вставити таблицю**.

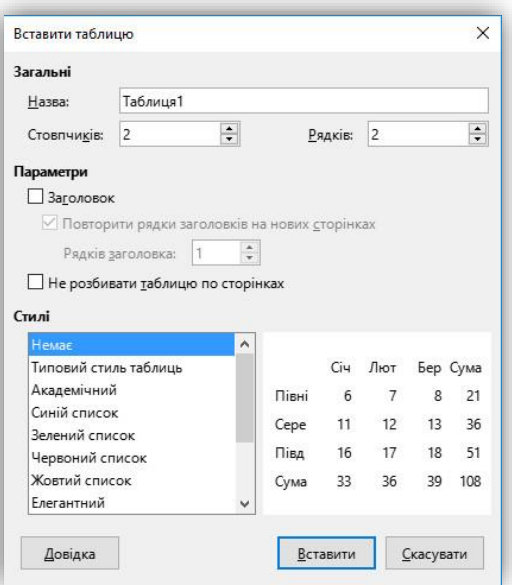

У діалоговому вікні **Вставити таблицю** необхідно вказати ім'я таблиці, потрібну кількість стовпців і рядків, а також можна вибрати один із вбудованих стилів, потім натиснути на кнопку **Вставити**.

Після вставки таблиці на екрані з'явиться панель інструментів **Таблиця**. Панель інструментів **Таблиця** з'являється на екрані в тому випадку, якщо ви вставляєте нову таблицю або працюєте з вже вставленою таблицею. На вказаній панелі є кнопки, призначені для роботи з таблицею та її даними.

# *Переміщення по таблиці*

Для переміщення курсору всередині таблиці використовуються такі клавіші або комбінації клавіш.

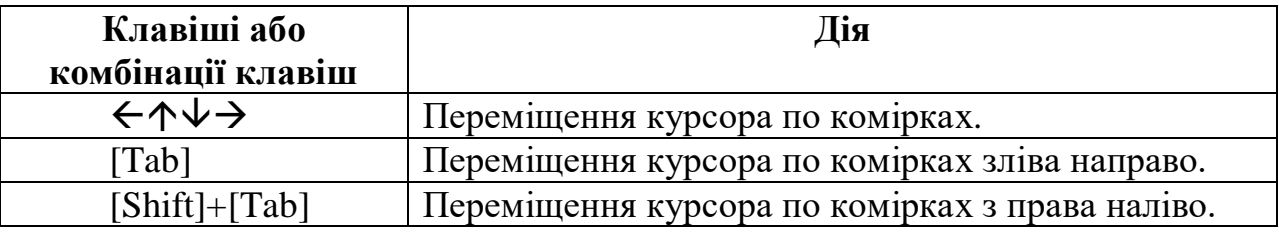

# *Редагування таблиць*

Для роботи з таблицею та даними є пункт меню **Таблиця**. Команди меню **Таблиця** доступні, якщо курсор розташований в одній з комірок таблиці. Для роботи з даними таблиці необхідно виділити елементи таблиці, використовуючи команду меню **Таблиця – Виділити**.

З виділеними ділянками таблиці можна здійснювати такі самі операції, як і з виділеними ділянками тексту, тобто вирізати, копіювати та вставляти з буфера обміну.

При форматуванні тексту в комірках таблиці кожна комірка розглядається як окремий абзац і для неї застосовні всі стандартні правила форматування, тому щоб розмістити текст у кількох суміжних комірках, наприклад по центру або правому краю, їх необхідно спочатку виділити та застосувати необхідну команду.

Для додавання рядків у кінці таблиці необхідно встановити курсор в останню нижню комірку таблиці та один раз натиснути клавішу [Tab]. Під цим рядком з'явиться новий рядок.

Для додавання рядків у будь-якому місці таблиці треба встановити курсор у будь-яку комірку цього рядка, над (під) яким необхідно додати рядки, а потім вибрати команду **Таблиця** – **Вставити** – **Рядки…**

Для додавання стовпця треба встановити курсор у будь-яку комірку того стовпця таблиці з лівого боку (або праворуч), від якого необхідно додати стовпці та виконати команду **Таблиця** – **Вставити** – **Стовпці…**

Для видалення всієї таблиці або її окремих комірок, рядків чи стовпців необхідно виділити потрібний діапазон комірок або всю таблицю та виконати команду **Таблиця – Видалити**.

Для зміни ширини рядків чи стовпців таблиці зручно використовувати лінії меж таблиці чи маркери стовпців та рядків на горизонтальній та вертикальній лінійках.

#### *Сортування та обчислення в таблицях*

Як правило, у таблицях потрібно певним чином обробити або відсортувати дані про стовпці та рядки.

Для того, щоб відсортувати таблицю необхідно:

1. Виділити рядки (*без заголовка таблиці*), які потрібно відсортувати.

2. Виконати команду **Таблиця** – **Сортувати...**

За замовчуванням текстовий редактор пропонує впорядкувати рядки за елементами першого стовпця. Якщо у вас інше завдання, то необхідно у вікні

**Сортування** вказати той стовпець, за значеннями якого сортуватимуться рядки.

Текстовий редактор **LibreOffice Writer** дозволяє здійснювати у створених таблицях обчислення.

Для цього необхідно клацнути мишею по комірці, у якій має бути результат обчислення, і виконати команду **Таблиця** – **Формула**, або натиснути кнопку **F2** на клавіатурі, або у вибраній комірці вставити знак **=**.

На екрані з'явиться рядок формул.

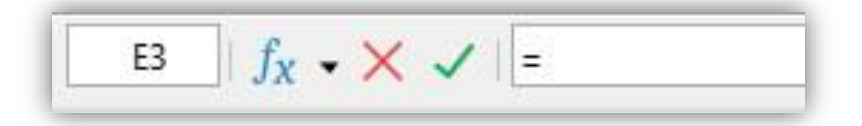

У полі адреси комірки таблиці вказується номер стовпця і рядок таблиці, тобто адреса комірки, де знаходиться курсор.

Номер стовпця – велика латинська літера (*A, B, C, …, Z*), номер рядка – число (*1, 2, 3 і т. д.*). Перша комірка першого стовпця таблиці, за замовчуванням, має адресу **А1**.

Кнопка **Формула** призначена для вибору функції або оператора обчислення.

#### *Форматування таблиць. Обрамлення та заливка тла таблиці*

**Обрамлення** – це рамка, що оточує комірки таблиці з усіх боків. Крім того, можна використовувати заливку, що заповнює таблицю, щоб фон таблиці візуально виділявся в документі.

Для виконання **Обрамлення та заливка тла таблиці** необхідно виділити всю таблицю, комірку або групу комірок. Виконати команду **Таблиця** – **Властивості таблиці**.

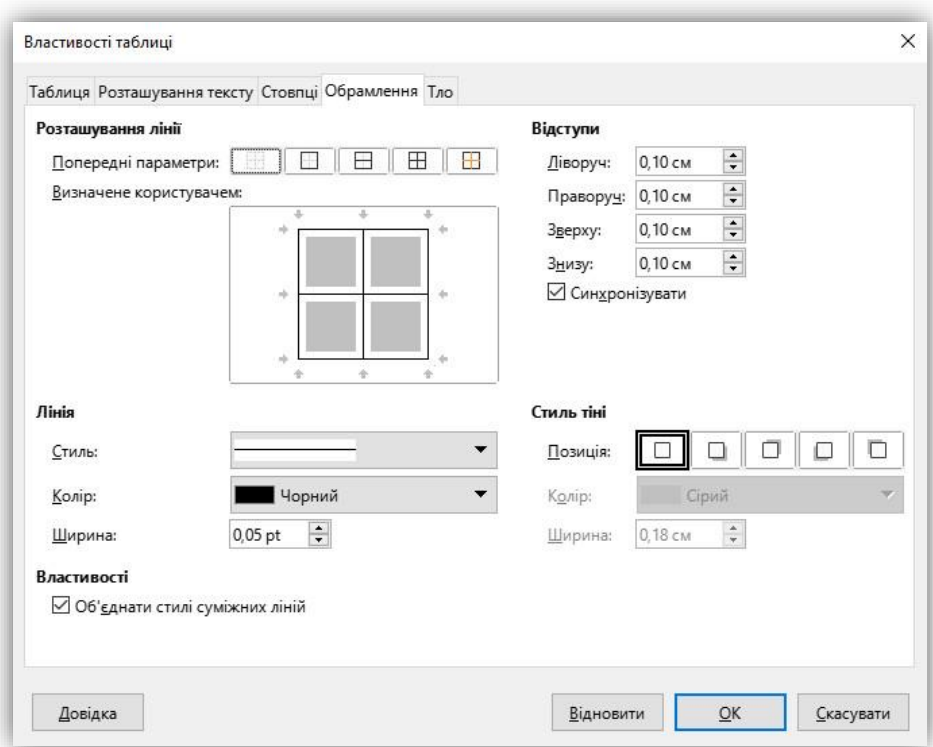

У діалоговому вікні **Властивості таблиці** на вкладці **Обрамлення** встановіть параметри обрамлення. На вкладці **Тло** можна змінити стиль заповнення або поміняти колір. Після цього натиснути кнопку **Так**.

# **ПОРЯДОК ВИКОНАННЯ РОБОТИ**

- 1. Запустити програму **LibreOffice Writer** та створити новий документ. Зберегти його з ім'ям **Таблиця.odt** на робочому столі.
- 2. У першому рядку документа ввести заголовок таблиці **«Обсяг продажів комп'ютерної техніки»**, відформатувати заголовок напівжирним шрифтом розміру 12 та розташувати по центру. Перейти на новий рядок, натиснувши **Enter**.
- 3. Виконати команду **Таблиця Вставити таблицю…**, відкриється діалогове вікно **Вставити таблицю**, у якому вказати стовпчиків – 5, рядків – 6 і клацнути на кнопку **Вставити**.
- 4. Заповнити комірки таблиці даними відповідно до малюнка:

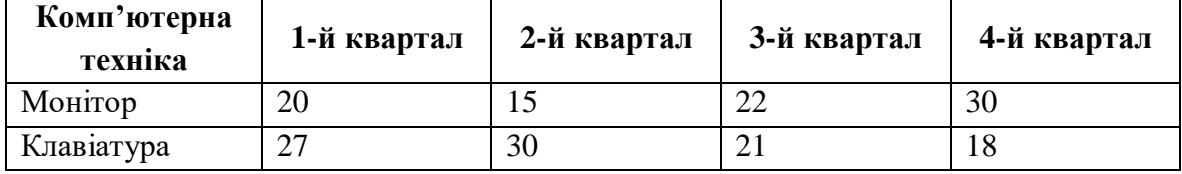

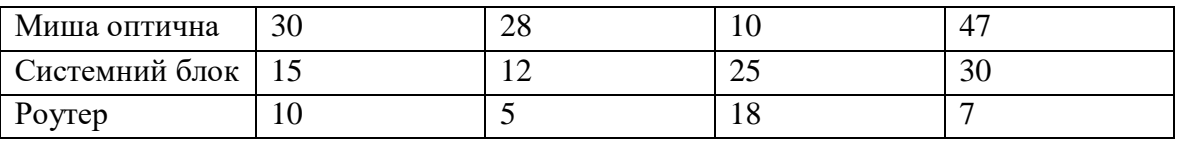

5. Додати один рядок вище рядка «Миша оптична» і рядок нижче рядка «Системний блок».

Для цього встановити курсор у рядок «Миша оптична» та виконати команду **Таблиця** – **Вставити** – **Рядки…** На екрані з'явиться діалогове вікно **Вставити рядки**. Вказати **число**: 1, **положення** – **Перед**. Клацнути на кнопці **Так**.

- 6. Подібним способом додати один рядок у кінці таблиці.
- 7. Видалити рядок таблиці, що містить дані про клавіатури.
- 8. Видалити перший порожній рядок у таблиці.

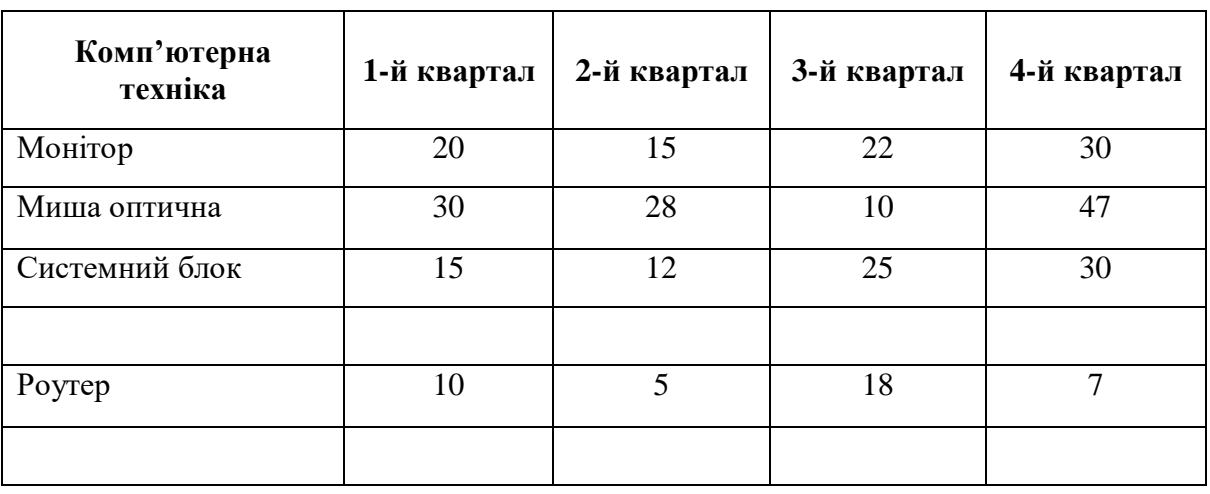

9. Змінити ширину стовпців, щоб вийшло таке:

- 10. У рядку нижче рядка **«Системний блок»** вписати **«Принтер»** і заповнити всі стовпці довільними значеннями.
- 11. В останньому порожньому рядку в лівій комірці ввести слово **«РАЗОМ:»** і порахувати суму продажів за кожний квартал.

Для цього встановити курсор у першу порожню комірку рядка «РАЗОМ:» і виконати команду **Таблиця** – **Текстова формула**. На екрані відобразиться рядок формул. Натиснути на кнопку **Формула** і вибрати функцію **Сума**. Для обчислення суми по стовпцю необхідно вказати діапазон осередків. Для цього виділити лівою кнопкою миші комірки зі значеннями в стовпці **1 квартал**. У рядку формул та в осередку **B7** з'явиться формула для обчислення =sum<B2:B6>. Натиснути кнопку **Застосувати** або натисніть [**Enter**].

12. Обчислити суму для всіх стовпців, що залишилися. Результат обчислень порівняти з таблицею:

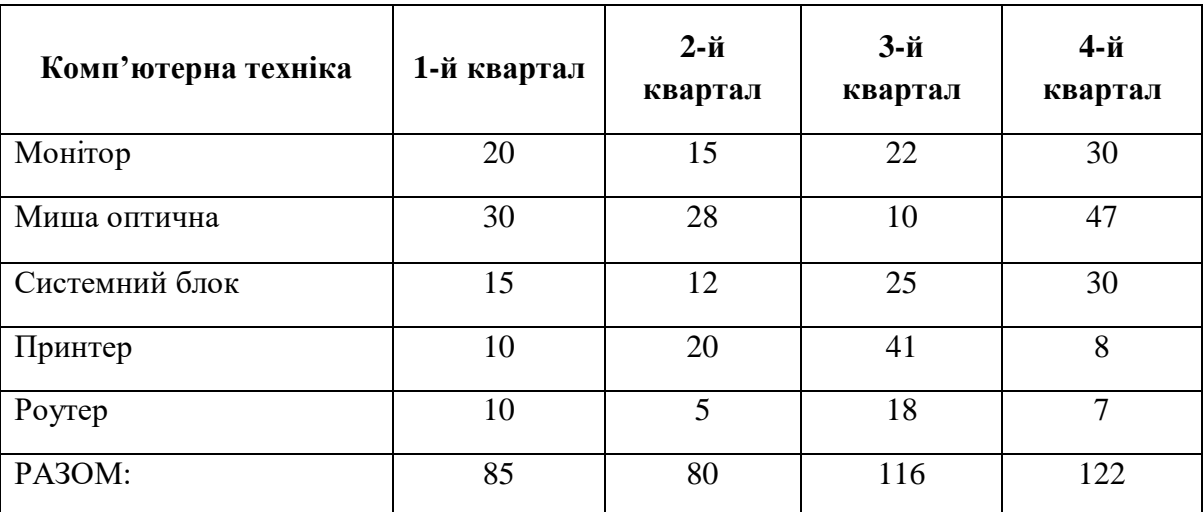

- 13. Змінити форматування таблиці, вибрати колір обрамлення і колір тла за власним бажанням.
- 14. Вставити лінійну діаграму за даними останнього рядка «РАЗОМ:».
- 15. Зберегти документ.

# **Контрольні запитання**

- 1. Як вивести на екран необхідні для роботи панелі інструментів «Стандарт», «Форматування», «Таблиця»?
- 2. Якими способами можна розмістити в документі нову таблицю?
- 3. Як вставити в таблицю необхідну кількість рядків, стовпців?
- 4. Як вилучити з таблиці необхідну кількість рядків, стовпців?
- 5. Як об'єднати групу комірок таблиці?
- 6. Як розбити комірку таблиці на декілька?
- 7. Як встановити обрамлення таблиці?
- 8. Як встановити колір тла і шрифту в комірках таблиці?
- 9. Як виконати обчислення даних у таблиці?
- 10. Як побудувати діаграму за даними таблиці? Як змінити готову діаграму?
- 11. Як перетворити текст на таблицю і навпаки?
- 12. Як встановити автоформатування таблиці?

# **Лабораторна робота 9**

**Тема:** Графіка в LibreOffice Writer.

**Мета:** опанувати навички роботи з таблицями в LibreOffice Writer.

### **Питання для підготовки**

1. Ознайомитися з повним списком графічних форматів, які може імпортувати LibreOffice.

2. Створити зображення стандартними інструментами LibreOffice Writer.

### **ТЕОРЕТИЧНІ ВІДОМОСТІ**

У документи LibreOffice можна додавати різні графічні файли та зображення, включаючи фотографії, малюнки, скановані зображення та ін. LibreOffice може імпортувати різні векторні та растрові формати файлів. Графічні формати, що найчастіше використовуються, – GIF, JPG, PNG і BMP. Ознайомтеся з повним списком графічних форматів, які може імпортувати LibreOffice.

### **Додавання зображень до документа**

Зображення можуть бути додані в документ кількома способами: шляхом вставки зображення безпосередньо з програми обробки графіки або зі сканера, файлу, збереженого на комп'ютері, копіюванням і вставкою зображення з іншого джерела.

Якщо зображення – це файл, що зберігається на комп'ютері, можна вставити його в документ LibreOffice, використовуючи один із таких методів:

#### *Перетягування*

1. Відкрити файловий менеджер та знайти потрібний файл зображення.

2. Перетягнути зображення з файлового браузера до документа LibreOffice і помістити його в потрібне місце документа. Тонка вертикальна лінія вказує на місце, куди буде вставлено зображення.

Цей метод вбудовує (копіює) файл зображення в документ. Щоб перемістити файл зображення з документом замість вбудовування, утримуйте Shift+Ctrl під час перетягування файлу зображення.

# *Діалог Вставити зображення*

1. Натиснути мишкою в документі LibreOffice, де потрібно вставити зображення.

# 2. **Виберіть пункт Вставити ‣ Зображення ‣ З файлу**.

3. У діалозі, що відкрився, знайдіть потрібний файл із зображенням і виберіть його. У нижній частині діалогу (малюнок нижче) доступна опція **Зв'язок**. Про те, як використовувати цю опцію, див. **Зв'язування з файлом зображення**.

4. Натисніть кнопку **Відкрити**.

### *Використання інструментів малювання LibreOffice*

Можна використовувати інструменти малювання LibreOffice для створення графічних зображень, таких як прості схеми, використовуючи прямокутники, круги, лінії, текст та інші фігури. Також можна згрупувати кілька об'єктів малюнка та переконатися, що вони зберігають свої відносні позиції та пропорції. Можна розміщувати графічні об'єкти безпосередньо на сторінці документа або вставляти їх у врізку.

Також можна використовувати інструменти малювання, щоб коментувати фотографії, скриншоти або інші ілюстрації, але це не рекомендується, тому що:

• Не можна групувати зображення та намальовані об'єкти, тому можлива ситуація, коли зображення зміститься щодо графічних об'єктів.

• Під час перетворення документа на інший формат, наприклад, у HTML, зображення та графічні об'єкти не залишаться пов'язаними – вони зберігаються окремо.

Для створення графічних об'єктів вбудованими засобами LibreOffice Writer необхідно відкрити панель інструментів **Графіка**, виконавши **Перегляд** – **Панель інструментів** – **Графіка**:

1 2 3 4 5 6 7 8 9 10 11 12 13 14 15 16 17 18 19 20 21 22 23 24

<sup>1-</sup>Вибрати; 2-Вставити лінію; 3-Лінії та стрілки; 4-Криві та багатокутники; 5-Крива; 6- Багатокутник; 7-Прямокутник; 8-Заокруглений прямокутник; 9-Квадрат; 10-Еліпс; 11-

Коло; 12-Рівнобедрений трикутник; 13-Прямокутний трикутник; 14-Основні фігури; 15- Фігури-символи; 16-Стрілки-блоки; 17-Зірки і плакати; 18-Виноски; 19-Блок-схема; 20- Виноски; 21-Вставити текстове поле; 22-Вставити текстовий ефект; 23-Точки; 24- Екструзія.

Для зображення графічної фігури на листі документа треба виконати такі дії:

- Помістити курсор у місце документа, до якого треба прив'язати малюнок.

- Вибрати потрібний інструмент на панелі інструментів **Графіка**.

Курсор відразу змінить свою форму на  $+$ 

- Помістити хрестоподібний покажчик у те місце документа, де має розташовуватися малюнок, потім натисніть ліву кнопку миші та перетягніть покажчик, щоб створити мальований об'єкт. Відпустіть кнопку миші.

Вибраний інструмент малювання залишиться активним і можна намалювати ще об'єкти того ж типу. Для відміни вибраного інструменту малювання, треба натиснути <**Esc**> або піктограму **Виділити** (*стрілка*) на панелі інструментів **Графіка**.

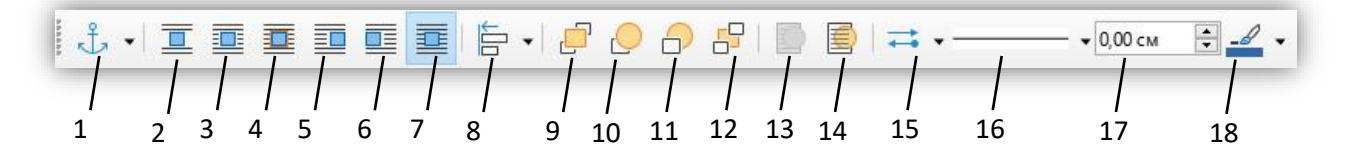

1-Прив'язка; 2-Нема; 3-Паралель; 4-Оптимальний; 5-Перед; 6-Після; 7-Наскрізно; 8- Вирівняти об'єкти; 9-На передній план; 10-Вперед; 11-Назад; 12-На задній план; 13-Перед текстом; 14-За текстом; 15-Стиль стрілок; 16-Стиль лінії; 17-Товщина лінії; 18-Колір лінії.

Для будь-якого мальованого об'єкта можна вказати положення та розмір, поворот та нахил, радіус закруглення кутів.

Для виконання цих дій необхідно:

- клацнути правою кнопкою на мальованому об'єкті та вибрати з

контекстного меню **Положення та розмір**;

- встановити потрібні значення властивостей.

Розмір об'єкта можна також змінити вручну. Для цього:

- виділити об'єкт клацанням лівої кнопки миші;
- натиснути на одну з восьми опорних точок навколо нього та перетягнути її в нове положення. Щоб пропорційно змінити розмір, треба вибрати одну з кутових опорних точок та, утримуючи клавішу

<**Shift**> натиснутою, перетягнути опорну точку в нове положення.

Щоб додати текст у графічний об'єкт, треба двічі клацнути лівою кнопкою миші всередині об'єкта.

# **ПОРЯДОК ВИКОНАННЯ РОБОТИ**

- 1. Запустити програму LibreOffice Writer та створити новий документ. Зберегти його з ім'ям **Графіка.odt** на робочому столі.
- 2. У документ додати відомості про себе: прізвище, ім'я, по батькові, назву навчального закладу, факультету, спеціальності і номер групи.
- 3. Вставити в документ поточну дату, за допомогою основного меню, використавши **Вставка** – **Поле** – **Дата**.
- 4. Відкрити панель інструментів **Графіка**, виконавши команду **Перегляд** – **Панелі інструментів** – **Графіка**.
- 5. Зобразити структурну схему офісного пакета **LibreOffice**:

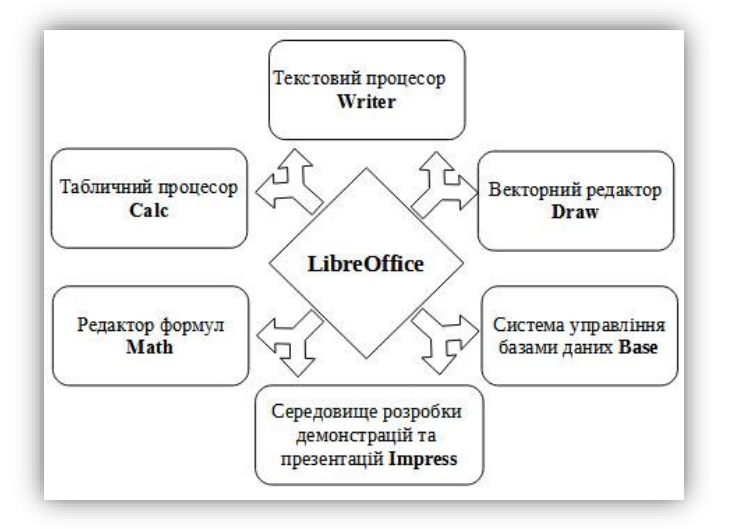

6. Самостійно зробити за аналогією структурну схему офісного пакету **Microsoft Office Pro**.

- 7. Використовуючи панель інструментів **Властивості рисунка**, оформити схеми в кольоровому вигляді, змінивши колір, вигляд, товщину ліній та заливку об'єктів.
- 8. Згрупувати об'єкти кожної схеми окремо та підписати обидві структурні схеми.
- 9. Використовуючи панель **Графіка**, створити такі зображення:

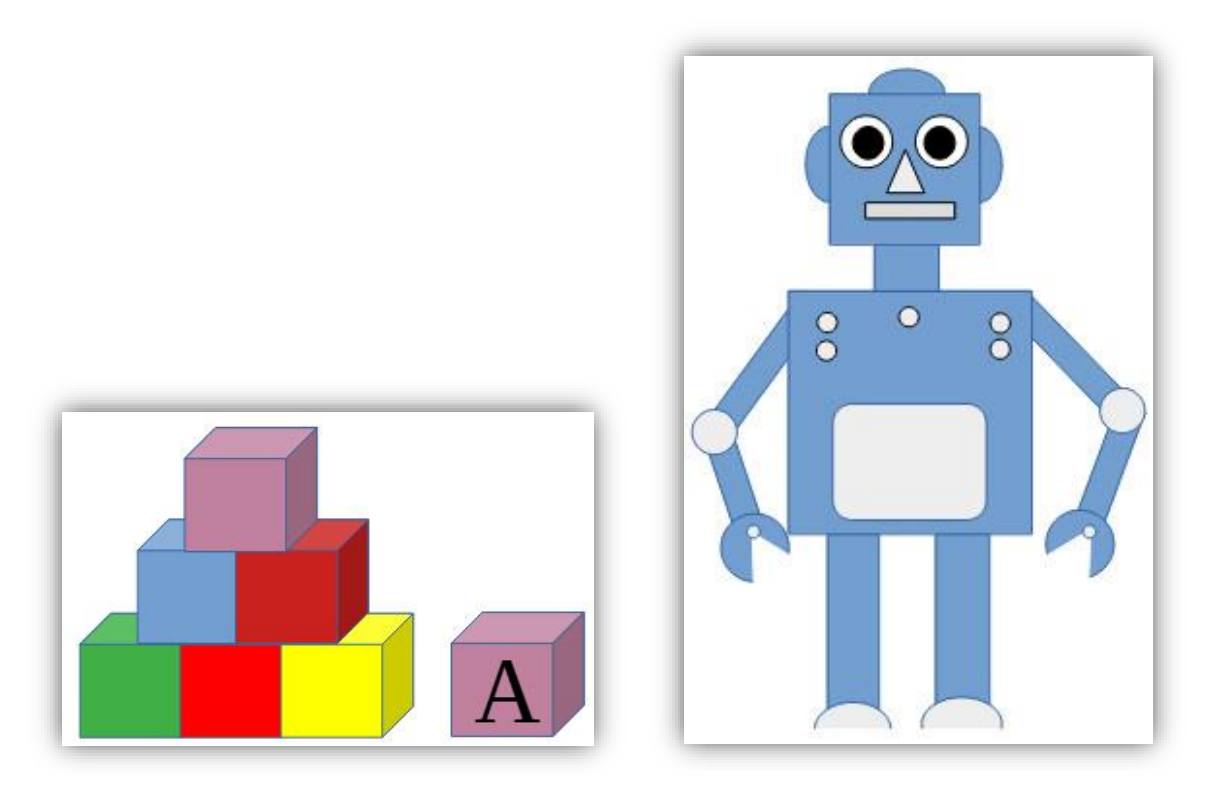

10. Зберегти документ. Відправити збережений документ викладачеві.

# **Контрольні запитання**

- 1. Як вставити малюнок у документ?
- 2. Як змінити розмір малюнка?
- 3. Як видалити інтегроване в текст зображення чи об'єкт?
- 4. Як змінити колір лінії або фігури?
- 5. Як обрізати зайві частини малюнка?
- 6. Як відкрити панель інструментів «Графіка»?
- 7. Як використовувати інструменти малювання?

# **Лабораторна робота 10**

**Тема:** Практичне використання LibreOffice Calc.

**Мета:** опанувати навички роботи з LibreOffice Calc.

# **Питання для підготовки**

- 1. Основні функції і можливості табличного процесора LibreOffice Calc.
- 2. Сфери застосування LibreOffice Calc.

# **ТЕОРЕТИЧНІ ВІДОМОСТІ**

*Табличний процесор* – це прикладна програма, призначена для опрацювання даних, поданих в електронних таблицях.

Для запуску LibreOffice Calc потрібно серед програм знайти відповідну піктограму (ярлик) і запустити LibreOffice Calc:

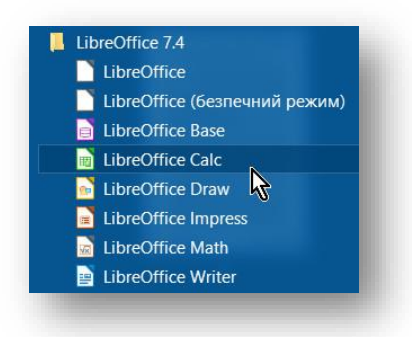

Після завантаження табличного процесора на екрані монітора з'являється вікно застосунку, головними елементами вікна якого є:

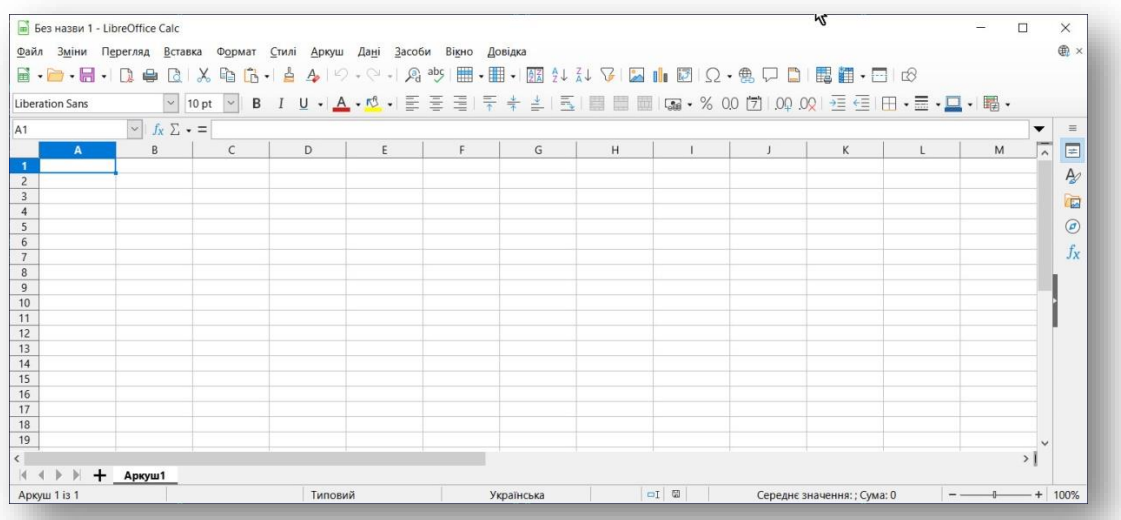

1. *Рядок заголовка*, який містить: кнопку системного меню, що дозволяє застосувати всі команди керування вікном; назва додатка; назва файлу книги (при створенні за замовчуванням призначається системне ім'я – *Без назви 1*); кнопки керування вікном додатка (*Згорнути/Розгорнути/Закрити*).

2. *Рядок меню містить одинадцять спаданих меню, кожне з яких виконує певні функції й кнопки керування вікном відкритої книги.*

3. *Панелі інструментів* становлять набір найбільше часто виконуваних команд (*кнопок-піктограм, використовуваних для рішення різних завдань при роботі з додатком*). Для виклику команди необхідно клацнути мишею по відповідній кнопці.

# *Основні можливості табличного процесора:*

– уведення даних у клітинки електронних таблиць, їх редагування та форматування;

– обчислення за формулами та з використанням вбудованих функцій;

– побудова діаграм і графіків за даними, що містяться в клітинках електронних таблиць;

– друкування електронних таблиць, діаграм і графіків;

– робота з файлами (відкриття, збереження, перегляд тощо).

*Електронна таблиця* – таблиця в електронній книзі, клітинки (чарунки) якої містять структуровані по рядках і стовпцях дані про об'єкти. Електронна таблиця складається зі стовпців і рядків, на перетині яких утворюються клітинки.

**Діапазон комірок** (**чарунок**) – сукупність декількох клітинок аркуша електронної таблиці. Адреса діапазону клітинок задається адресами двох клітинок, розміщених у його протилежних кутах, що розділені двокрапкою.

**Табличний курсор** – прямокутник, який можна переміщувати по полю робочого листа. Табличний курсор у робочій області електронної таблиці має вигляд чорного хрестика зі стрілками.

Переваги використання електронних таблиць порівняно з паперовими:

– в електронних таблицях можна компактно і впорядковано розмістити відомості про якісь об'єкти;

– в електронних таблицях усі розрахунки здійснюються автоматично, що дозволяє опрацювати великі обсяги даних;

– в електронних таблицях можна швидко шукати інформацію, що вас цікавить;

– в електронних таблицях є змога автоматично додавати різноманітні діаграми.

# *Сфери використання електронних таблиць:*

– у бухгалтерії для створення різних розрахункових таблиць, звітів, нарахування зарплатні тощо;

– в інженерії – для розрахунку міцності конструкції та кошторису будівництва;

– у науці – для опрацювання даних експериментів;

– у навчальній діяльності – для ведення обліку успішності учнів в електронному журналі, для розв'язування математичних задач, опрацювання результатів досліджень, практичних та лабораторних робіт з хімії, фізики тощо;

– у підприємницькій діяльності для ведення обліку товарів, створення прайсів тощо;

– у повсякденному житті для розрахунку комунальних платежів або своїх доходів та витрат.

У клітинках електронної таблиці можуть зберігатися текст, числа та формули.

За замовчуванням книга складається з одного аркуша з іменем **Аркуші**.

Адреса будь-якої комірки складається з номера стовпця та номера рядка, на перетині яких вона розташована. Наприклад: А3, В2, C4 та ін.

У комірках таблиці може розташовуватися **текст**, **числа**, **дати** і **формули**.

У самій комірці на аркуші буде відображатися тільки частина знаків, а решту символів буде видно в полі введення на рядку формул.

#### **Введення тексту**

У Calc текстом є будь-яка послідовність, що складається з цифр, пробілів та нецифрових символів, наприклад, такі записи інтерпретуються як текст: 10AA109, 127AXY, 12-976, 208 4675.

За замовчуванням текст вирівнюється по лівому краю комірки.

Щоб відобразити у клітинці весь текст, що займає кілька рядків, встановіть прапорець **Переносити за словами** (або **Переносити по складах**) На вкладці **Вирівнювання** контекстного меню **Формат комірки**.

#### **Введення чисел**

Числа вводяться за допомогою верхнього ряду клавіатури або цифрової клавіатури. Для введення негативного числа використовується дефіс. Кома застосовується як десятковий роздільник. Якщо перед числом ввести 0 або +, то **Calc** його видалить. За замовчуванням числа вирівнюються по правому краю комірки.

У **Calc** число може складатися тільки з таких символів: 0 1 2 3 4 5 6 7 8 9 + - ( ), / \$%. Усі інші поєднання клавіш, що складаються з цифр і нецифрових символів, розглядаються як текст.

## **Введення дат і часу доби**

Дата і час вводяться за допомогою чисел (14.11.08).

Як роздільник використовуються **крапка**, **двокрапка**, **слеш** (/) або **дефіс** (-). Зовнішнє представлення часу або дати на аркуші залежить від числового формату, який призначений для цієї комірки.

# **ОСНОВНІ ПОНЯТТЯ**

**Формула** це якийсь вираз, який виконує обчислення між операндами за допомогою операторів.

**Операнд** це елемент обчислення (*константи, функції і посилання*).

**Константа** постійне (*не обчислюється*) значення. Може бути числом або текстом.

**Функція** заздалегідь створена формула, що виконує складні вирахування по введених значеннях (*аргументах*) у строго визначеному

порядку. Функції бувають математичними, фінансовими, статистичними і т. п.

**Посилання** адреса комірки або діапазону комірок на табличному полі, у яких містяться значення.

**Оператори** це знак або символ, який визначає тип обчислення у формулі над операндами.

У **LibreOffice Calc** використовуються такі оператори: математичні, текстові, оператори порівняння й оператори посилань.

Формула завжди починається зі знака рівності (=), а потім слідують операнди і оператори, наприклад  $=24*3$  або  $=A1+B2*(C1O-$ D8)/SUM(L12:H4), де 24, 3 – константи; SUM – функція автосумування; Al, В2, CIO, D8, L12 і Н4 – посилання на адреси комірок; +, / і \* – оператори.

Формулу можна вводити безпосередньо в комірку або ж у вікно введення на рядку формул. Після обчислення в комірці відображається отриманий результат, а на рядку формул у вікні введення – створена формула.

Якщо виділити комірку з формулою, то в самій комірці буде відображатися результат обчислення, а в рядку формул – її формула.

# **ОПЕРАТОРИ**

# **Математичні оператори**

Математичні оператори - це оператори простих дій: додавання, віднімання, множення і т. д. Вводяться за допомогою клавіатури.

+ (плюс) – додавання;

- (мінус) – віднімання або заперечення;

\* (зірочка) – множення;

 $/($ коса риска $)$  – ділення;

% (знак відсотка) – відсоток;

 $\wedge$  (знак кришки) – піднесення в степінь.

# **Оператори порівняння**

Оператори порівняння – це оператори порівняння різних значень, результатом якого є логічний вираз False (Брехня) і True (Істина).

= (знак рівності) – показує значення, рівні заданому;

> (знак «більше») – показує значення більше заданого;

< (знак «менше») – показує значення менше заданого;

 $>=$  (знак «більше або дорівнює») – показує значення, які більше або рівні заданому;

<= (знак «менше або дорівнює») – показує значення, які менше або дорівнюють заданому;

 $\leq$  (знак «не дорівнює») – показує значення, не рівні заданому.

# **ТЕКСТОВИЙ ОПЕРАТОР**

**Текстовий оператор амперсанд (&)** це оператор об'єднання декількох текстових уривків в один рядок, наприклад двох послідовностей знаків в одну послідовність.

# **Який пріоритет операторів**

У випадку використання у формулі декількох операторів вони виконуються в такому порядку:

- 1. Оператори посилань (двокрапка, крапка з комою, пробіл).
- 2. Мінус.
- 3. Відсоток.
- 4. Піднесення до степеня.
- 5. Множення і ділення.
- 6. Додавання і віднімання.
- 7. Об'єднання декількох текстових уривків в один рядок.
- 8. Оператори порівняння.

Якщо формула містить оператори з однаковим пріоритетом, то вони виконуються зліва направо. Для зміни порядку обчислення у формулах можна використовувати круглі дужки.

# **ФОРМУЛИ**
Формулу можна створити з використанням констант, посилань, функцій або імен, а також змішаного виду. Існують також вкладені формули.

Щоб додати формулу в комірку, потрібно активувати комірку та ввести знак «**=**», а після цього ввести формулу. Формули можна видаляти, переміщувати або копіювати так само, як і будь-які інші дані. Числа і текст, з якими виконуються операції, можуть перебувати в інших комірках, що дозволяє з легкістю змінювати дані та надає таблицям особливої динамічності.

Наприклад, при зміні початкових даних **LibreOffice Calc** виконує переобчислення формул. Таким чином, змінюючи початкові дані в робочій таблиці, ви зможете швидко побачити, як ці зміни впливають на результати розрахунків.

Формула, введена в комірку, може містити такі елементи: оператори, посилання на комірки, числа та функції. Якщо ввести формулу в комірку, то в ній відобразиться результат розрахунку за цією формулою. Сама формула з'явиться в рядку формул при активізації комірки. Існує два основні способи введення формул у комірку: ввести її повністю вручну або вказати адреси використовуваних у ній комірок прямо в робочому листі.

За допомогою **Майстра функцій** або за допомогою функцій, перелічених у полі **Функція**:

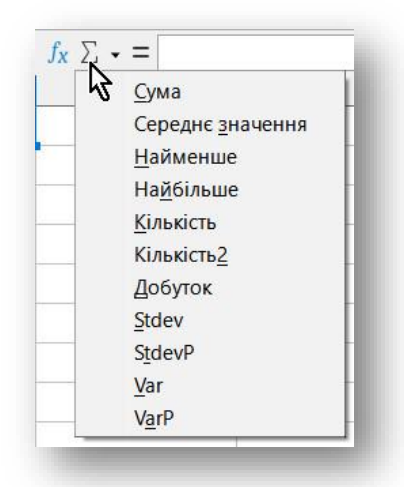

Або ж через **Категорії функцій** обираємо необхідну категорію, потім у полі **Функція** знаходимо функцію подвійним кліком по ній, додаємо її в поле **Формула**. Справа з'явиться опис обраної функції та поля для вводу аргументів.

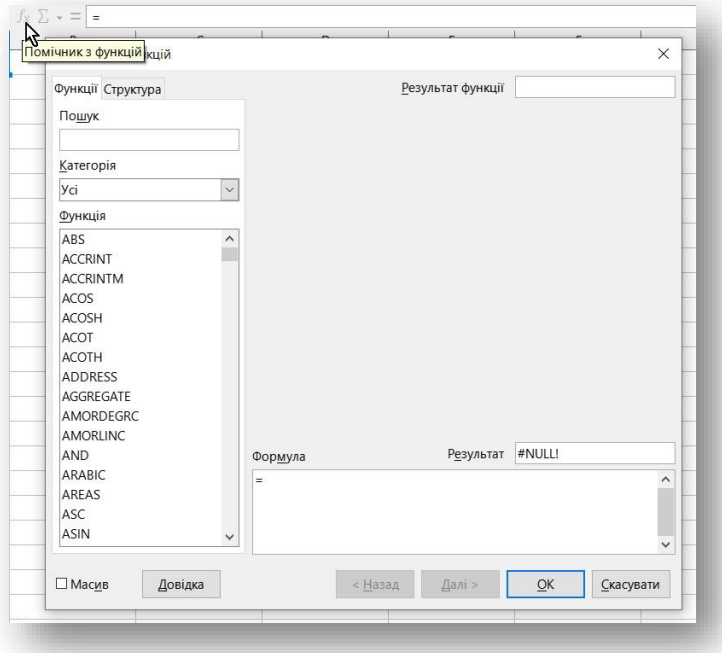

Якщо натиснути кнопку **Функція** або **Майстер функцій**, у клітинку автоматично вставляється знак рівності.

# **Як створити формулу з використанням посилань**

Наступний вид формул заснований на обчисленнях з використанням посилань на комірки.

- 1. У вікні відкритого аркуша виділіть комірку, де буде формула.
- 2. Введіть символ (=) з клавіатури.
- 3. Потім уведіть адресу комірки, що містить потрібні значення.
- 4. Вставте у формулу оператор і введіть адресу наступної комірки.
- 5. Завершіть створення формули натисканням клавіші **Enter**.

# **Як створити формулу з абсолютним посиланням на комірку**

- 1. У вікні відкритого аркуша виділіть комірку, де буде формула.
- 2. Введіть символ (=) з клавіатури.

3. Створіть потрібну формулу з використанням посилань на комірки.

4. Не закріплюючи створену формулу, клацніть в адресному віконці перед адресою комірки, яку необхідно зробити абсолютним посиланням.

5. Натисніть на клавіатурі клавішу Р4 (*до адреси комірки перед ім'ям стовпця і номером рядка додасться символ \$*).

6. Натисніть клавішу Enter.

# **Як створити формулу з використанням імен**

Наступний вид формул заснований на обчисленнях з використанням створених імен комірок, діапазонів комірок, формул, констант або таблиць.

1. У вікні відкритого аркуша виділіть комірки, де буде формула.

2. Введіть символ (=) з клавіатури.

3. Наберіть потрібне ім'я, а потім введіть оператор і знову наберіть ім'я, наприклад =Кількість \* Ціна.

# **Як змінити створену формулу**

1. У вікні відкритого аркуша виділіть комірку з потрібного формулою.

2. Поставте курсор у вікно введення на рядку формул і клацніть ЛКМ.

3. Введіть нові значення, оператори, посилання і т. д. *Для переміщення по формулі можна використовувати клавіші зі стрілками.*

4. Закріпіть результат натисненням клавіші Enter, Tab або клацанням по кнопці **Ввод** на рядку формул.

# **Як змінити створену формулу безпосередньо в комірці**

1. У вікні відкритого аркуша двічі клацніть ЛКМ у комірці з потрібною формулою.

2. Після того як у комірці відобразиться формула, а комірки, чиї дані в ній використовуються, виділяться кольоровими маркерами, редагуйте формулу.

3. Для зміни посилання у формулі можна переміщувати безпосередньо кольорові маркери на нові комірки.

4. Закріпіть результат натисненням клавіші Enter, Tab або клацанням по кнопці **Ввод** на рядку формул.

# **Як скопіювати формулу в іншу комірку**

При простому копіюванні формули в іншу комірку всі посилання, що використовуються у формулі, автоматично замінюються відповідно до нового розміщення формули.

1. У вікні відкритого аркуша виділіть комірку з потрібною формулою.

2. Використовуйте будь-який відомий спосіб копіювання (*кнопка Копировать на панелі Стандартная, контекстне меню, Ctrl+C і т. д.*).

3. Виділіть комірку, у яку необхідно вставити формулу.

4. Використовуйте будь-який відомий спосіб вставки (*кнопка Вставить на панелі Стандартная, контекстне меню, Ctrl+V і т. д.*).

# **Як скопіювати тільки результат формули**

1. У вікні відкритого аркуша виділіть комірку з потрібною формулою.

2. Використовуйте будь-який відомий спосіб копіювання (*кнопка Копировать на панелі Стандартная, контекстне меню, СМ + С і т. д.*).

3. Виділіть комірку, якщо необхідно вставити результат формули.

4. Відкрийте меню кнопки **Вставить** на панелі **Стандартная**.

5. У списку команд виберіть:

• **Текст без форматування** – для вставки тільки текстової інформації;

• **Форматований текст** – для вставки форматованої текстової інформації.

### **Як скопіювати формулу за допомогою відносного посилання**

Якщо обчислення проводяться для двох розташованих поруч стовпців значень, то для копіювання формули можна використовувати відносне посилання.

1. У вікні відкритого аркуша створіть формулу для першої пари комірок потрібних стовпців. Наприклад, щоб скласти значення, які містяться в діапазонах **А1:А10** та **В1:В10**, у комірці **С1** введіть формулу **=А1+В1**.

2. Виділіть комірку зі створеною формулою. У нашому прикладі це комірка **С1**.

3. Наведіть курсор на правий нижній кут маркера виділення і, коли він стане тонким чорним хрестом, при натиснутій ЛКМ (*ліва кнопка миші*) протягніть вниз по стовпцю.

4. У кожній комірці діапазону комірок **С2:С10** формула буде використовувати посилання на нові відповідні комірки: у комірці **С2** формула набуде вигляду **=А2+В2**, у комірці **СЗ** – =**АЗ+ВЗ** і т. д.

# **Як переміщувати створену формулу**

При переміщенні формули в нову комірку на табличному полі всі зв'язки та посилання, що використовувалися у формулі при її створенні, залишаться без змін.

1. У вікні відкритого аркуша виділіть комірку з потрібною формулою. Клацніть по потрібній комірці ЛКМ при натиснутій клавіші **Shift**.

2. Наведіть курсор на комірку і при натиснутій ЛКМ перетягніть її на нове місце аркуша, де і відпустіть.

### **МАСИВ**

Масив - це пов'язаний діапазон комірок, що містять які-небудь значення. Діапазон, що складається з трьох рядків і трьох стовпців, становить матрицю 343. Найменший масив – 142 або 241 (масив з двох суміжних комірок).

**Формула масиву** – це формула, в якій виконується кілька обчислень над одним або кількома наборами значень (аргументами масиву), а потім відображає один або кілька результатів. Формула масиву створюється за тими самими правилами, що і звичайна формула, тільки вона береться у фігурні дужки {} і закріплюється поєднанням клавіш Ctrl + Shift + Enter.

Якщо ввести ці дужки вручну, формула буде перетворена в текстовий рядок і перестане працювати.

Одна формула масиву може, як правило, замінити кілька формул, розташованих на аркуші, допомагаючи виконувати складні розрахунки. Наприклад, для множення значень окремих комірок на 5 замість окремих формул можна застосувати одну формулу масиву.

#### **Коли використовуються формули масиву**

Формули масиву рекомендується використовувати для економії простору, якщо потрібно розрахувати кілька значень, оскільки ці формули не відрізняються високими вимогами до пам'яті. Крім цього, масиви становлять зручний інструмент для складних розрахунків, оскільки до обчислення можна залучити кілька діапазонів комірок. У **LibreOffice** є математичні функції для масивів, наприклад функція **MMULT** для множення двох масивів.

Після створення формули комірки в масиві результатів автоматично стають недоступними для змін. Однак формулу масиву можна редагувати або копіювати, виділивши весь масив.

### **Як створити просту формулу масиву**

1. У вікні відкритого аркуша виділіть діапазон комірок, наприклад **А1:С3**.

2. Введіть формулу **=10\*А1:С3**.

3. Підтвердіть уведення поєднанням клавіш **Ctrl+Shift+Enter**. У результаті всі значення комірок у масиві (**А1:С3**) будуть помножені на 10.

## **Як створити формулу масиву з кількома комірками**

Приклад створення формули масиву з кількома комірками :

Є такі діапазони даних: **А2:А6** і **В2:В6**.

Необхідно помножити значення діапазону **А2:А6** на значення **В2:В6**.

1. У вікні відкритого аркуша виділіть діапазон комірок, де буде розташовуватися формула масиву, введіть знак (**=**). У наведеному прикладі це будуть комірки **С2:С6**.

2. Уведіть перший потрібний діапазон комірок **А2:А6**.

3. Уведіть оператор множення (**\***), а потім – наступний діапазон комірок В2:В6.

4. Завершіть операцію поєднанням клавіш **Ctrl+Shift+Enter**.

5. Створена формула набуде вигляду: **{=А2:А6\*ВЗ:В6}**.

### **Як створити формулу масиву з однією коміркою**

Є такі діапазони даних: **А2:А6**, **В2:В6**, **В2:В6** і **Е2:Е6**.

Необхідно помножити значення діапазону **А2:А6** на значення **В2:В6**, потім значення діапазону **В2:В6** на значення **Е2:Е6**. Отримані результати потрібно скласти.

1. У вікні відкритого аркуша виділіть комірку, де буде розташовуватися формула масиву, і введіть знак (**=**). Нехай у нашому прикладі це буде комірка **Е2**.

2. Введіть назву функції автосумування.

3. Відкрийте дужки і введіть перший потрібний діапазон комірок **А2:А6**.

4. Введіть оператор множення (**\***), а потім наступний діапазон комірок **В2:В6**.

5. Введіть оператор перерахування (**;**), а потім наступний діапазон комірок **В2:В6**.

6. Введіть оператор множення (**\***), а потім останній діапазон комірок **Е2:Е6**.

7. Закрийте круглі дужки і натисніть клавіші **Ctrl+Shift+Enter**.

8. Створена формула перетвориться і набуде вигляду **{=SUM(А2:А6\*ВЗ:В6;В2:В6\*Е2:Е6)}**.

# **Як змінити формулу масиву**

Перший спосіб (*зміна формули з однією коміркою*)

1. У вікні відкритого аркуша виділіть комірку з формулою масиву.

2. Клацніть у віконці рядка формул і впишіть потрібні зміни.

3. Завершіть операцію поєднанням клавіш **Ctrl+Shift+Enter**.

Другий спосіб (*зміна формули з кількома комірками*)

1. У вікні відкритого аркуша виділіть весь діапазон комірок з формулою масиву.

2. Клацніть у віконці рядка формул і впишіть потрібні зміни.

3. Завершіть операцію поєднанням клавіш **Ctrl+Shift+Enter**.

# **Як збільшити діапазон у формулі масиву**

У формулі масиву з кількома комірками можна збільшувати діапазон комірок, що використовуються.

1. У вікні відкритого аркуша виділіть діапазон комірок з формулою масиву і додаткові комірки, у які необхідно продовжити формулу масиву.

2. Клацніть курсором у віконці рядка формул і впишіть потрібні зміни в посиланнях на комірки.

3. Завершіть операцію поєднанням клавіш **Ctrl+Shift+Enter**.

#### *Константи масиву*

**Константи масиву** це компоненти формул масиву, які створюються шляхом введення списку елементів усередині фігурних дужок (**{ }**), наприклад **={1,2,3,4,5}**. Дужки при цьому вводяться вручну.

Константи масиву можуть містити числа, текст, логічні значення, а також значення помилок. При цьому числа можна використовувати в «цілочисельному», десятковому або експоненціальному форматах. А текст необхідно брати в подвійні лапки (").

Константи масиву НЕ МОЖУТЬ містити додаткові масиви, формули або функції. Числові значення НЕ МОЖУТЬ містити знаки відсотка, валюти, коми або лапки.

У горизонтальному масиві (рядок) елементи списку розділені крапкою з комою.

У вертикальному масиві (стовпець) елементи списку розділені двокрапкою.

У двомірному масиві елементи рядків розділені крапкою з комою, а стовпці двокрапкою. Між собою елементи відокремлюються пробілом.

#### **Як створити горизонтальну константу**

1. У вікні відкритого аркуша виділіть вертикальний ряд комірок з числами, наприклад комірки **Al**, **В1** і **С1** зі значеннями 1, 2 і 3.

2. У рядку формул введіть знак (**=**) і відкрийте фігурну дужку.

3. Введіть числа, що містяться у виділеному ряді комірок, розділяючи їх крапкою з комою **={1,2,3}**.

4. Закрийте фігурні дужки і натисніть клавіші **Ctrl+Shift+Enter**. Формула набуде такого вигляду: **{={1,2,3}}**.

# **Як створити вертикальну константу**

1. У вікні відкритого аркуша виділіть горизонтальний ряд комірок з числами, наприклад комірки **А2**, **А3** і **А4** зі значеннями 4, 5 і 6.

2. У рядку формул введіть знак (**=**) і відкрийте фігурну дужку.

3. Введіть числа, що містяться у виділеному ряді комірок, розділяючи їх двокрапками, наприклад **={4:5:6}**.

5. Закрийте фігурні дужки і натисніть клавіші **Ctrl+Shift+Enter**. Формула набуде такого вигляду: **{={4:5:6}}**.

## **Як створити двомірну константу**

1. У вікні відкритого аркуша виділіть прямокутний діапазон комірок з числами, наприклад діапазон комірок **А1-С3** зі значеннями 1, 2, 3, 4, 5, 6, 7, 8 і 9.

2. У рядку формул введіть знак (**=**) і відкрийте фігурну дужку.

3. Введіть числа, що містяться у виділеному діапазоні комірок, розділяючи горизонтальні константи крапками з комами, а вертикальні – двокрапками. Між собою горизонтальні й вертикальні константи відокремлюються пробілом: **={1,2,3:4;5;6:7;8;9}**.

4. Закрийте фігурні дужки і натисніть клавіші **Ctrl+Shift+Enter**. Формула набуде вигляду **{={1,2,3:4;5;6:7;8;9}}**.

# **Як використовувати константу масиву**

Припустимо, необхідно помножити значення діапазону комірок на ряд чисел, а потім скласти отримані результати.

1. У вікні відкритого аркуша виділіть комірку, у якій буде знаходитися формула, наприклад **В1**.

2. Введіть потрібну формулу.

У нашому випадку це **=SUM(A1:A3\*{1;2;3})**, де:

•  $SUM - dy$ нкція автосумування;

• А1:А3 діапазон комірок з вихідними значеннями 10, 20, 30;

 $*$  – оператор множення;

•  ${1,2,3}$  – константа масиву.

3. Використовуйте клавіші **Ctrl+Shift+Enter**. Формула набуде такого вигляду: **{=SUM(A1:3\*{1;2;3})}**.

4. У комірці **В1** відобразиться значення 360.

Ця формула відповідає формулі =SUM(A1\*1, A2\*2, A3\*3).

За замовчуванням **LibreOffice Calc** створює відносні посилання. При копіюванні формули з однієї комірки в іншу зазначена інструкція теж копіюється, у результаті чого в новій комірці отримуємо видозмінену формулу. Однак бувають випадки, коли необхідно, щоб адреси комірок не змінювались при копіюванні. В абсолютних посиланнях перед буквою стовпця і перед номером рядка ставляться знаки долара (\$). При копіюванні такої формули посилання на комірки не змінюються.

# *Виділення комірок*

Усі дії з клітинками можна виконувати лише тоді, коли вони виділені. Розглянемо, як виділити клітинки та їх діапазони.

 Щоб виділити діапазон клітинок, треба протягнути по них курсором, утримуючи ліву клавішу миші.

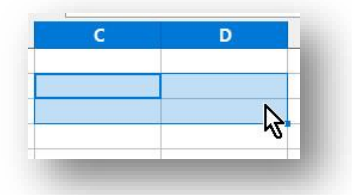

Щоб видалити стовпчик, треба клацнути на його назві.

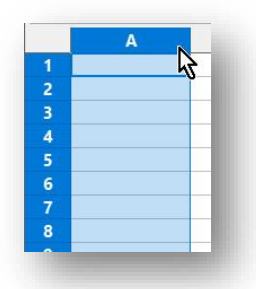

А щоб виділити рядок, треба клацнути на його номері.

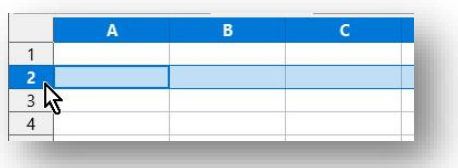

Щоб виділити несуміжні клітинки, треба клацати по них, утримуючи клавішу **Ctrl**.

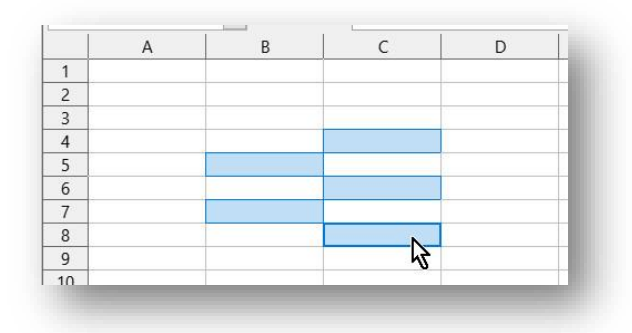

Для виділення всього **Робочого аркуша** досить клацнути на кнопці **Виділити всі**, яка розміщується на перетинанні заголовків стовпців і рядків.

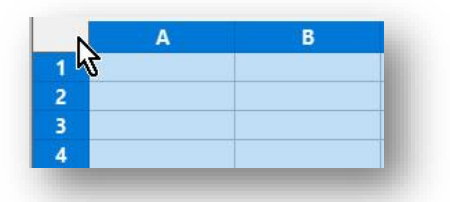

Для того щоб увести дані в комірку, її треба зробити поточною (*розмістити в ній табличний курсор за допомогою клавіш курсора або клацнути лівою кнопкою миші по клітинці*), увести відповідні дані та натиснути клавішу **Enter**.

Редагування даних можна проводити безпосередньо в клітинці або в полі *Рядка формул*. Для редагування даних безпосередньо в клітинці потрібно двічі клацнути на цій клітинці або натиснути клавішу **F2**, а для редагування даних у **Рядку формул** потрібно спочатку вибрати клітинку, а потім – довільне місце в *Рядку формул*. Далі потрібно відредагувати дані. Після завершення потрібно натиснути клавішу Enter.

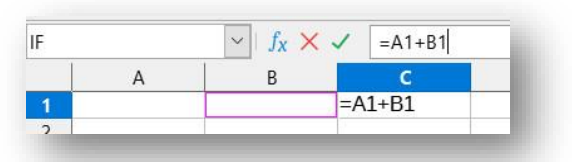

#### *Правила введення числових даних:*

 Уводячи від'ємні числа, потрібно перед числом уводити знак - (мінус) або брати число в круглі дужки, наприклад **-2** або **(2)**;

 Для відокремлення цілої та дробової частини десяткового дробу за замовчуванням використовується *кома*;

 Для позначення відсотків після числа потрібно вводити символ **%**.

Звичайні дроби потрібно вводити, обов'язково вказуючи цілу частину та відділяючи її від дробової частини пропуском. Наприклад: **5 3/4**.

Такі дані Excel перетворює на відповідні десяткові дроби – 5,75;

Позначення одиниць вимірювання після чисел не вводяться, за винятком стандартних позначень грошових одиниць.

Табличний процесор **LibreOffice Calc** надає додаткові можливості для автоматизації введення текстів. Програма запам'ятовує текстові дані, уведені в попередні клітинки поточного стовпця. І під час уведення перших літер таких самих даних у наступні клітинки цього стовпця програма автоматично пропонує їх повний текст. За згоди потрібно натиснути **Enter**, інакше слід продовжувати введення необхідного тексту.

Уведені в комірки електронної таблиці дані іноді можуть відображатися некоректно. Наприклад, відображення символів **#####** означає, що ширина стовпця таблиці замала для відображення введеного числа.

Для виправлення цієї ситуації потрібно збільшити ширину стовпця, де містяться введені дані. Для цього слід двічі клацнути на межі стовпця в *Рядку імен стовпців*, і його ширина збільшиться до потрібного розміру, тобто відбудеться автодобір ширини стовпця. Або межу можна перетягнути праворуч на потрібну ширину стовпця.

# *Форматування об'єктів електронної таблиці*

**Формат** – це встановлений стандарт запису або зовнішнього вигляду об'єктів. Форматування об'єктів полягає в зміні їхніх властивостей.

**Властивості символів** – розмір, тип шрифту, накреслення, колір та інше.

**Форматування тексту** – це зміна цих властивостей, тобто зміна розміру, типу шрифту, накреслення, кольору.

**Властивості абзацу** – вирівнювання, відступи, міжрядковий інтервал.

Змінювати форматування символів, використовуючи панель **Форматування**.

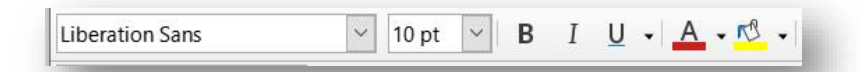

### *Числові дані можна подати в кількох форматах:*

– Формат **Числовий** використовується для подання числа у вигляді десяткового дробу із заданою кількістю десяткових розрядів, до якої буде округлено число. У цьому форматі також можна встановити розділювач розрядів у вигляді пропуску;

– Формат **Грошовий** додає до числа позначення грошових одиниць (€, ¥ тощо). Розділення розрядів установлюється автоматично;

– Формат **Відсотковий** подає дані у вигляді числа, яке отримане множенням вмісту клітинки на 100, зі знаком % в кінці;

– Формат **Дробовий** подає дробову частину числа у вигляді звичайного дробу, який найменше відрізняється від десяткового дробу;

– Формат **Текстовий** використовують для подання числових даних у клітинках до тексту, над яким не виконують ніяких математичних дій.

– Формат **Дата** буває кількох видів – довгий і короткий.

Наприклад: зріст учня – числовий формат, дата народження учня – формат Дата, прізвище учня – текстовий формат, домашній телефон учня – текстовий формат, вартість квитка на потяг – числовий формат, відсоток хлопців від загальної кількості учнів – відсотковий формат.

Для текстових і числових даних у клітинках можна встановлювати шрифт символів, їх розмір, накреслення, колір тощо. Форматувати символи в клітинках можна використовуючи елементи керування на панелі **Форматування**.

**Форматування комірки** – це встановлення кольору заливки та меж комірки, способу вирівнювання та орієнтації тексту в комірках, об'єднання комірок тощо.

### *Під час форматування електронної таблиці можна:*

– *приховувати рядки й стовпці*. Виділити стовпці (рядки), що треба приховати далі: **Формат – Стовпчик – Сховати** (**Формат – Рядок – Сховати**).

Приховування рядків або стовпців доречне в тих випадках, коли заповнена частина таблиці досить велика і деякі стовпці (рядки) тимчасово не потрібні для роботи;

– *відновити відображення прихованих стовпців (рядків).* Виділити стовпці (рядки), між якими розміщено приховані стовпці (рядки) **Формат – Стовпчик – Показати** (**Формат – Рядок – Показати**);

– *установлювати ширину стовпців і висоту рядків тощо.* Виділити необхідний діапазон стовпців (рядків) та виконати **Формат – Стовпчик – Ширина** (**Формат – Рядок – Висота**).

Для об'єднання кількох комірок потрібно виділити їх і вибрати на панелі **Форматування** кнопку **Об'єднати і центрувати комірки**. Об'єднані клітинки використовують, коли потрібно ввести заголовок таблиці або заголовок кількох стовпців.

**LibreOffice Calc** передбачає обмеження прав інших користувачів щодо використання створених книг шляхом встановлення захисту паролем на відкриття файлу. Для цього вибираємо команду **Файл – Зберегти,** як і у вікні діалогу збереження документа, натисніть на прапорець **Зберегти з паролем**.

Файл, захищений паролем, відкривається так само, як і будь-який інший файл. Однак перш ніж книга буде виведена на екран, **LibreOffice Calc** попросить ввести пароль, який був призначений файлу. Якщо ви забудете пароль, то не зможете відкрити книгу.

**LibreOffice Calc** надає кілька можливостей для обмеження доступу до даних у ваших документах.

Можна захистити книгу від перегляду і від зміни стовпці, рядки, формули на аркуші. Рекомендується встановлювати режим захисту таким чином, щоб дозволити доступ тільки до деяких осередків і діапазонів, а потім захистити весь робочий лист. Важливо враховувати, що захист осередків буде активовано тільки після ввімкнення захисту листа і документа.

### **ПОРЯДОК ВИКОНАННЯ РОБОТИ**

- 1. Запустити програму LibreOffice Writer та створити новий документ. Зберегти його з ім'ям **Лаб-Таблиця.odt** на робочому столі.
- 2. Кожне завдання виконувати на новому аркуші, додавати нові можна за допомогою меню керування аркушами:

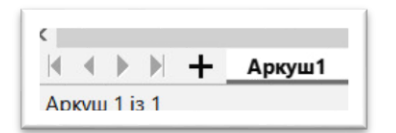

3. На **Аркуші 1** зробити таку таблицю:

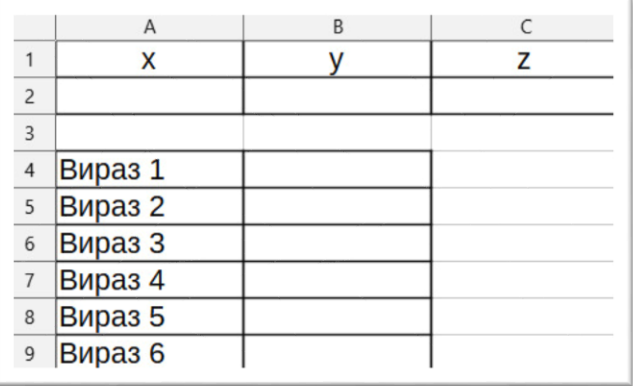

4. У комірки В4-В9 вписати відповідні вирази з таблиці:

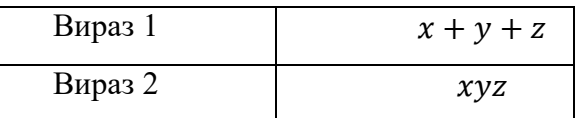

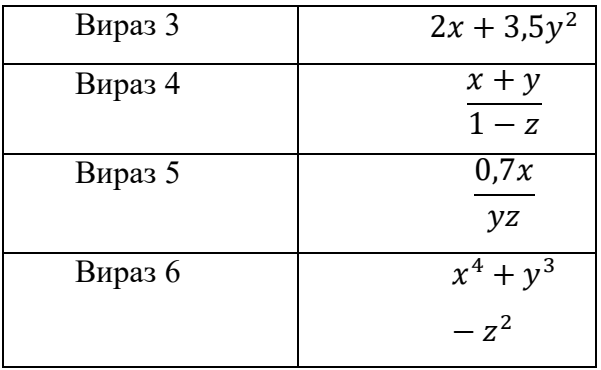

- 5. У комірки А2, В2 і С2 вписати значення змінних X, Y, Z і перевірити роботу створених виразів.
- 6. Додати **Аркуші 2** і на ньому зробити таблицю розрахунку площі прямокутника, трикутника, кола:

Для довідки:

 $-$  Площа прямокутника зі сторонами *a* i *b* розраховується як  $S =$ ab.

 Площа трикутника визначається за відповідною формулою залежно від виду трикутника:

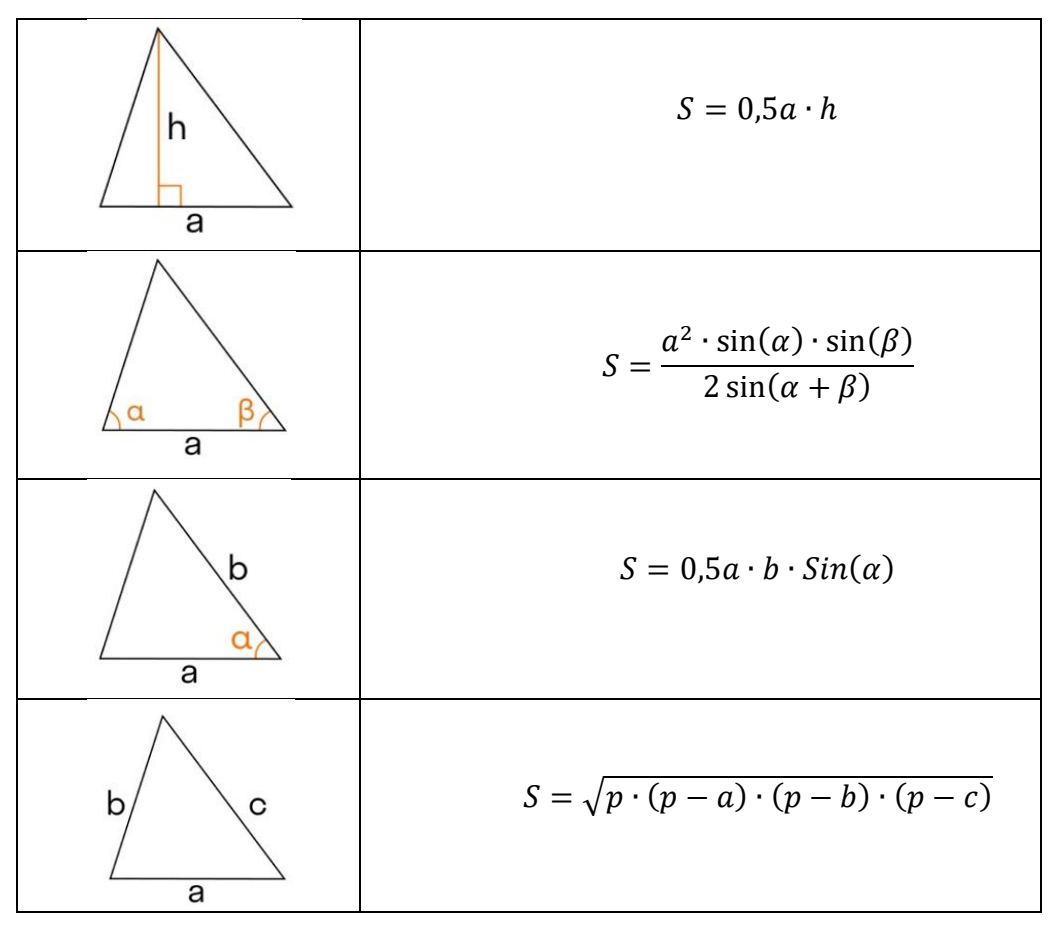

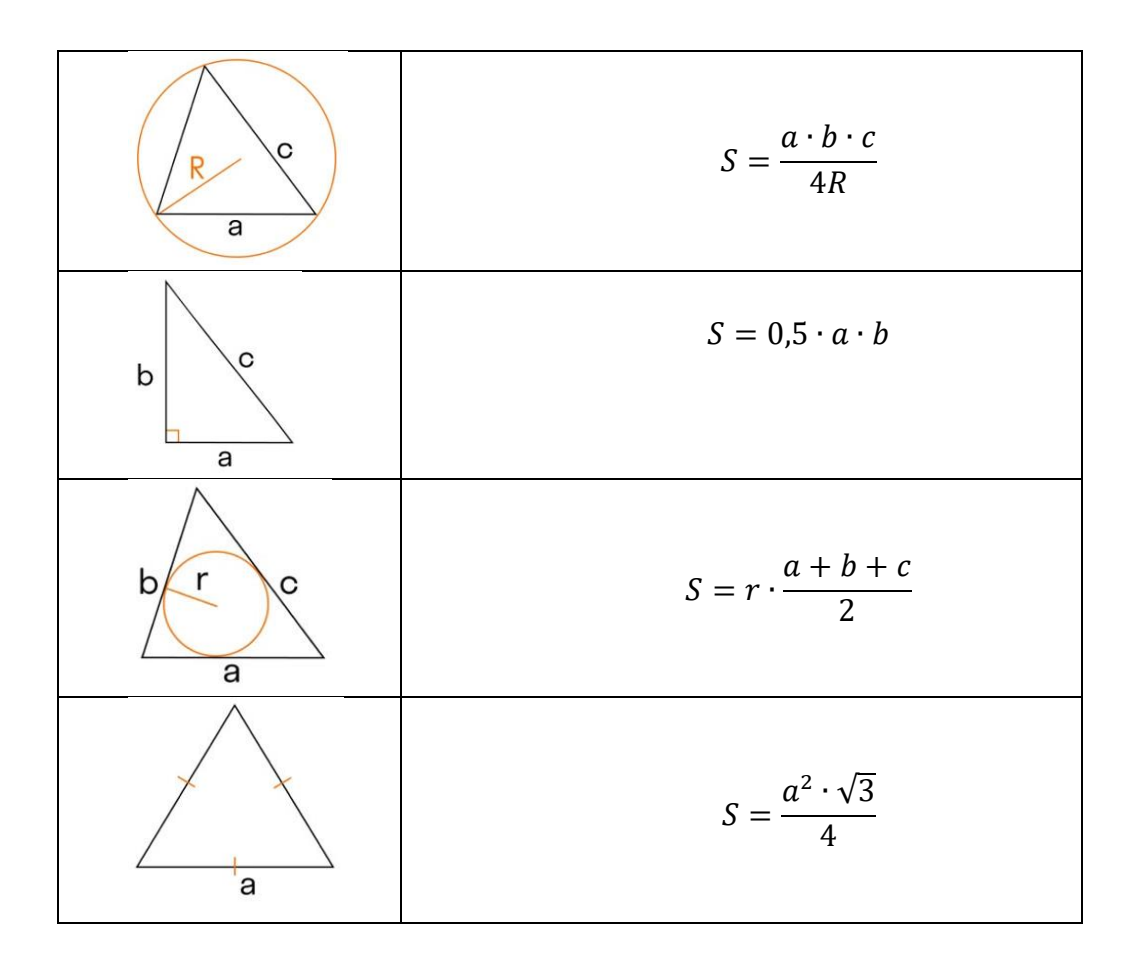

- $-$  Площа кола визначається за формулою:  $S = \pi R^2$ .
- 7. Додати **Аркуші 3** і на ньому підготувати таблицю розрахунків відпочинку в різних країнах:

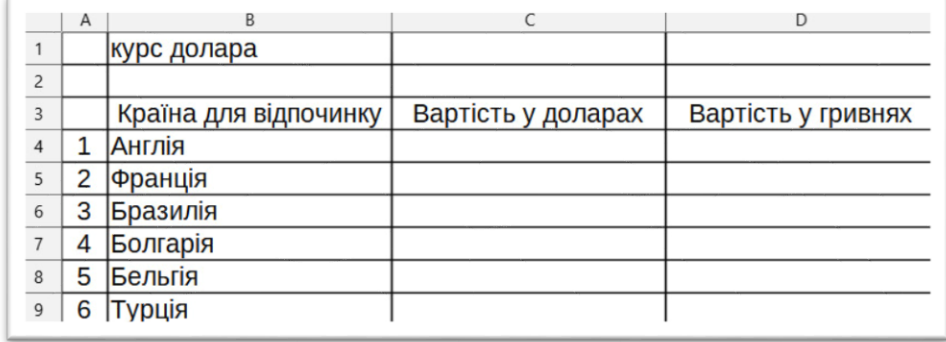

У комірку **С1** вписати поточний курс долара, у комірки **С4**-**С9** впишіть приблизну вартість відпочинку у вказаній країні. У комірки D4-D9 (*використовуючи абсолютну адресацію*) вписати формулу, яка конвертує вартість відпочинку з доларів у гривні.

8. Додати **Аркуші 4**. Побудувати на ньому таблицю розрахунку оплати за електроенергію протягом 12 місяців за значеннями лічильника в

кінці кожного місяця і вартості одного кіловат-часу енергії. Числові дані вибрати самостійно.

9. Додати **Аркуші 5**. Перейти і скачати файл за посиланням [https://ukrstat.gov.ua/operativ/operativ2022/osv/osv\\_rik/zpto\\_90\\_21\\_ue.xls](https://ukrstat.gov.ua/operativ/operativ2022/osv/osv_rik/zpto_90_21_ue.xlsx)

[x,](https://ukrstat.gov.ua/operativ/operativ2022/osv/osv_rik/zpto_90_21_ue.xlsx) або скопіювати статистичні дані з наведеної таблиці:

# **Заклади професійної (професійно-технічної) освіти**

(за даними Міністерства освіти і науки України)

#### **Vocational schools**

(sourse: the Ministry of Education and Science of Ukraine)

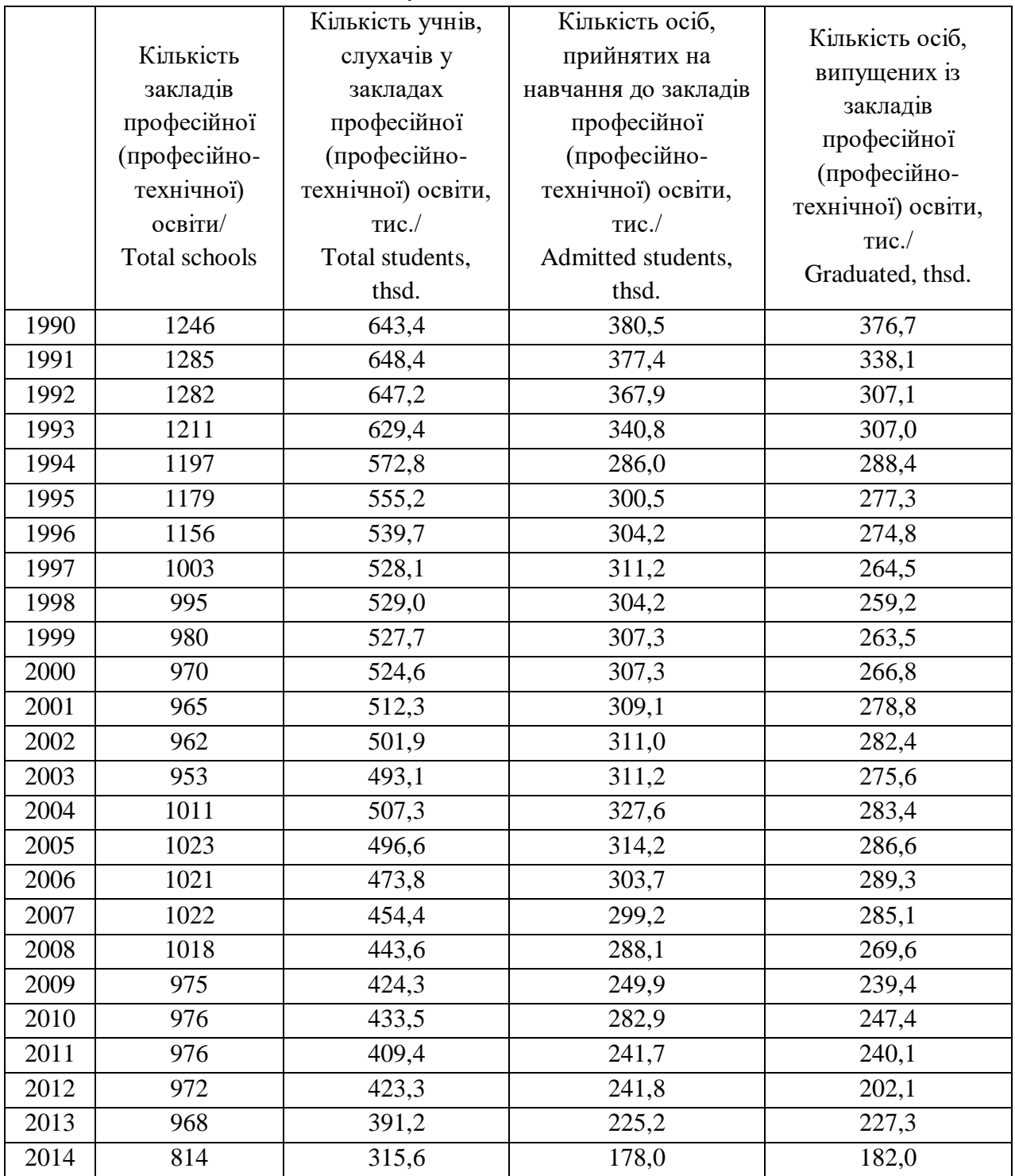

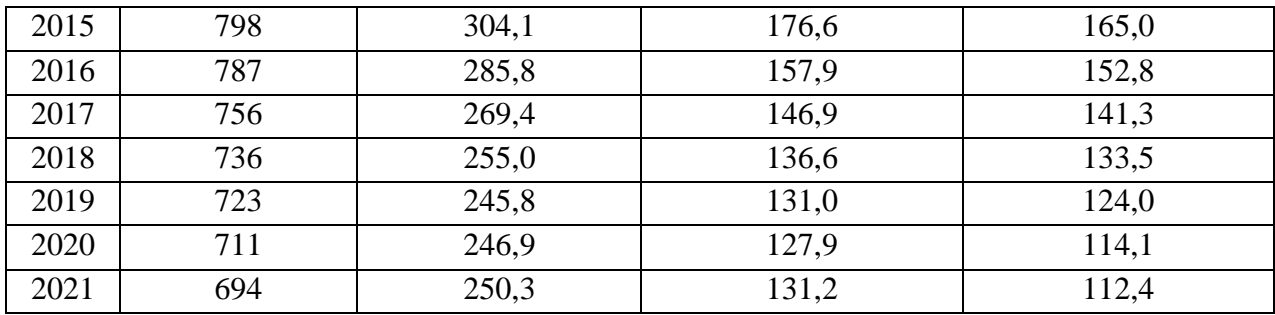

- 10. Визначити в кожному стовпці даних з таблиці середнє, максимальне і мінімальне значення.
- 11. Додати **Аркуші 6**. Виконати табулювання вказаної функції на відрізку [2; 3] з кроком 0,1.

$$
x^5-x+1.8
$$

**Табулювання функції** – це обчислення значень функції при зміненні аргументу від деякого початкового значення до деякого кінцевого значення з певним кроком. Саме так складають таблиці значень функцій, звідси й назва – **табулювання**. Необхідність у табулюванні виникає при розв'язуванні широкого кола задач.

12. Додайти **Аркуші 7**. Підготувати на ньому таблицю розрахунків витрат мандрівників:

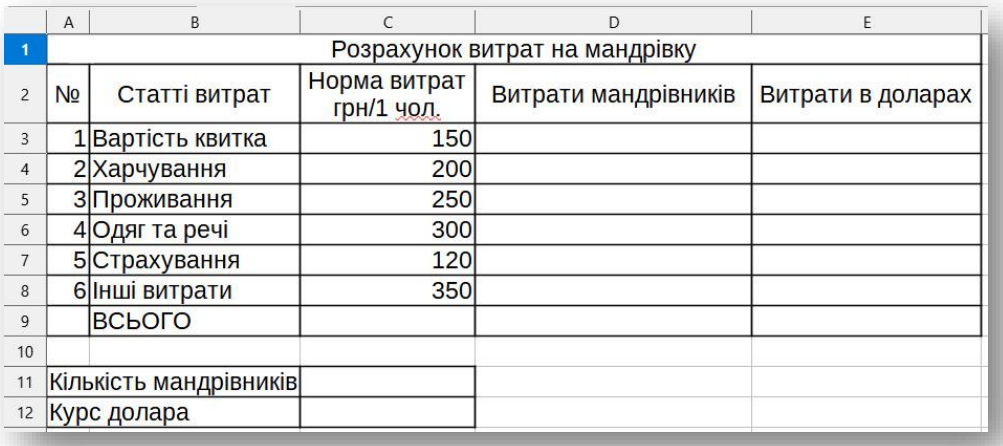

Числові дані про кількість мандрівників і курс долара вибрати самостійно. Розрахувати «Витрати мандрівників» і «Витрати в доларах», вставивши відповідні формули.

13. Додати **Аркуші 8**. Підготувати на ньому таблицю множення, вставивши необхідні формули:

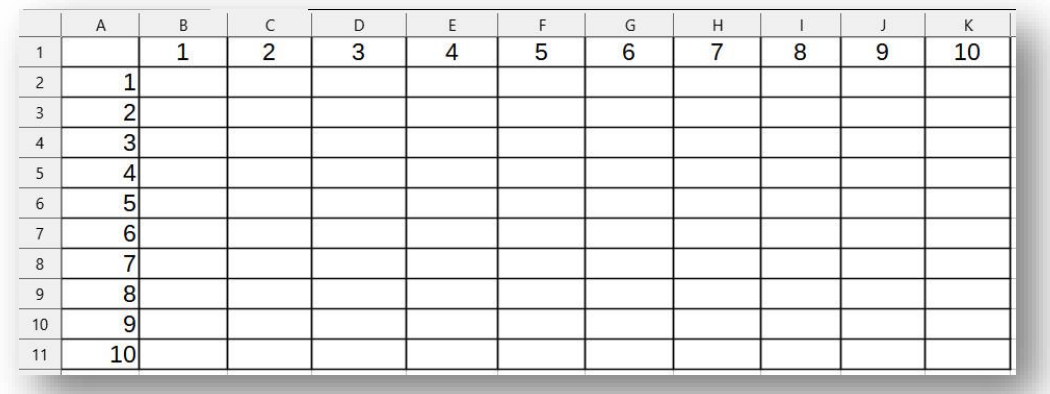

14. Створений файл *Лаб-Таблиця.odt* надіслати викладачеві.

### **Контрольні запитання та завдання**

- 1. Що таке електронна таблиця?
- 2. Назвіть елементи головного вікна Microsoft Excel та поясніть їх призначення?
- 3. Що таке діапазон комірок?
- 4. Опишіть способи виділення стовпчиків, рядків таблиці, суміжних комірок, несуміжних комірок.
- 5. Призначення і основні можливості LibreOffice Calc.
- 6. Назвіть основні елементи вікна LibreOffice Calc.
- 7. Назвіть розмір стандартної таблиці LibreOffice Calc та адресацію комірок.
- 8. Як виконати вставку (видалення) комірок, стовпчиків, рядків?
- 9. Як виконати видалення інформації з комірок? Назвіть варіанти очищення комірок.
- 10. Якими засобами можна здійснити переміщення та копіювання вмісту комірок?
- 11. Як здійснити настроювання розмірів стовпчиків та рядків?
- 12. Як створити, зберегти нову книгу і відкрити файл?

13. Які формати введення дати часу та десятинного числа?

У чому полягає різниця між електронними таблицями та табличними процесорами?

- 14. Які особливості пошуку і заміни даних в Calc?
- 15. Які операції можна виконувати над стовпцями/рядками електронної книги?
- 16. Які операції можна виконати з аркушами електронної книги?
- 17. Назвіть формати для представлення даних Calc?
- 18. Як змінити зовнішнє представлення числа в комірці?
- 19. Як об'єднати комірки в Calc?
- 20. Як встановлюються границі для окремої комірки і для діапазону?
- 21. Якими способами можна здійснити форматування даних у комірках Calc?
- 22. Як встановити умовне форматування для діапазону комірок?
- 23. Наведіть власний приклад використання умовного форматування.
- 24. Як здійснити сортування даних таблиці за одним або декількома критеріями?
- 25. Як здійснити відбір даних за певним критерієм (Автофільтр)?
- 26. Чи можна відібрати дані за декількома критеріями?

## **Список рекомендованої літератури**

- 1. Абрамов В. О., Клименко С. Ю. Базові технології комп'ютерних мереж : навч. посіб. Київ : Київський університет імені Б. Грінченка, 2011. 234 с.
- 2. Бондаренко О. О., Ластовецький В. В., Пилипчук О. П., Шестопалов Є. А. Інформатика (рівень стандарту) : підруч. для 10 (11) класу закладів заг. сер. освіти. Харків : Ранок, 2018. 104 с.
- 3. Веселовська Г. В., Ходаков В. Є., Веселовський В. М. Комп'ютерна графіка : навч. посіб. для студентів ВНЗ. Херсон : Олді-Плюс, 2017. 581 с.
- 4. Гогерчак Г. І. Інформатика: бази даних (вибірковий модуль для учнів 10–11 класів, рівень стандарту). Харків : Вид-во «Ранок», 2020. 144 с.
- 5. Городецька О. С., Гикавий В. А., Онищук О. В. Комп'ютерні мережі : навч. посіб. Вінниця : Вінницький національний технічний університет, 2017. 129 с.
- 6. Гуржій А. М., Карташова Л. А., Лапінський В. В., Руденко В. Д. Інформатика : підруч. для 7 кл. загальноосв. навч. закладів. Львів : Світ, 2015. 176 с.
- 7. Гуржій А. М., Коряк С. Ф., Самсонов В. В., Скляров О. Я. Архітектура, принципи функціонування та керування ресурсами IBM PC : навч. посіб. Харків : ВПК «Глобус», 2003. 511 с.
- 8. Гуржій А. М., Поворознюк Н. І., Самсонов В. В. Інформатика та інформаційні технології : підруч. для учнів проф.-тех. навч. закладів. Харків : Компанія СМІТ, 2003. 352 с.
- 9. Гуржій А. М., Поворознюк Н. І., Самсонов В. В., Українець А. І. Методи та засоби комп'ютерних інформаційних технологій : підруч. Київ : НУХТ, 2022. 251 с.
- 10. Дмітрієв Ю. О., Коломієць С. М. Лабораторний практикум з технології комп'ютерного проєктування : навч.-метод. посіб. Мелітополь : ТДАТУ, 2020. 108 с.

- 11. Зайцев В. Г., Дробязко І. П. Операційні системи : навч. посіб. для студентів спеціальності 123 «Комп'ютерна інженерія». Київ : КПІ ім. Ігоря Сікорського, 2019. 240 с.
- 12. Злобін Г. Г., Рикалюк Р. Є. Архітектура та апаратне забезпечення ПЕОМ : навч. посіб. для студентів ВНЗ. Київ : Каравела, 2016. 223 с.
- 13. Караванова Т. П. Інформатика: основи алгоритмізації та програмування. 777 задач з рекомендаціями та прикладами : навч. посіб. для 8–9 класів із поглибленим вивченням інформатики. Київ : Генеза, 2009. 286 с.
- 14. Кащеєв Л. Б., Коваленко С. В. Інформатика. Основи комп'ютерної графіки : навч. посіб. Харків : Ранок, 2011. 160 с.
- 15. Козяр М. М., Фещук Ю. В., Парфенюк О. В. Комп'ютерна графіка: SolidWorks : навч. посіб. Херсон : Олді-плюс, 2018. 252 с.
- 16. Костриба О. В. Усі уроки інформатики. 9 клас. Харків : Вид. група «Основа», 2009. 191 с.
- 17. Кулаков Ю. О., Луцький Г. М. Комп'ютерні мережі. Київ : Юніор, 2005. 397 с.
- 18. Матвієнко М. П., Розен В. П., Закладний О. М. Архітектура комп'ютера : навч. посіб. для студентів вищ. навч. закладів. Київ : Ліра-К, 2016. 263 с.
- 19. Пічугін М. Ф., Канкін І. О., Воротніков В. В. Комп'ютерна графіка : навч. посіб. Київ : Центр учбової літератури, 2020. 346 с.
- 20.Windows 2010 : навч. посіб. / укладач: С. Ф. Дячук. Тернопіль : Вид-во ТНТУ імені Івана Пулюя, 2021. 144 с.